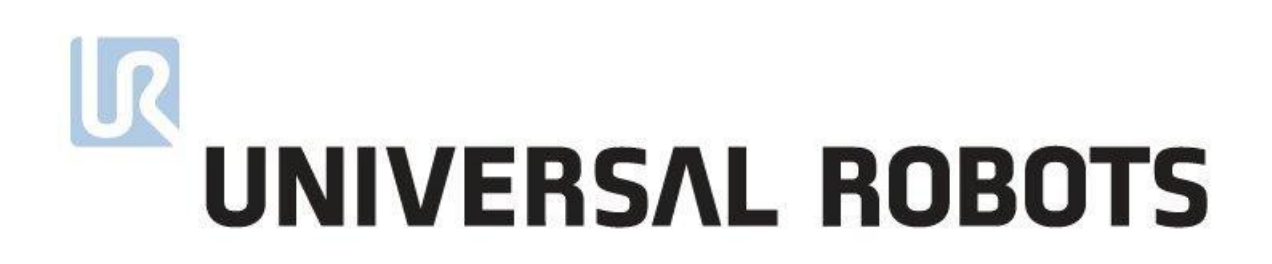

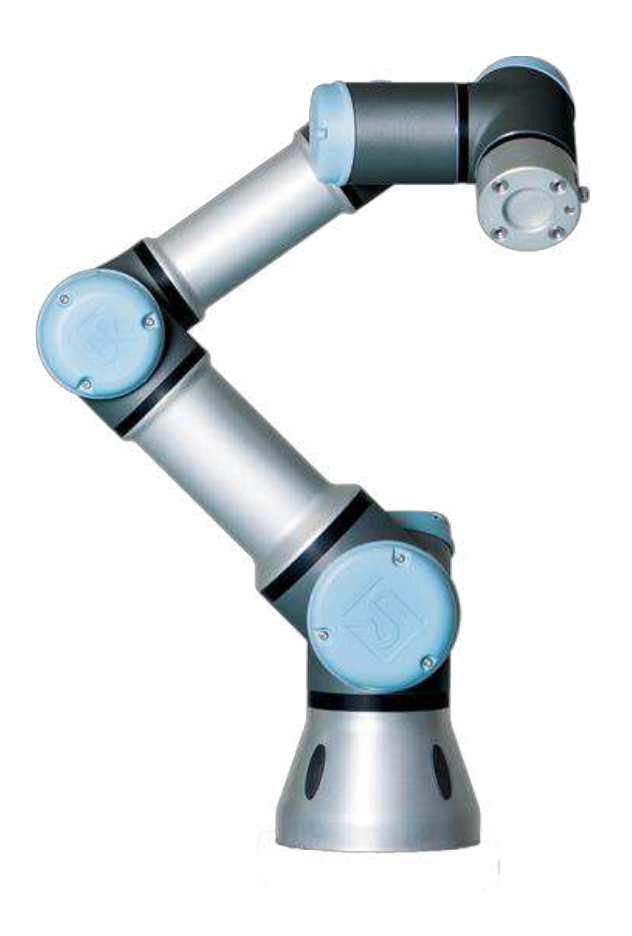

# **Service Manual**

Revision UR3\_en\_3.1.2 "*Original instructions*"

# **Robot:**

UR3 with CB3-controller

Valid from robot s/n 2014330001

# **Contents**

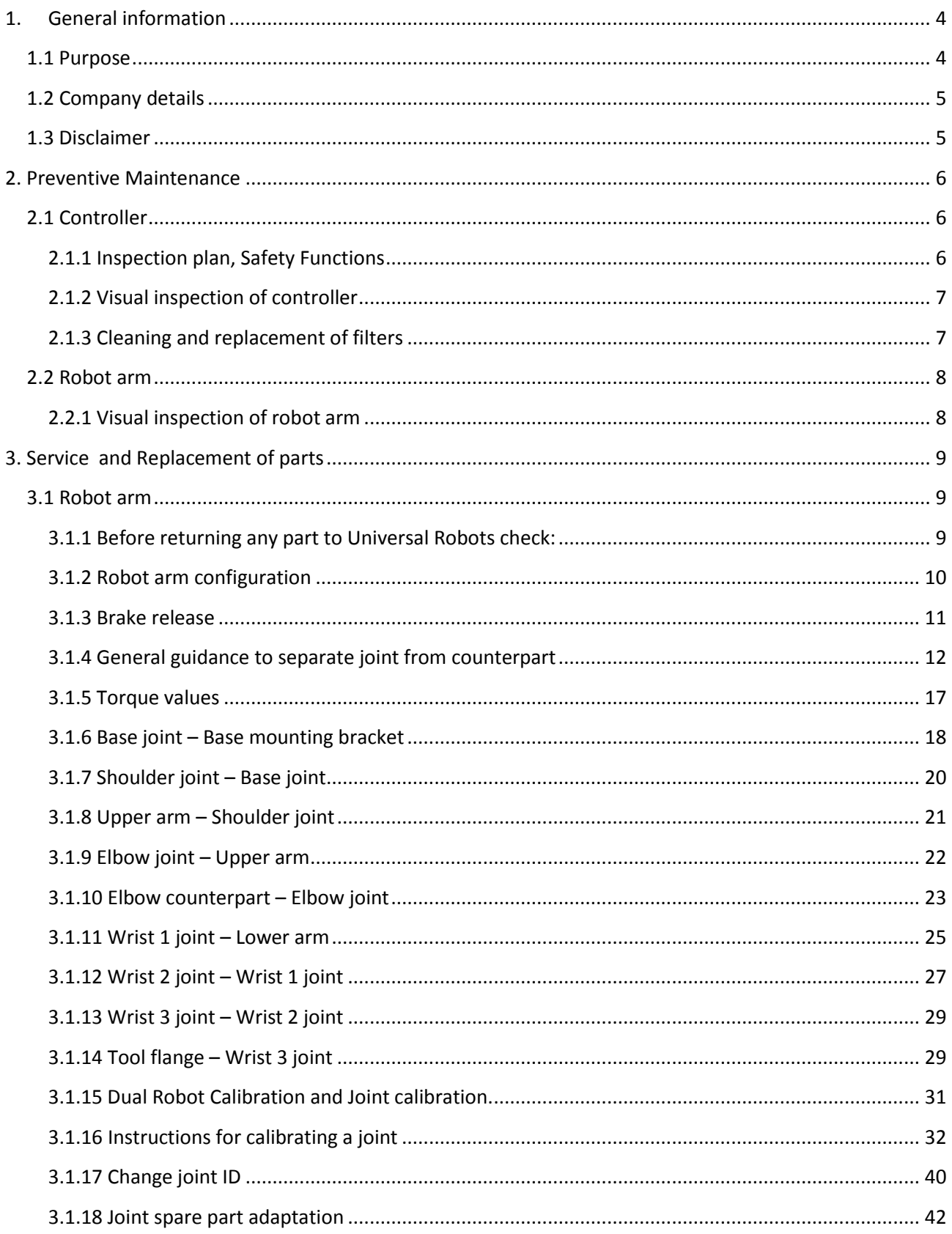

# $\mathbf{R}$ UNIVERSAL ROBOTS

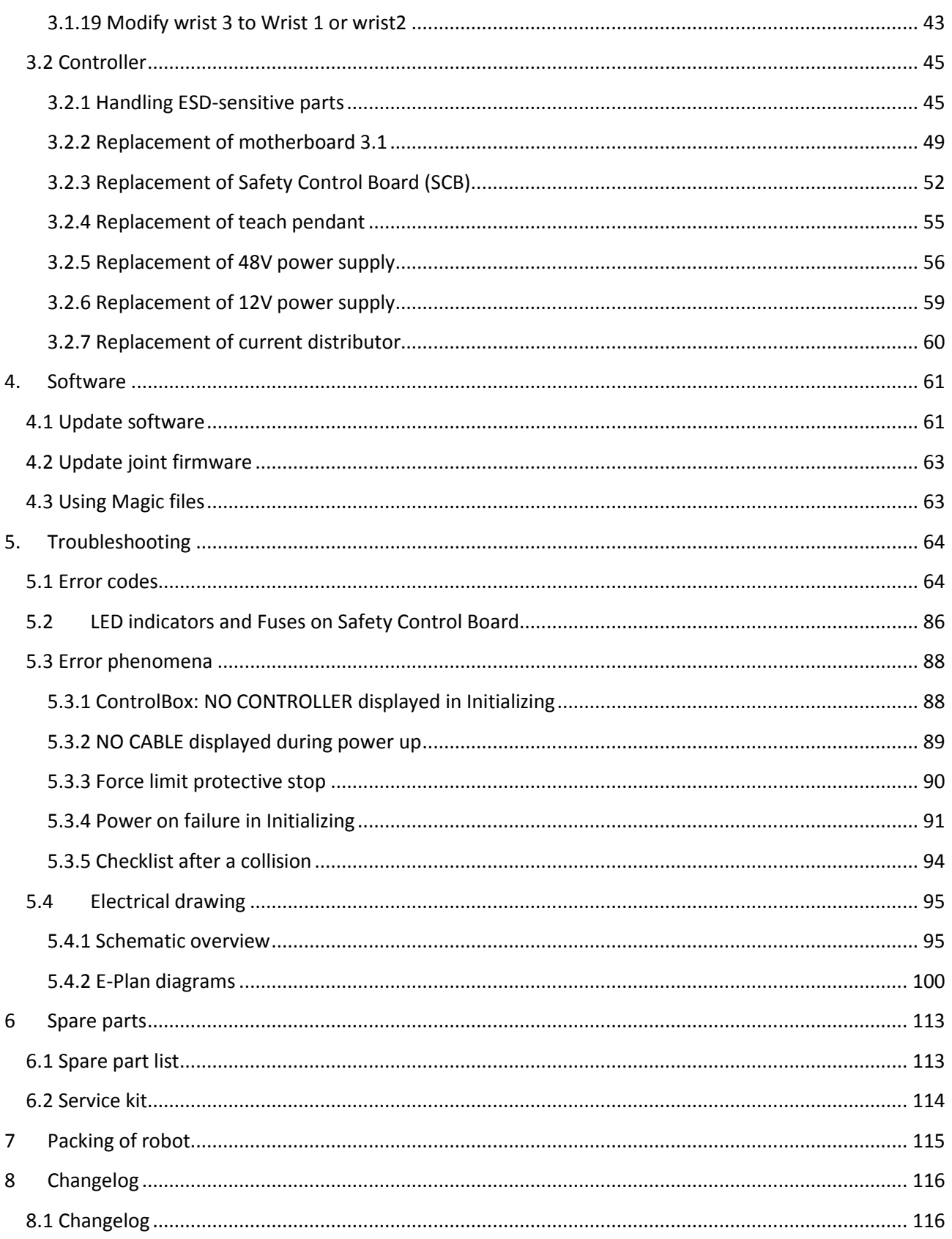

# <span id="page-3-0"></span>**1. General information**

# <span id="page-3-1"></span>**1.1 Purpose**

The main purpose of this manual is to help the user safely perform service related operations and troubleshooting.

Universal Robots industrial robots are designed using high quality components designed for long lifetime. However any improper use of robot can potentially cause failures. For example, the robot may have been overloaded or have been dropped on the floor when relocating or have run with a load not recommended by Universal Robots. Any improper use of the robot will invalidate the guarantee.

Universal Robots recommends that you do not attempt repair, adjustment or other intervention in the mechanical or electrical systems of the robot unless a problem has arisen. Any unauthorized intervention will invalidate the guarantee. Service related operations and troubleshooting should only be performed by qualified personnel.

Before performing service related operations, always make sure to stop the robot program and disconnect power supply to any potential dangerous tool on the robot or in the work cell.

In the event of a defect, Universal Robots recommends ordering new parts from the Universal Robot distributor from where the robot has been purchased. Alternatively, you can order parts from your nearest distributor, whose details you can obtain from Universal Robots official website at [www.universal-robots.com](http://www.universal-robots.com/)

# <span id="page-4-0"></span>**1.2 Company details**

Universal Robots A/S Energivej 25 DK-5260 Odense Denmark Tel.: +45 89 93 89 89 Fax +45 38 79 89 89

# <span id="page-4-1"></span>**1.3 Disclaimer**

The information contained herein is the property of Universal Robots A/S and shall not be reproduced in whole or in part without prior written approval of Universal Robots A/S. The information herein is subject to change without notice and should not be construed as a commitment by Universal Robots A/S. This Manual is periodically reviewed and revised.

Universal Robots A/S assumes no responsibility for any errors or omissions in this document.

Copyright © 2015 by Universal Robots A/S

The Universal Robots logo is a registered trademark of Universal Robots A/S.

# <span id="page-5-0"></span>**2. Preventive Maintenance**

# <span id="page-5-1"></span>**2.1 Controller**

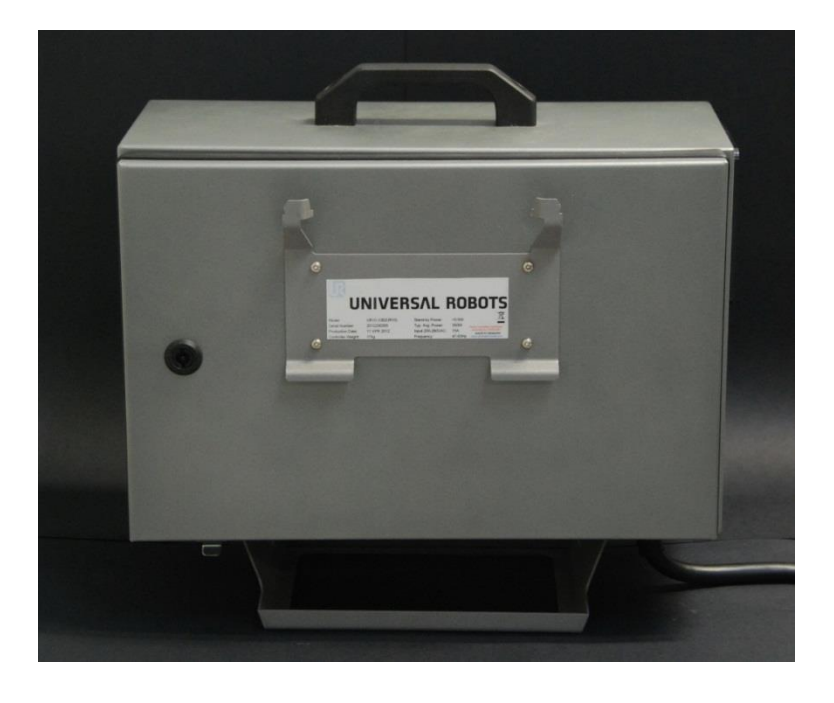

# <span id="page-5-2"></span>**2.1.1 Inspection plan, Safety Functions**

The safety functions of the robots must be tested at least once a year to ensure correct function. The following tests must be performed.

- Test that the Emergency Stop button on the Teach Pendant functions:
	- o Press the Emergency Stop button on the Teach Pendant
	- o Observe that the robot stops and turns off the power to the joints
	- o Power the robot again
- Test Free drive mode:
	- o Set the robot in Free drive mode by pressing the *Free drive* button on the Teach Pendant
	- $\circ$  Move the robot to a position where it is stretched out horizontally
	- o Monitor that the robot maintains its position when not holding the robot and the Free drive button still pressed.
- Test Back drive mode:
	- $\circ$  If robot is close to collision, the BACKDRIVE function can be used to move robot arm to safe position before initializing.
	- o Press ON to enable power for the joints *Do NOT release the brakes.*
	- o Press and hold Freedrive -> status will change to BACKDRIVE
	- $\circ$  Pull joint away from collision area -> brake is released for only this joint as long as freedrive is pressed.
- Verify safety settings:
	- o Verify that the safety settings of the robot comply with the Risk Assessment of the robot installation
- Test that additional safety inputs and outputs are still functioning:
	- o Check which safety inputs and outputs are active and test that they can be triggered.

## <span id="page-6-0"></span>**2.1.2 Visual inspection of controller**

- Disconnect power cable from controller
- Open cabinet door
- Check connectors are properly inserted on printed circuit boards
- Check for any dirt/dust inside of controller
- If any dirt/dust is present:
	- » Gently use a vacuum cleaner to remove particles
	- » Use a soft cloth. You can add: Water, Isopropyl alcohol, 10% Ethanol alcohol or 10% Naphtha

## <span id="page-6-1"></span>**2.1.3 Cleaning and replacement of filters**

- Controller box contains two filters, one on each side of controller
- Remove filters from controller box and clean them thoroughly using compressed air
	- o Replace filters if necessary

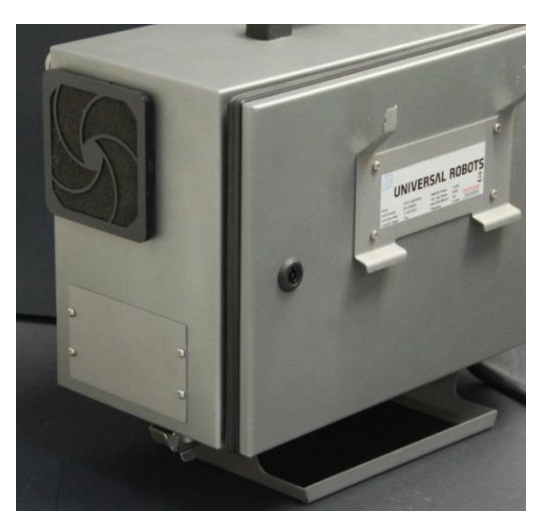

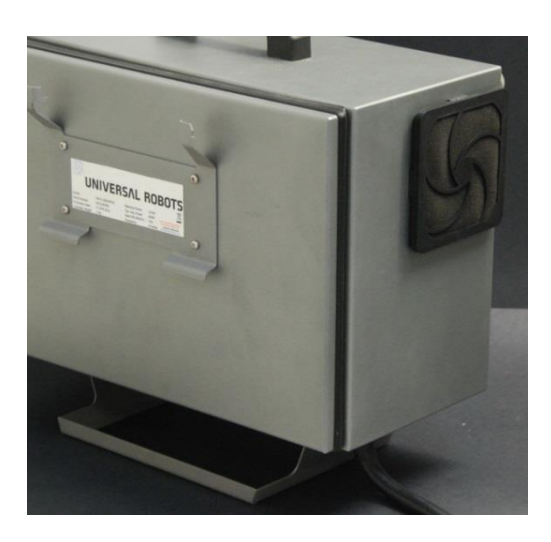

o Gently remove the outer plastic frame and maintain the filter

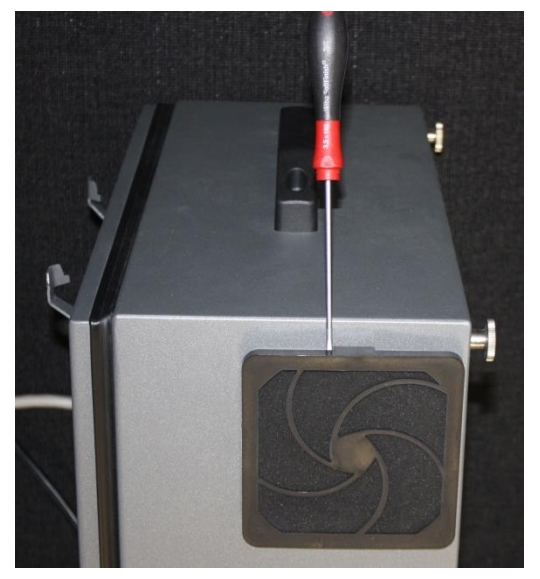

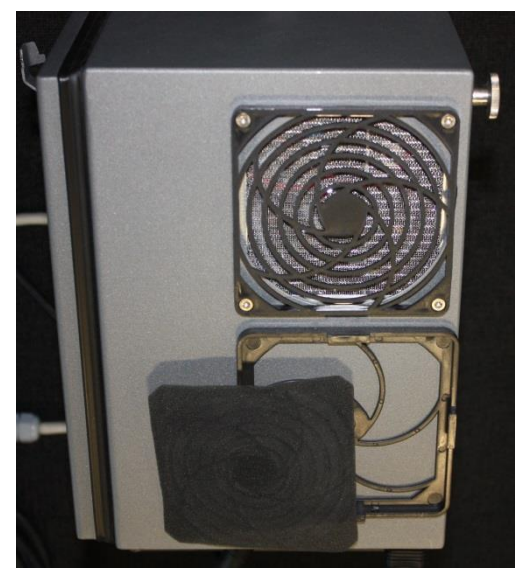

# <span id="page-7-0"></span>**2.2 Robot arm**

# <span id="page-7-1"></span>**2.2.1 Visual inspection of robot arm**

 Of safety reasons confirm that the 4 rubber covers over the mounting screws are present on the Base mounting bracket.

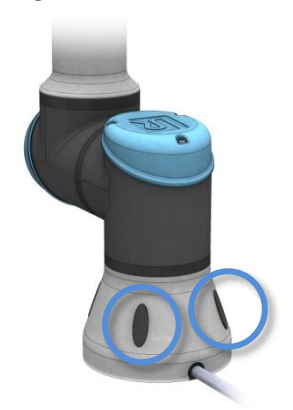

- If you observe oil on the robot arm you simply clean it with a cloth. In very rare cases the grease is from the inside of the joint. There is still enough grease in the gear for life time you just clean the joint with a cloth.
- Move robot arm to HOME position (if possible)
- Turn off and disconnect power cable from controller
- Inspect cable between controller and robot arm for any damage
- Inspect flat rings for wear and damage
	- » Replace flat rings if worn out or damaged
- Inspect blue lids on all joints for any cracks or damage
	- » Replace blue lids if cracked or damaged.
- Inspect that screws for blue lids are in place and properly tightened
	- » Replace screws, tighten properly if necessary

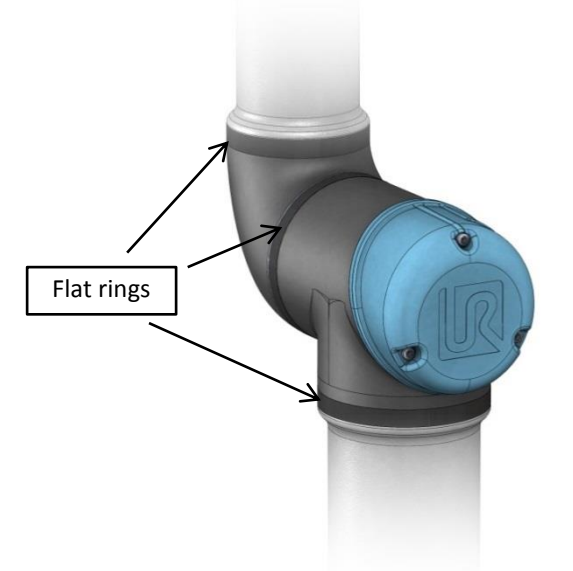

Correct torque value for screws on blue lids are **0.4Nm**

If any damage is observed on a robot within the warranty period, contact the distributor from which the robot has been purchased.

# <span id="page-8-0"></span>**3. Service and Replacement of parts**

# <span id="page-8-1"></span>**3.1 Robot arm**

# <span id="page-8-2"></span>**3.1.1 Before returning any part to Universal Robots check:**

- Remove all external non-UR equipment such as grippers, hoses, cables and so on. Universal Robots cannot be held responsible for damage caused to non-UR equipment mounted on the robot.
- Backup all relevant files before sending the robot/part to UR. Universal Robots cannot be held responsible for loss of programs, data or files stored in the robot.
- Safety notice:

If the robot/part has been in contact with, or working in environments, where dangerous chemicals or materials are present, the robot must be cleaned before shipment.

If this is not possible, the shipment must be accompanied by an MSDA (Material Safety Data Sheet) in English and instructions for cleaning the chemicals.

The amount of labor hours needed for cleaning will be billed at the standard rate.

If UR finds the robot/part unsafe to service, UR reserve the right to get the robot/part cleaned or decline the case and send the part back, at customers expense.

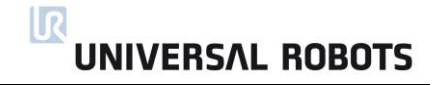

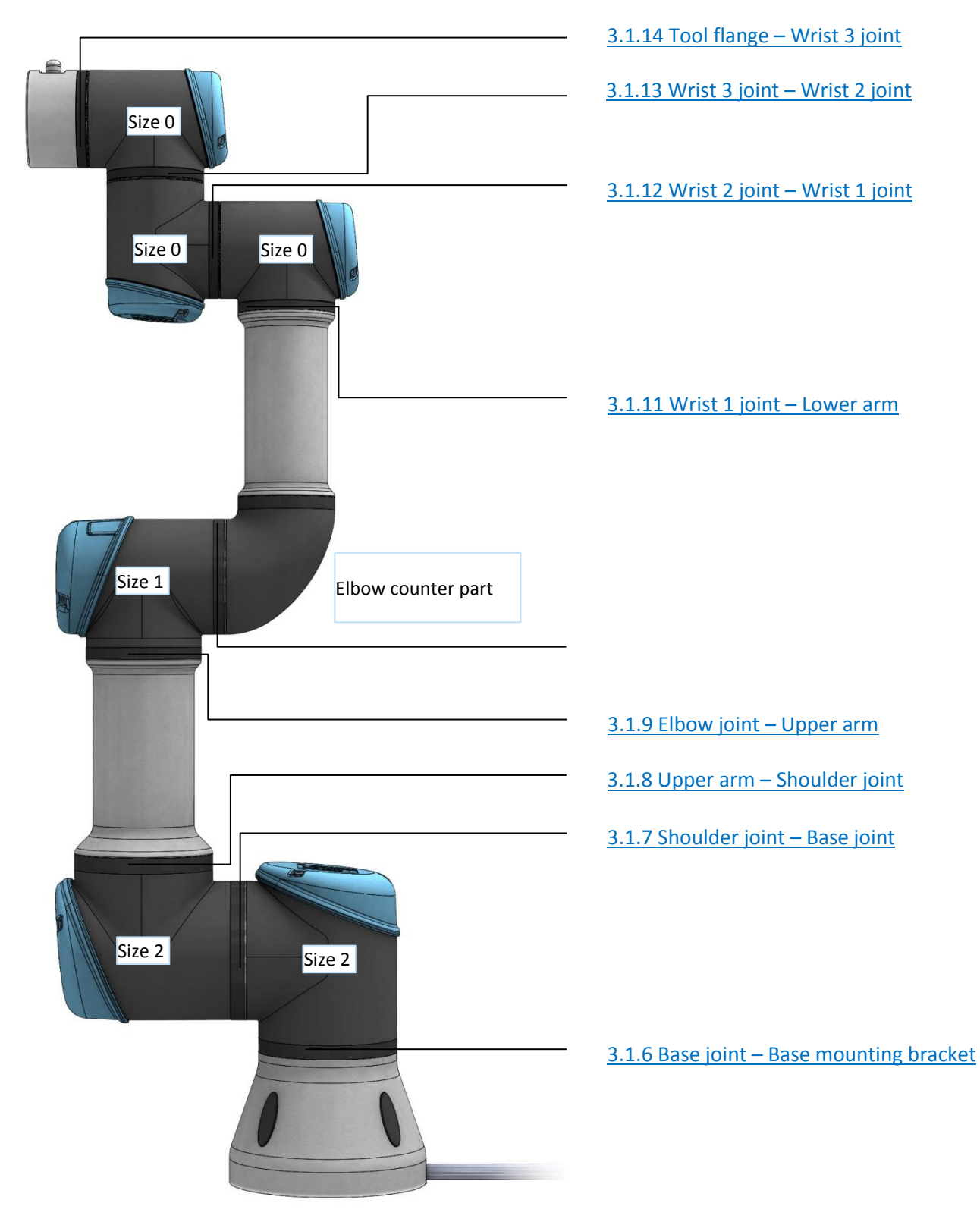

## <span id="page-9-0"></span>**3.1.2 Robot arm configuration**

## <span id="page-10-0"></span>**3.1.3 Brake release**

In an urgent situation the brake on Base, Shoulder and Elbow joints can be released without power connected. It is not possible to release the brakes on Wrist 1, 2 and 3 manually.

#### **IMPORTANT NOTICE:**

- Before releasing a brake it is extremely important to dismount any dangerous parts to avoid any hazardous situations.
- If releasing the brake on Base joint, Shoulder joint or Elbow joint, it is important to make proper mechanical support prior to releasing the brake.
- Always make sure personnel are in no risk when releasing the brake.
- Do not move the joint more than necessary, Not more than about 160 degrees in order for the robot to find its original physical position.

Procedure for releasing the joint

- Shut down Controller.
- Remove blue lid on joint.
- Push brake pin down to release, joint can then be rotated. On the Wrist 1, 2 and 3 it is not possible to release the brakes manually.

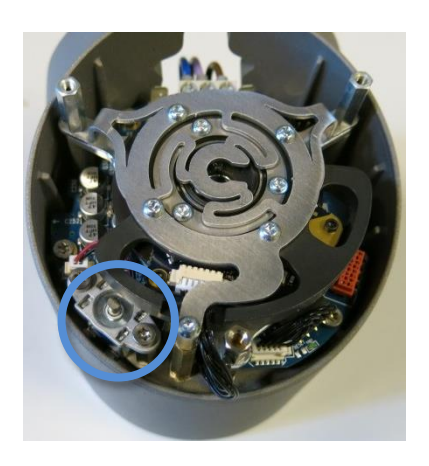

Brake on Base and Shoulder joints, Brake on Elbow joints

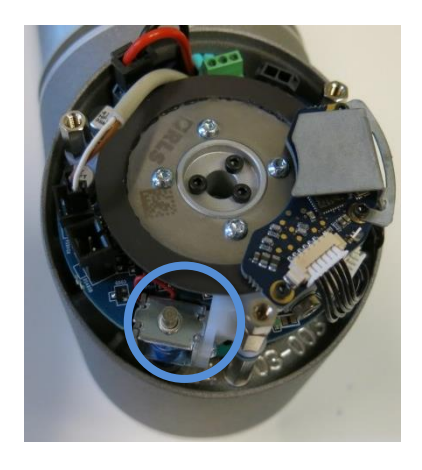

- Make sure to mount blue lid properly on joint before turning on Controller.
- Correct torque value for screws on blue lids are **0.4Nm**

# <span id="page-11-0"></span>**3.1.4 General guidance to separate joint from counterpart**

#### **Disassemble:**

- 1. Check if you have the necessary tools before you start to repair the robot.
	- 1.1. Service kit with torque tools, ESD Wristband, etc.
	- 1.2. If you have to disassemble the robot arm you need: new flat rings, M3 and M4 tap tool for threads, pre coated screws or Loctite and normal.
	- 1.3. Check the guide in this manual in details before you continue.
- 2. Move the robot to a comfortable position for disassembly or if necessary dismount entire robot arm from work cell and place on a solid surface.
- 3. Shut down the controller.
- 4. Remove blue lid.
- 5. Now reattach one of the screws for the blue lids to connect an alligator Clip on your ESD wristband as shown below.

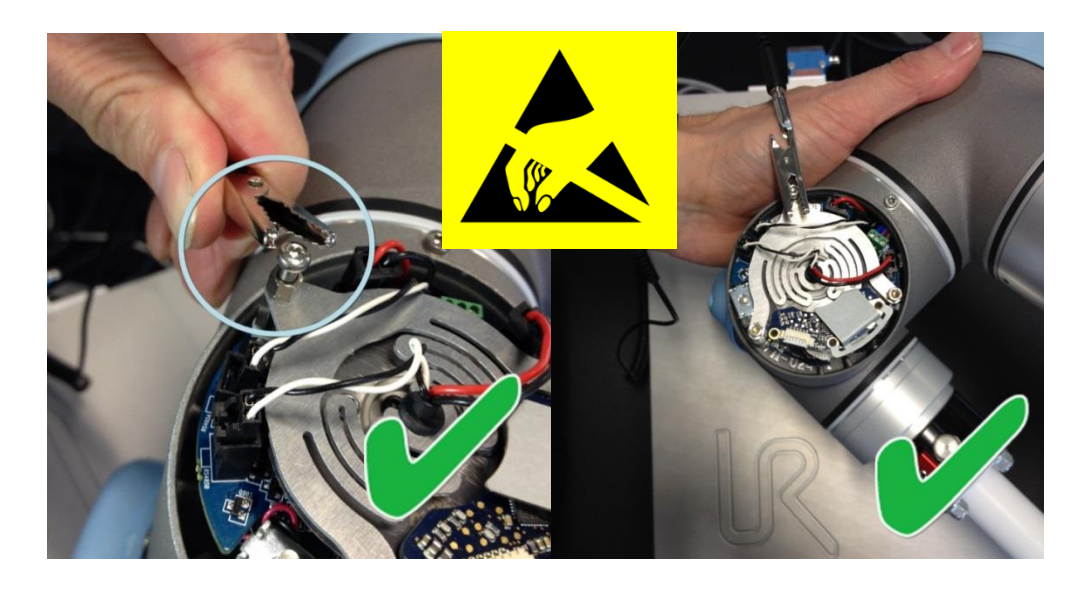

**6. Gently** unplug the cable connectors **without bending the printed circuit board.** 

The power supply connector for the size 0 and the size 1 has a lock that has to be engaged before it is pulled out of the printed circuit board.

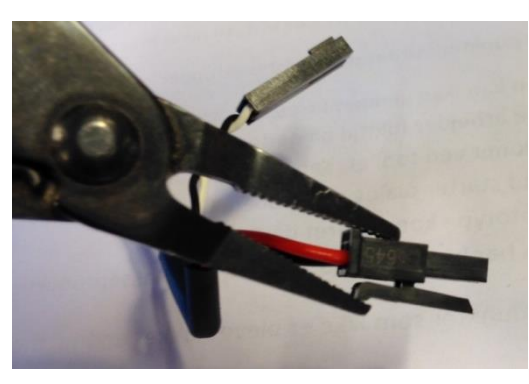

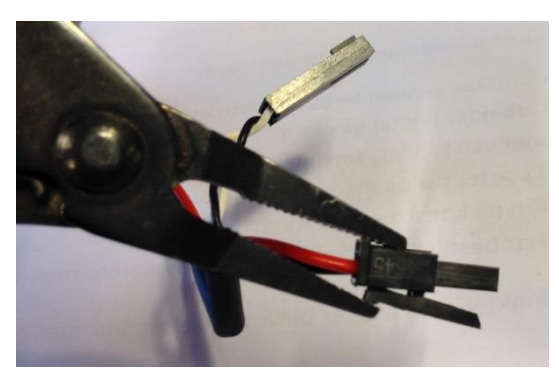

7. After disconnecting the wires gently remove black flexible flat ring with a tiny screwdriver and twist it around the joint housing.

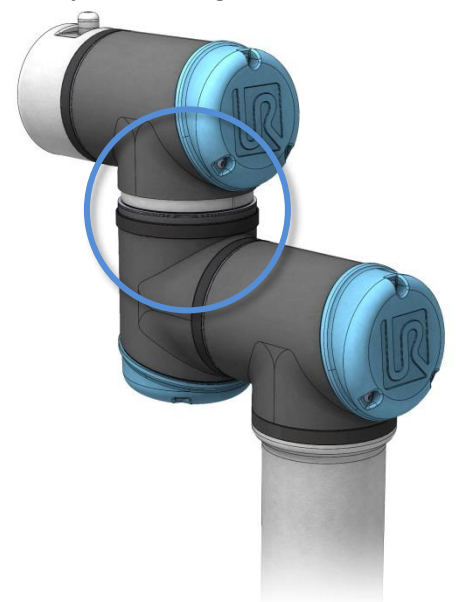

8. Slide back the black teflon ring. (Marked with red) 6, 8 or 10 screws become visible Loosen the screws.

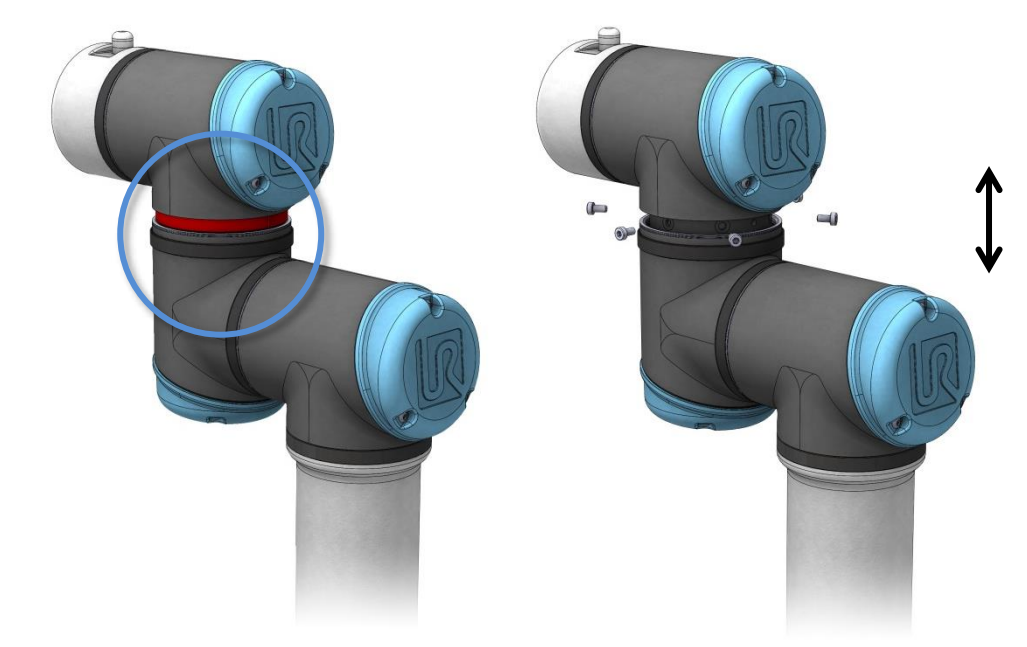

9. Pull the two parts gently apart.

## **Assemble:**

- 1. **Important note:** remove residues of old Loctite in screw holes with a M3 or M4 tap tool for threads before assembling the joint to get the correct torque on the new screws. 薦 **REAL**
- 2. **Important note:** Always use new **pre-coated screws** when it is possible. If you have to assemble with old screws carefully clean the screws and attach Loctite 648 on the screws before assembly.
- 3. **Important note:** Always replace the black flexible flat ring to maintain the IP classification.
- 4. Orientate the joints according to the marks and gently push the two joints together. (In the below drawing the marks are indicated with red)

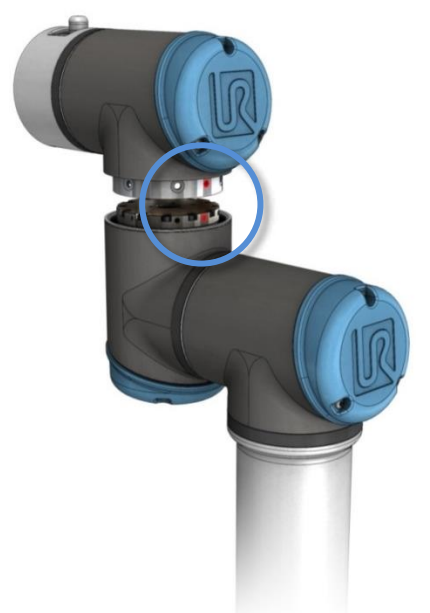

5. Gently tighten the 6, 8 or 10 screws, and then **tighten in cross** order with the correct torque. See [3.1.5 Torque values](#page-16-0)

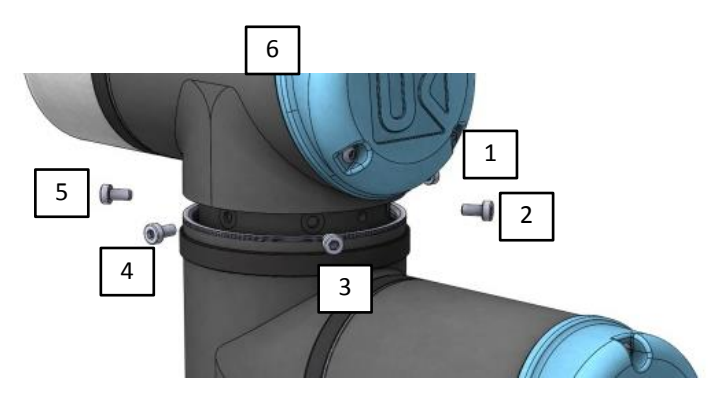

Example: The screws from 1 to 6 should be tightened like this: 1, 4, 2, 5, 3, 6 and again 1, 4, 2, 5, 3 and 6

6. Slide the black teflon ring (Indicated with red) into place and gently put the new flat ring back on top of the teflon ring.

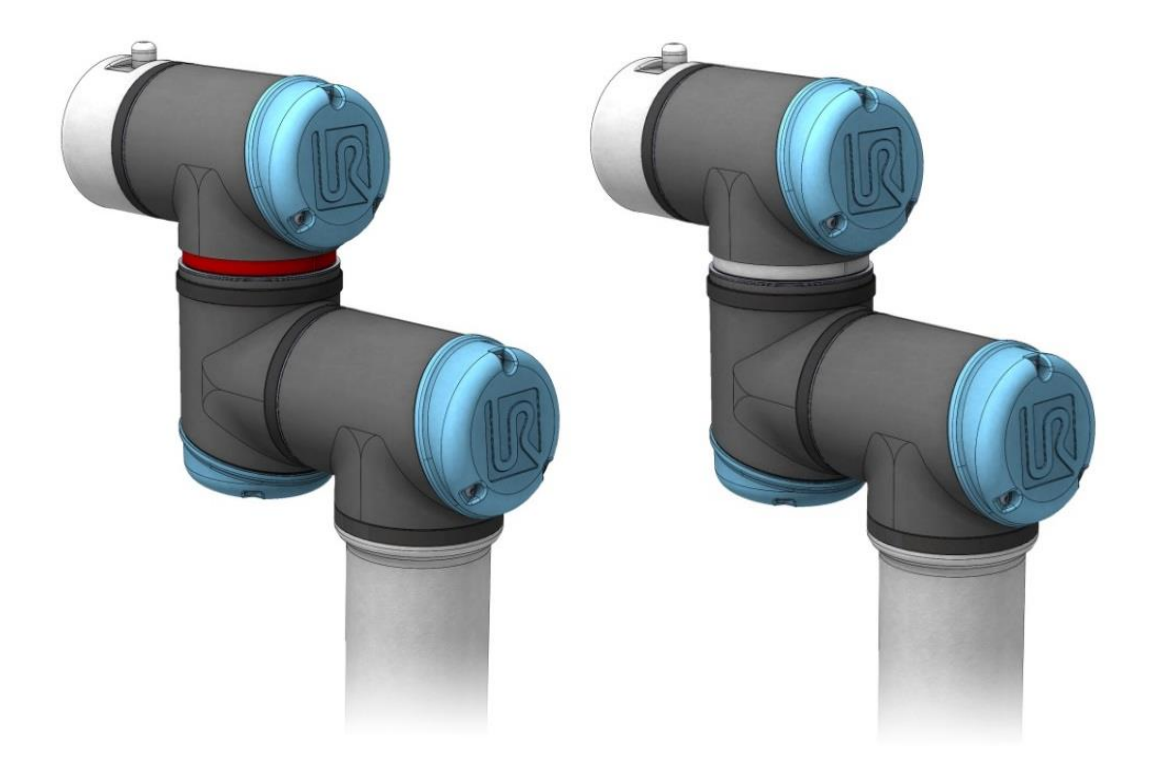

7. Connect the cables: Size 0 joint.

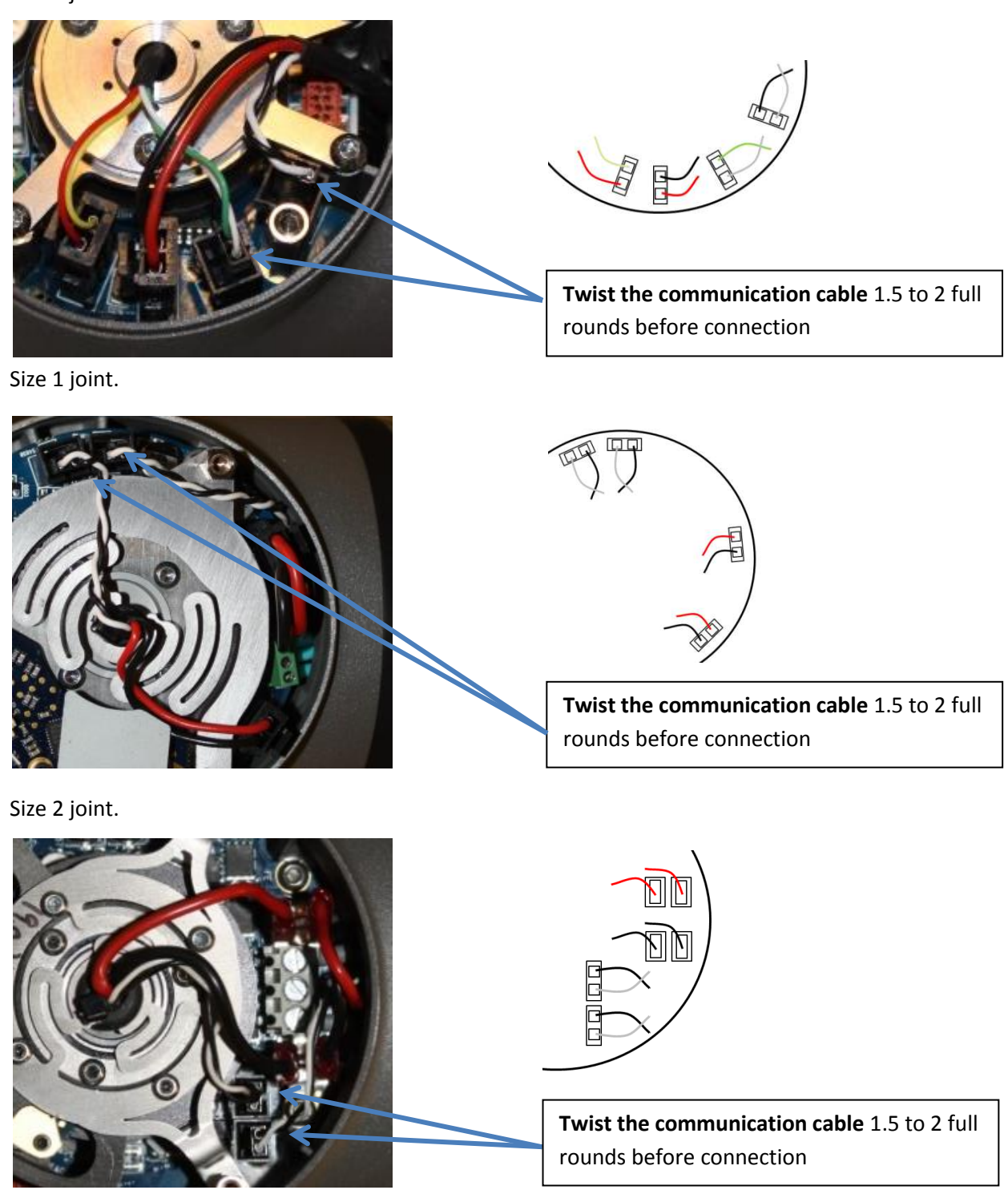

- 8. **Twist the communication cable** 1.5 to 2 full rounds before connection. (To reduce electrical noise in the system)
- 9. Mount the blue lid on the joint and tighten with **0.4Nm.**
- 10. Proceed to [3.1.15 Dual Robot Calibration and Joint calibration.](#page-30-0) for calibrating the Robot.

# <span id="page-16-0"></span>**3.1.5 Torque values**

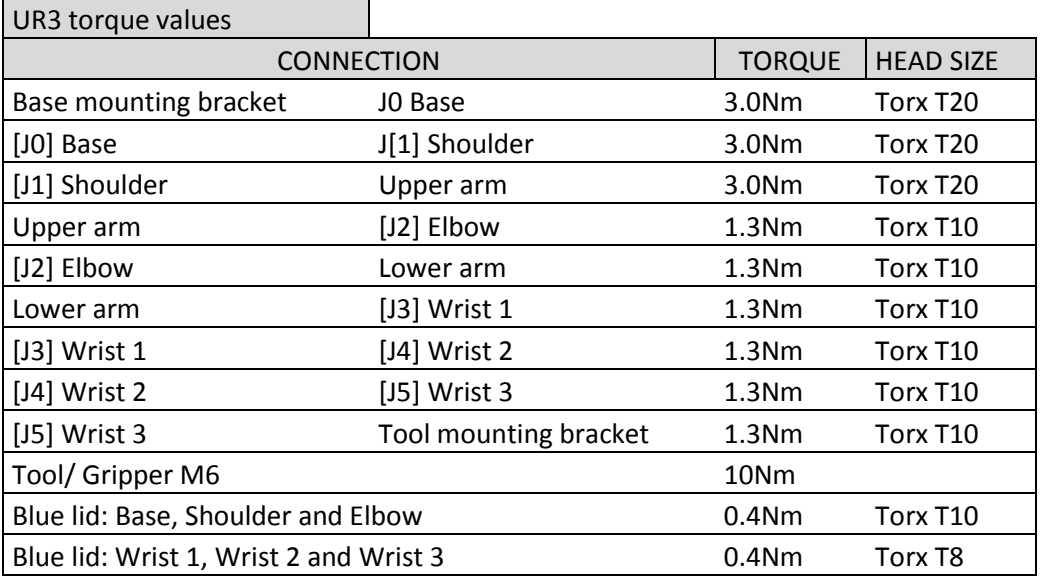

Attention**: Click the torque tools 3 times before use** to get the correct calibrated torque.

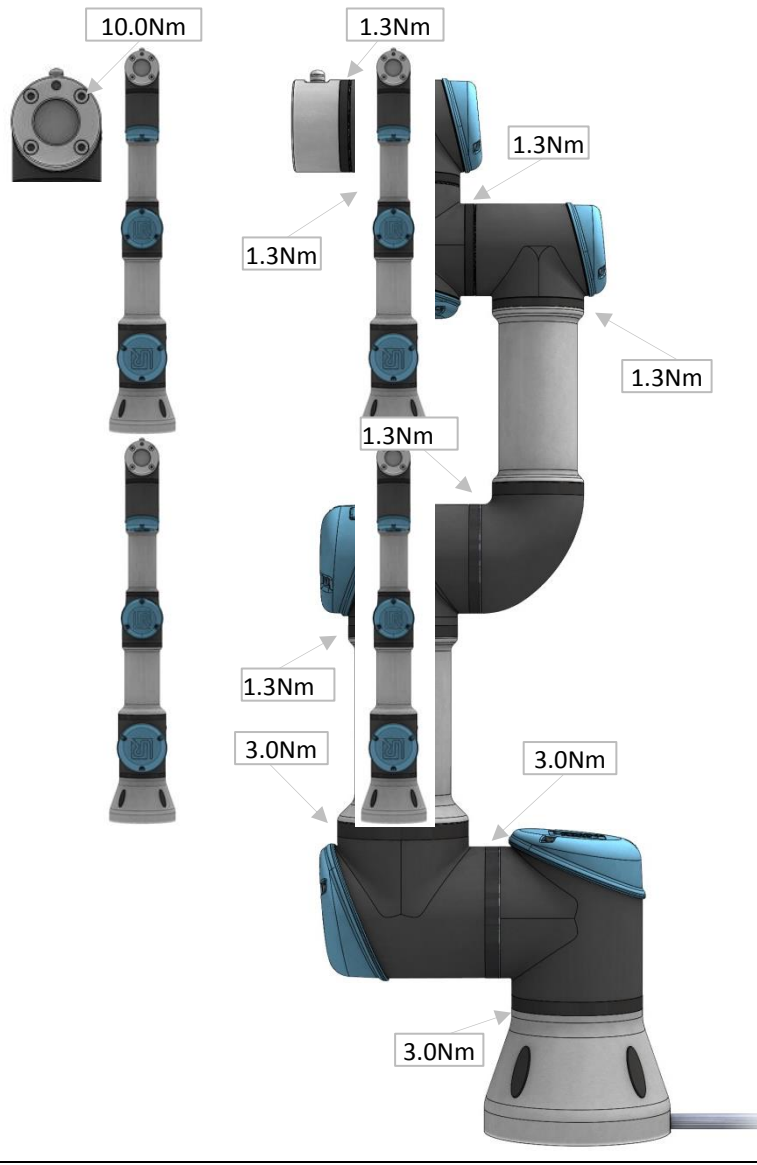

# <span id="page-17-0"></span>**3.1.6 Base joint – Base mounting bracket Disassemble**

For details and photos please see: [3.1.4 General guidance to separate joint from counterpart](#page-11-0)

- 1. Shut down the controller.
- 2. Remove black flexible flat ring with a tiny screwdriver and twist it around the joint housing.
- 3. Slide back the black teflon ring. 10 screws become visible. Loosen the screws.
- 4. Pull the Base mounting bracket and Base joint gently apart.
- 5. Disconnect wires from the EMC filter in the Base mounting bracket.

#### **Base joint – Base mounting bracket: Assemble**

For details and photos please see: [3.1.4 General guidance to separate joint from counterpart](#page-11-0) 

- 1. **Important note:** remove residues of old Loctite in screw holes with a M4 tap tool for threads before assembling the joint to get the correct torque on the new screws.
- 2. **Important note:** Always use new **pre-coated screws** when it is possible. If you have to assemble with old screws carefully clean the screws and attach Loctite 648 on the screws before assembly.
- 3. Replace Base mounting bracket and reconnect wires to the EMC filter.

**Twist the communication cable** 1.5 to 2 full rounds before it is connected. (To reduce electrical noise in the system)

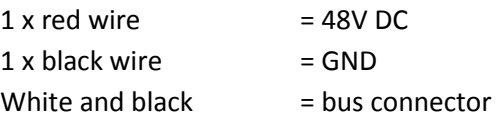

- 4. Orientate the joint and Base mounting bracket according to the marks and gently push them together.
- 5. Press gently the base and base mounting bracket together to align the screw holes in the two parts before attaching the screws.

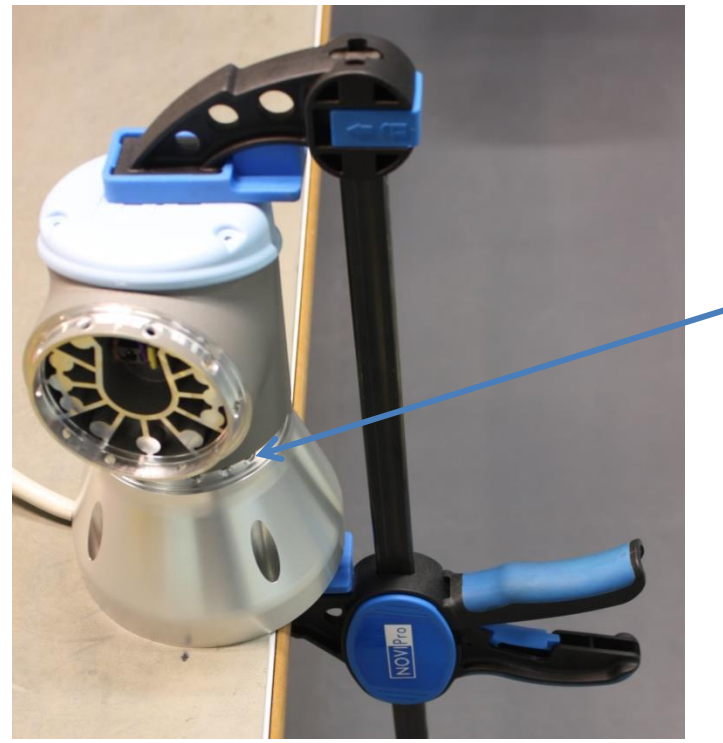

Align the screw holes in the two parts

- 6. Gently tighten the 10 screws, and then tighten **in cross order with 3.0Nm.**
- 7. Slide the black teflon ring into place and gently put the flat ring back on top of the teflon ring.
- 8. Proceed to chapter [3.1.15 Dual Robot Calibration and Joint calibration. f](#page-30-0)or calibrating the robot.

# <span id="page-19-0"></span>**3.1.7 Shoulder joint – Base joint Disassemble**

For details and photos please see: [3.1.4 General guidance to separate joint from counterpart](#page-11-0)

- 1. Shut down the controller.
- 2. Remove blue lid on Base joint and **connect ESD wristband.**
- 3. Disconnect wires between Base joint and Shoulder joint. **Without bending the printed circuit board.**
- 4. After disconnecting the wires gently remove black flexible flat ring with a tiny screwdriver and twist it around the joint housing.
- 5. Slide back the black teflon ring. 10 screws become visible. Loosen the screws.
- 6. Pull the Base joint and Shoulder joint gently apart.

#### **Shoulder joint – Base joint: Assemble**

For details and photos please see: [3.1.4 General guidance to separate joint from counterpart](#page-11-0)

- 1. **Important note:** remove residues of old Loctite in screw holes with a M4 tap tool for threads before assembling the joint to get the correct torque on the new screws.  $\frac{1}{2}$
- 2. **Important note:** Always use new **pre-coated screws** when it is possible. If you have to assemble with old screws carefully clean the screws and attach Loctite 648 on the screws before assembly.
- 3. Orientate the Base joint and Shoulder joint according to the marks and gently push them together.
- 4. Gently tighten the 10 screws, and then tighten **in cross order with 3.0Nm.**
- 5. Slide the black teflon ring into place and gently put the flat ring back on top of the teflon ring.

#### 6. **Connect ESD wristband.**

7. **Twist the communication cable** 1.5 to 2 full rounds before it is

connected. (To reduce electrical noise in the system)

- $1 \times$  red wire  $= 48V$  DC  $1 \times$  black wire  $=$  GND White and black  $=$  bus connector
- 8. After connection of the wires then mount the blue lid and tighten with **0.4Nm.**
- 9. Proceed to chapter [3.1.15 Dual Robot Calibration and Joint calibration. f](#page-30-0)or calibrating the robot.

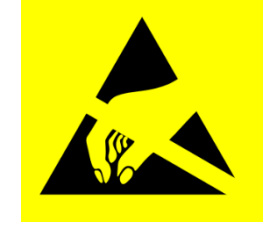

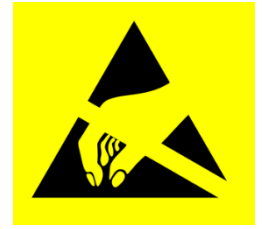

# <span id="page-20-0"></span>**3.1.8 Upper arm – Shoulder joint**

## **Disassemble**

For details and photos please see: [3.1.4 General guidance to separate joint from counterpart](#page-11-0) Shut down the controller.

- 1. Remove blue lid on Shoulder joint and **connect ESD wristband.**
- 2. Disconnect wires between Shoulder joint and Upper arm. **Without bending the printed circuit board.**
- 3. After disconnecting the wires gently remove black flexible flat ring with a tiny screwdriver and twist it around the Upper arm. Loosen the screws.
- 4. Pull the Shoulder joint and Upper arm gently apart.

## **Upper arm – Shoulder joint: Assemble**

- 1. **Important note:** remove residues of old Loctite in screw holes with a M4 tap tool for threads before assembling the joint to get the correct torque on the new screws.  $\pi$  and  $\pi$  and  $\pi$
- 2. **Important note:** Always use new **pre-coated screws** when it is possible. If you have to assemble with old screws carefully clean the screws and attach Loctite 648 on the screws before assembly.
- 3. Orientate the Shoulder joint and Upper arm according to the marks and gently push them together.
- 4. Gently tighten the 10 screws, and then tighten **in cross order with 3.0Nm.**
- 5. **Connect ESD wristband.**
- 6. **Twist the communication cable** 1.5 to 2 full rounds before it is connected. (To reduce electrical noise in the system)  $1 \times$  red wire  $=$  48V DC

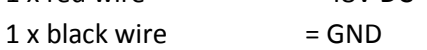

White and black  $=$  bus connector

- 7. After connection of the wires then mount the blue lid and tighten with **0.4Nm.**
- 8. Proceed to chapter [3.1.15 Dual Robot Calibration and Joint calibration. f](#page-30-0)or calibrating the robot.

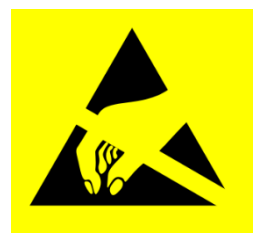

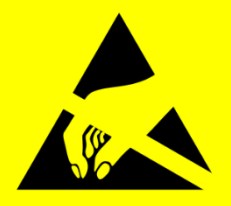

# <span id="page-21-0"></span>**3.1.9 Elbow joint – Upper arm Disassemble and assemble**

For details and photos please see: [3.1.4 General guidance to separate joint from counterpart](#page-11-0) Shut down the controller.

- 1. Remove blue lid on Elbow joint and **connect ESD wristband.**
- 2. Disconnect wires between Elbow joint and Upper arm. **Without bending the printed circuit board.**
- 3. After disconnecting the wires gently remove black flexible flat ring with a tiny screwdriver and twist it around the Upper arm. Loosen the screws.
- 4. Pull the Elbow joint and Upper arm gently apart.

# **Elbow joint – Upper arm: Assemble**

- 1. **Important note:** remove residues of old Loctite in screw holes with a M3 tap tool for threads before assembling the joint to get the correct torque on the new screws.  $-8<sub>1</sub>$
- 2. **Important note:** Always use new **pre-coated screws** when it is possible. If you have to assemble with old screws carefully clean the screws and attach Loctite 648 on the screws before assembly.
- 3. Orientate the Elbow joint and Upper arm according to the marks and gently push them together.
- 4. Gently tighten the 8 screws, and then tighten **in cross order with 1.3Nm.**
- 5. **Connect ESD wristband.**
- 6. **Twist the communication cable** 1.5 to 2 full rounds before it is connected. (To reduce electrical noise in the system)
	- $1 \times$  red wire  $= 48V$  DC
	- $1 \times$  black wire  $=$  GND
	- White and black  $=$  bus connector
- 7. After connection of the wires then mount the blue lid and tighten with **0.4Nm.**
- 8. Proceed to chapter [3.1.15 Dual Robot Calibration and Joint calibration. f](#page-30-0)or calibrating the robot.

<span id="page-21-1"></span>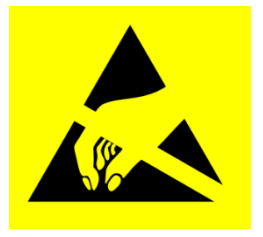

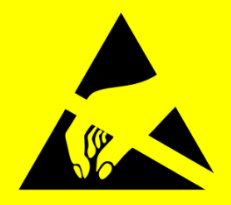

**UNIVERSAL ROBOTS** 

# <span id="page-22-0"></span>**3.1.10 Elbow counterpart – Elbow joint Disassemble**

For details and photos please see: [3.1.4 General guidance to separate joint from counterpart](#page-11-0) Shut down the controller.

- 1. Remove black flexible flat ring with a tiny screwdriver and twist it around the joint housing.
- 2. 8 screws become visible. Loosen the screws.
- 3. Pull the Elbow joint and Elbow counterpart gently apart.
- 4. Disconnect wires.

#### **Without bending the printed circuit board.**

The power supply connector has a lock that has to be engaged before it is pulled out of the printed circuit board.

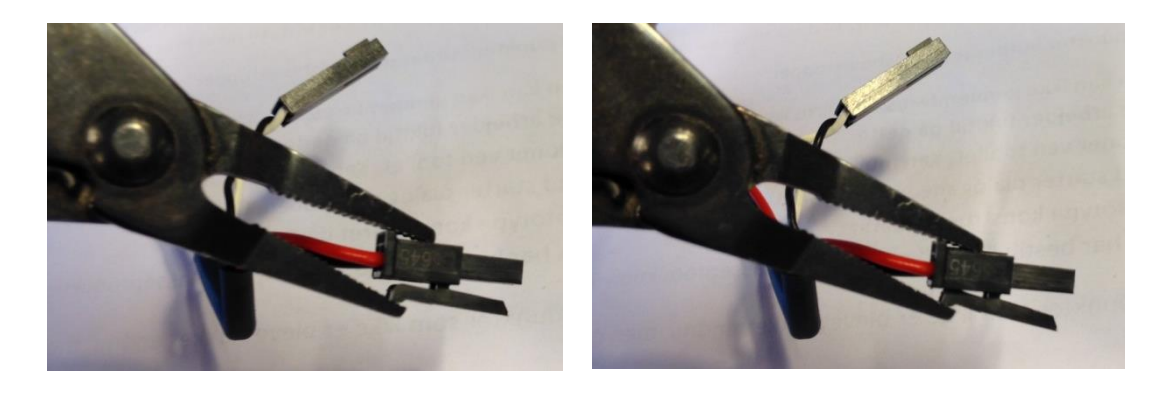

### **Elbow counterpart – Elbow joint: assemble**

For details and photos please see: [3.1.4 General guidance to separate joint from counterpart](#page-11-0) 

- 1. **Important note:** remove residues of old Loctite in screw holes with a M3 tap tool for threads before assembling the joint to get the correct torque on the new screws.  $\sim$  $R_{1}$  $\sim$   $\blacksquare$
- 2. **Important note:** Always use new **pre-coated screws** when it is possible. If you have to assemble with old screws carefully clean the screws and attach Loctite 648 on the screws before assembly.
- 3. Reconnect connectors.

**Twist the communication cable** 1.5 to 2 full rounds before it is connected. (To reduce electrical noise in the system)  $1 \times$  red wire  $= 48V$  DC  $1 \times$  black wire  $=$  GND White and black  $=$  bus connector

- 4. Orientate the joint and Elbow counterpart according to the marks and gently push them together.
- 5. Gently tighten the 8 screws, and then tighten **in cross order with 1.3Nm.**
- 6. Put the flat ring back on top of the screws.
- 7. Proceed to chapter [3.1.15 Dual Robot Calibration and Joint calibration. f](#page-30-0)or calibrating the robot.

# <span id="page-24-0"></span>**3.1.11 Wrist 1 joint – Lower arm**

### **Disassemble**

For details and photos please see: [3.1.4 General guidance to separate joint from counterpart](#page-11-0)

- 1. Shut down the controller.
- 2. Remove blue lid on Wrist 1 joint and **connect ESD wristband.**
- 3. Disconnect wires between Wrist 1 joint and Lower arm. **Without bending the printed circuit board.**  The power supply connector has a lock that has to be engaged before it is pulled out of the printed circuit board.

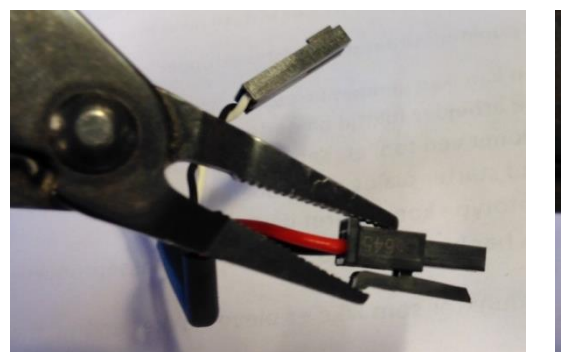

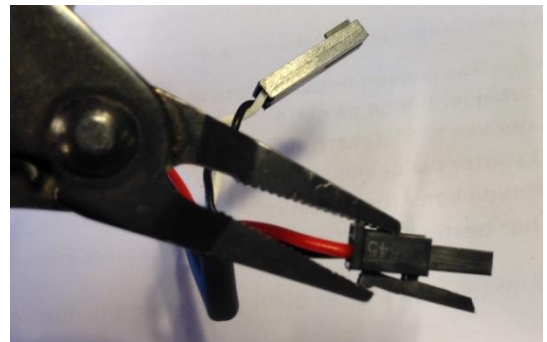

- 4. After disconnecting the wires, gently remove black flexible flat ring with a tiny screwdriver and twist it around the Lower arm.
- 5. Remove the plastic cover ring. 6 screws become visible. Loosen the screws.
- 6. Pull the Wrist 1 joint and Lower arm gently apart.

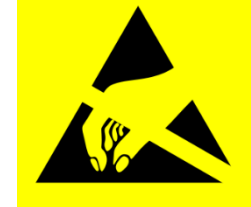

### **Wrist 1 joint – Lower arm Assemble**

For details and photos please see: [3.1.4 General guidance to separate joint from counterpart](#page-11-0)

- 1. **Important note:** remove residues of old Loctite in screw holes with a M3 tap tool for threads before assembling the joint to get the correct torque on the new screws.  $R_1$
- 2. **Important note:** Always use new **pre-coated screws** when it is possible. If you have to assemble with old screws carefully clean the screws and attach Loctite 648 on the screws before assembly.
- 3. Orientate the Wrist 1 joint and Lower arm according to the marks and gently push them together.
- 4. Gently tighten the 6 screws, and then tighten **in cross order with 1.3Nm.**
- 5. Place the plastic cover ring according to the mark on the flange. (On the photo the mark is indicated in red)

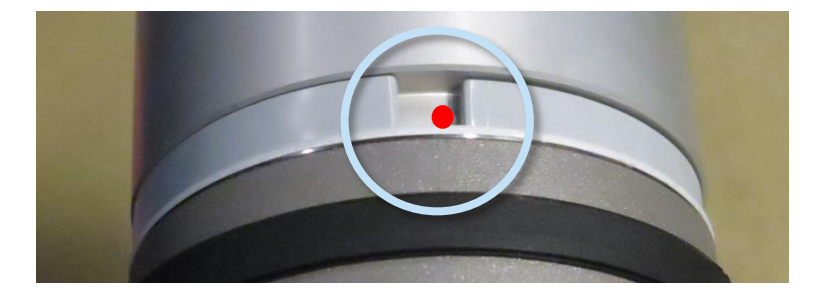

- 6. Gently put the flat ring back on top of the plastic cover ring.
- 7. **Connect ESD wristband.**
- 8. **Twist the communication cable** 1.5 to 2 full rounds before it is connected. (To reduce electrical noise in the system)  $1 \times$  red wire  $= 48V$  DC  $1 \times$  black wire  $=$  GND White and black  $=$  bus connector

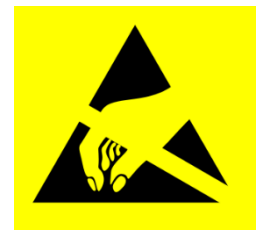

- 9. After connection of the wires then mount the blue lid and tighten with **0.4Nm.**
- 10. Proceed to chapter **[3.1.15 Dual Robot Calibration and Joint calibration.](#page-30-0)** for calibrating the robot.

# <span id="page-26-0"></span>**3.1.12 Wrist 2 joint – Wrist 1 joint Disassemble**

For details and photos please see: [3.1.4 General guidance to separate joint from counterpart](#page-11-0)

- 1. Shut down the controller.
- 2. Remove blue lid on Wrist 2 and **connect ESD wristband.**
- 3. Disconnect wires between Wrist 1 joint and Wrist2 joint **without bending the printed circuit board.**

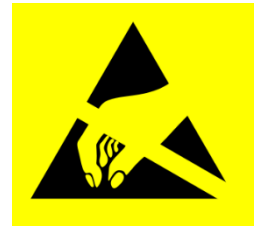

The power supply connector has a lock that has to be engaged before it is pulled out of the printed circuit board.

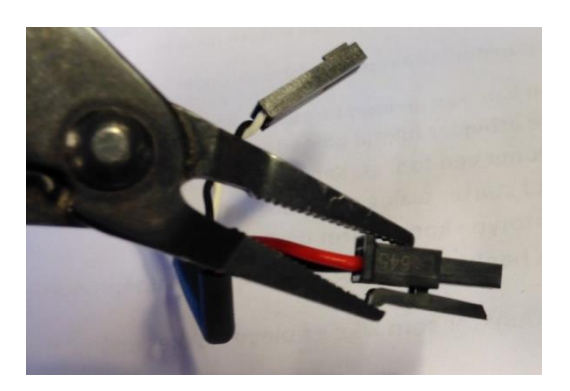

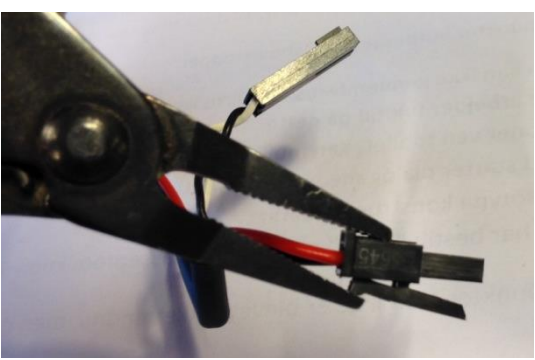

- 4. After disconnecting the wires gently remove black flexible flat ring with a tiny screwdriver and twist it around the joint housing.
- 5. Remove the plastic cover ring. 6 screws become visible. Loosen the screws.
- 6. Pull the Wrist 2 joint and Wrist 1 joint gently apart.

## **Wrist 2 joint – Wrist 1 joint: Assemble**

For details and photos please see: [3.1.4 General guidance to separate joint from counterpart](#page-11-0)

- 1. **Important note:** remove residues of old Loctite in screw holes with a M3 tap tool for threads before assembling the joint to get the correct torque on the new screws.  $\overline{\mathbf{R}}$ **MATE**
- 2. **Important note:** Always use new **pre-coated screws** when it is possible. If you have to assemble with old screws carefully clean the screws and attach Loctite 648 on the screws before assembly.
- 3. Orientate the Wrist 2 joint and Wrist 1 joint according to the marks and gently push them together.
- 4. Gently tighten the 6 screws, and then tighten **in cross order with 1.3Nm.**
- 5. Place the plastic cover ring according to the mark on the flange.

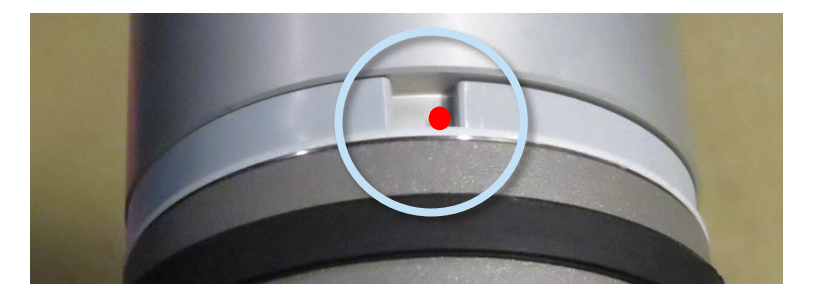

- 6. Gently put the flat ring back on top of the teflon ring.
- 7. **Connect ESD wristband.**
- 8. **Twist the communication cable** 1.5 to 2 full rounds before it is connected. (To reduce electrical noise in the system)  $1 \times$  red wire  $= 48V$  DC
	- $1 \times$  black wire  $=$  GND White and black  $=$  bus connector

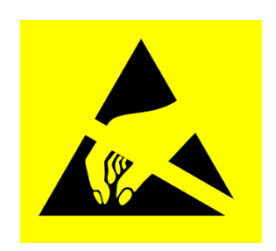

- 9. After connection of the wires then mount the blue lid and tighten with **0.4Nm.**
- 10. Proceed to chapter [3.1.15 Dual Robot Calibration and Joint calibration. f](#page-30-0)or calibrating the robot.

# <span id="page-28-0"></span>**3.1.13 Wrist 3 joint – Wrist 2 joint Disassemble and assemble**

Procedure for separating Wrist 3 joint from Wrist 2 is similar to separation of Wrist 2 joint and Wrist 1 joint, consult chapte[r 3.1.12 Wrist 2 joint](#page-26-0) – Wrist 1 joint

# <span id="page-28-1"></span>**3.1.14 Tool flange – Wrist 3 joint**

#### **Disassemble**

For details and photos please see: [3.1.4 General guidance to separate joint from counterpart](#page-11-0)

- 1. Shut down the controller.
- 2. Remove black flexible flat ring with a tiny screwdriver and twist it around the joint housing.
- 3. Remove the plastic cover ring. 6 screws become visible. Loosen the screws.

#### 4. **Connect ESD wristband.**

- 5. Pull the Tool flange and Wrist 3 joint gently apart.
- 6. Disconnect wires.

#### **Without bending the printed circuit board.**

The power supply connector has a lock that has to be engaged before it is pulled out of the printed circuit board.

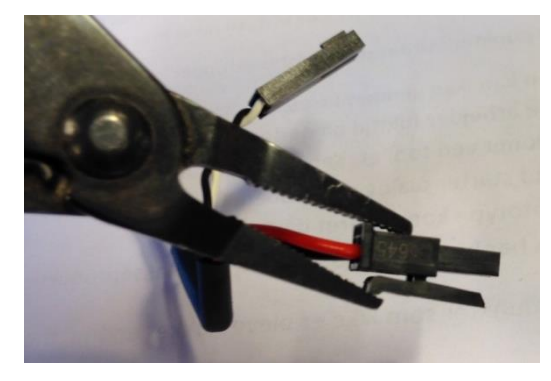

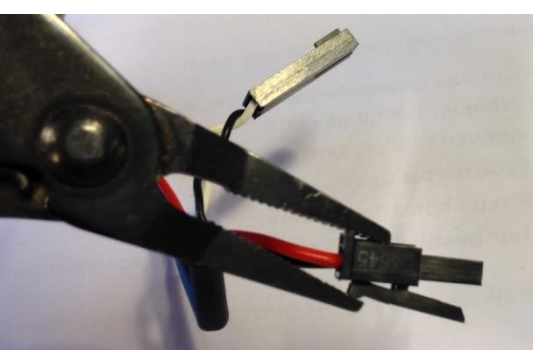

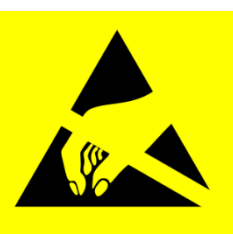

# **Tool flange – Wrist 3 joint: Assemble**

For details and photos please see: [3.1.4 General guidance to separate joint from counterpart](#page-11-0)

- 1. **Connect ESD wristband.**
- 2. **Important note:** remove residues of old Loctite in screw holes with a M3 tap tool for threads before assembling the joint to get the correct torque on the new screws.  $81$ **IN B**

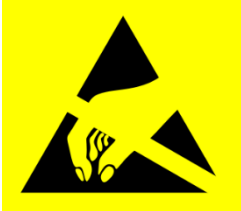

- 3. **Important note:** Always use new **pre-coated screws** when it is possible. If you have to assemble with old screws carefully clean the screws and attach Loctite 648 on the screws before assembly.
- 4. Reconnect connectors.

**Twist the communication cable** 1.5 to 2 full rounds before it is

connected. (To reduce electrical noise in the system)

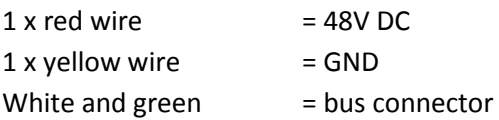

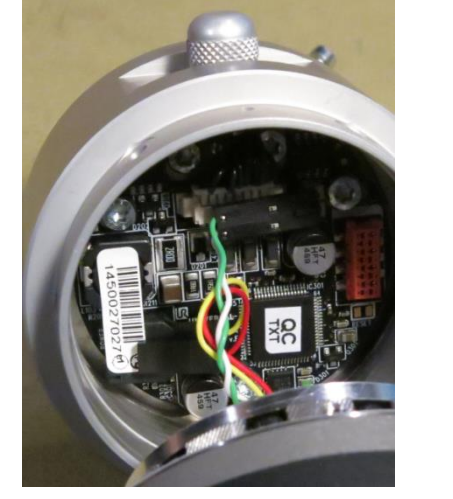

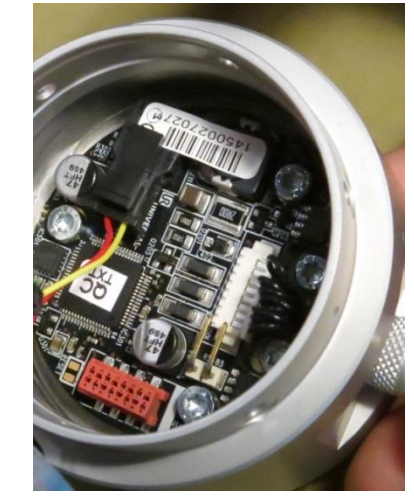

- 5. Orientate the Tool flange and Wrist 3 joint according to the marks and gently push them together.
- 6. Place the plastic cover ring according to the mark on the flange.

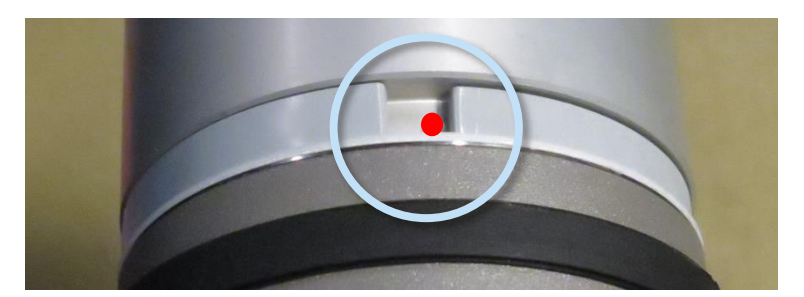

- 7. Gently tighten the 6 screws, and then tighten **in cross order with 1.3Nm.**
- 8. Slide the black teflon ring into place and gently put the flat ring back on top of the teflon ring.
- 9. Proceed to chapter [3.1.15 Dual Robot Calibration and Joint calibration. f](#page-30-0)or calibrating the robot.

# <span id="page-30-0"></span>**3.1.15 Dual Robot Calibration and Joint calibration.**

Dual Robot Calibration kit (Part no: 185500)

Dual Robot Calibration is a calibration that calibrates the robot in the full work space. All robots are Dual Robot Calibrated when they are produced.

If a joint has been replaced on a calibrated robot the calibration is not correct anymore.

There are 2 options:

- Performing a Dual Robot Calibration after replacement of a joint will let the robot continue in the production line without modifying waypoints in the robot program. To perform a Dual Robot Calibration you need: 2 robots, calibration Horse and calibration tool connector. Go to<http://www.universal-robots.com/support/>for downloading CalibrationManual.pdf.

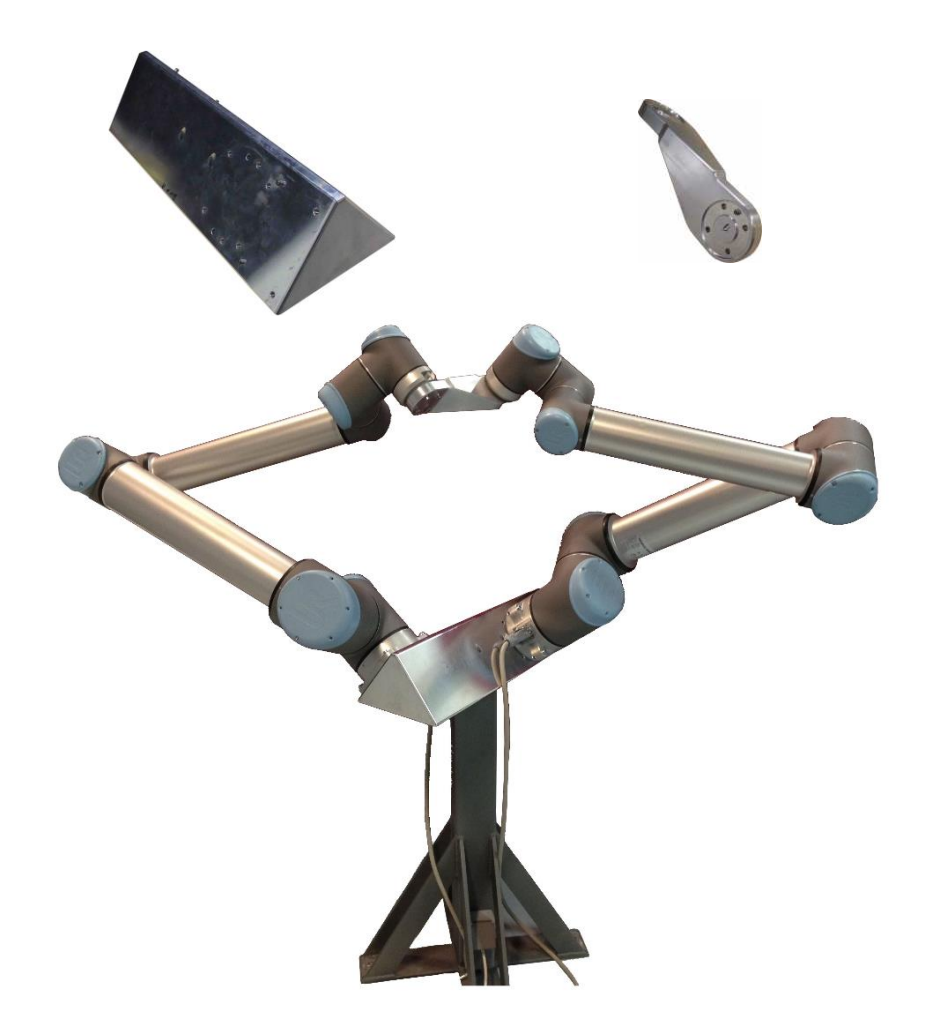

- Joint calibration described in this section: After replacing a joint a zero position of the joint can be adjusted but the calibration level form the Dual Robot Calibration cannot be achieved. Adjustments of waypoints in the program should be expected.

# <span id="page-31-0"></span>**3.1.16 Instructions for calibrating a joint**

If it is not possible to make a dual robot calibration you can make a calibration of joints. After this you must expect to adjust the most important waypoints.

- Make sure that the base of the robot is horizontal.
- Jog robot to HOME position

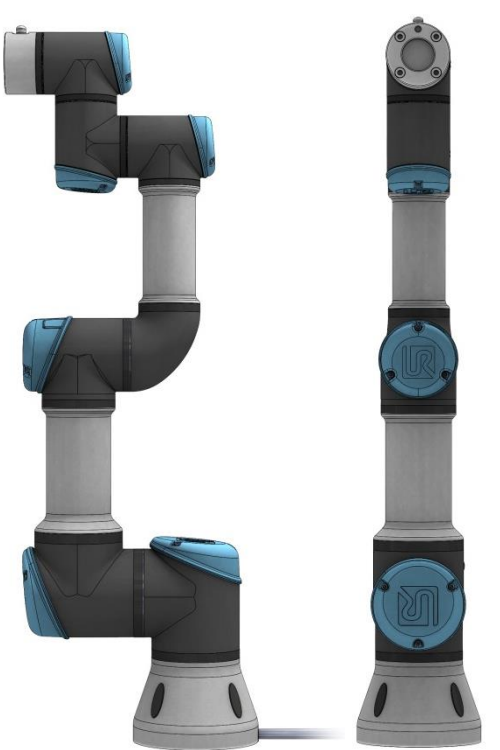

Illustration shows the HOME position, which is defined as zero position of all joints.

Drag a finger from left to right across the *UNIVERSAL*-sign on main screen of PolyScope.

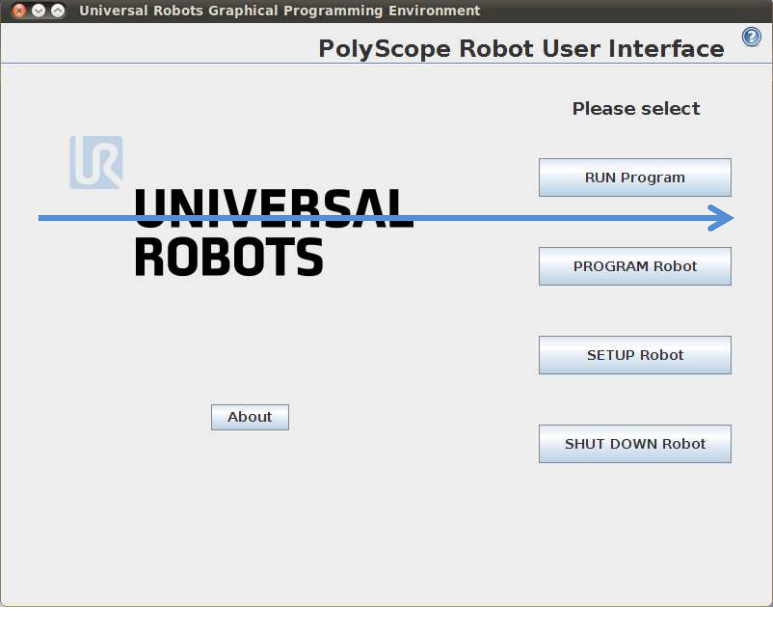

Enter password *lightbot* and press *OK*.

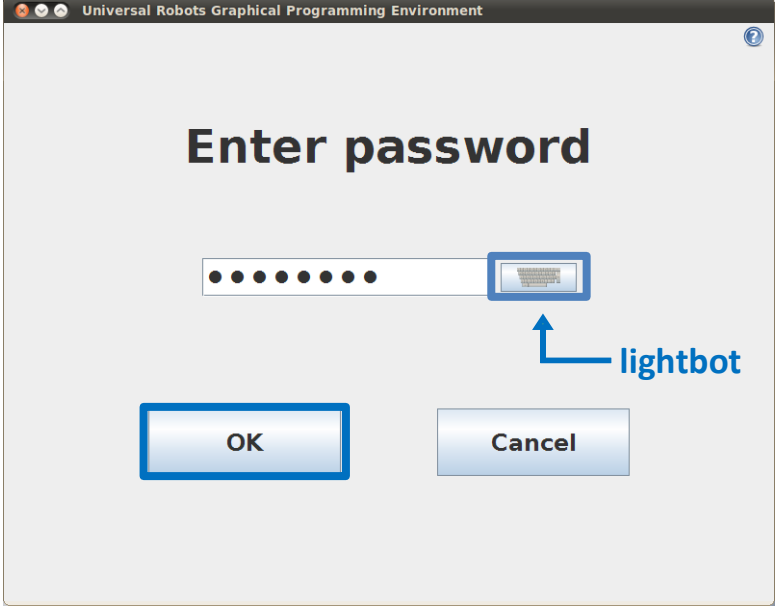

You are now in *Expert Mode*, press *Low Level Control*.

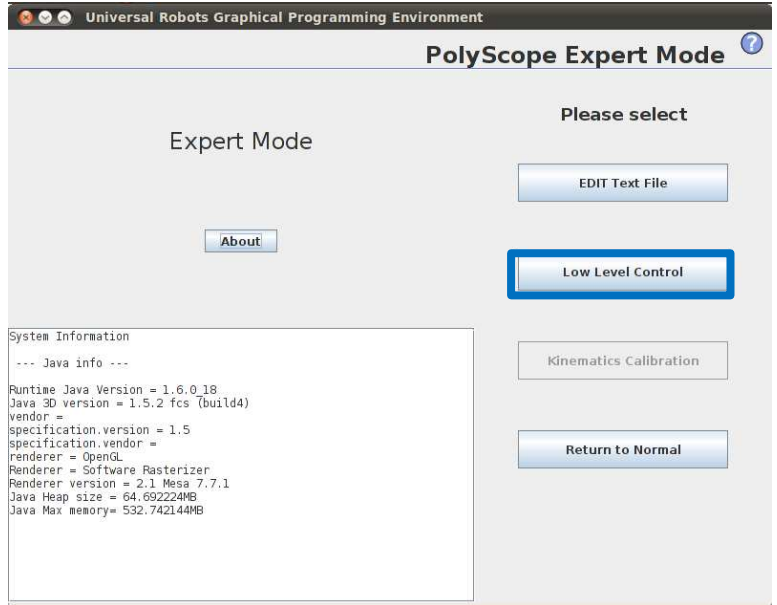

#### Press *Turn power on* for enabling power to joints.

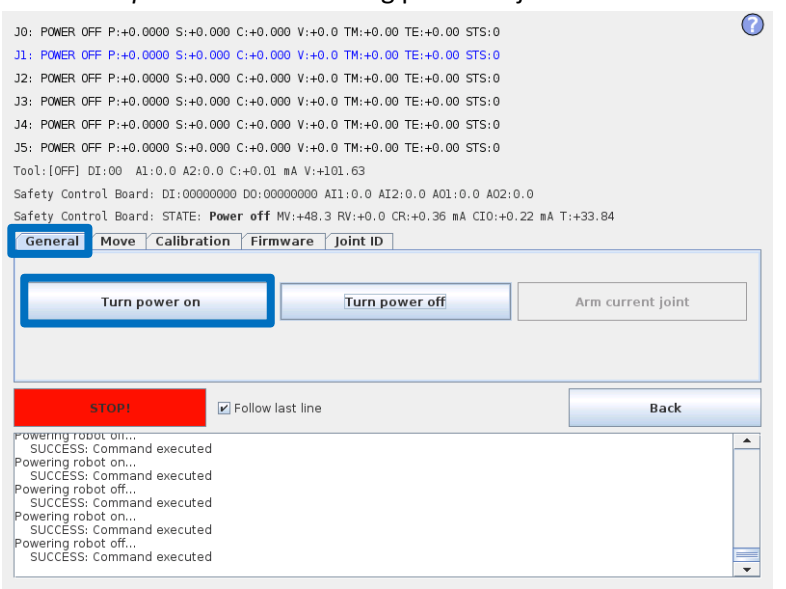

#### **•** Press *Go to Idle* for enabling the joints ready mode.

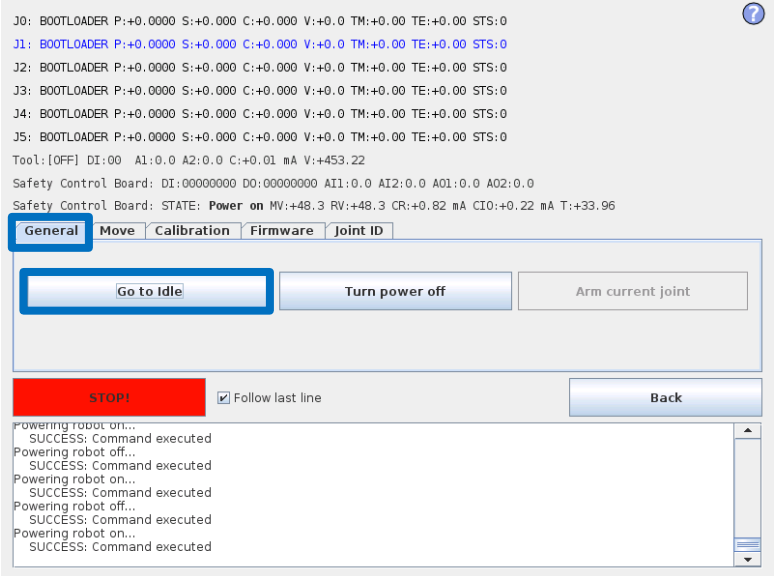

Select the desired joint by directly clicking the status line for that joint.

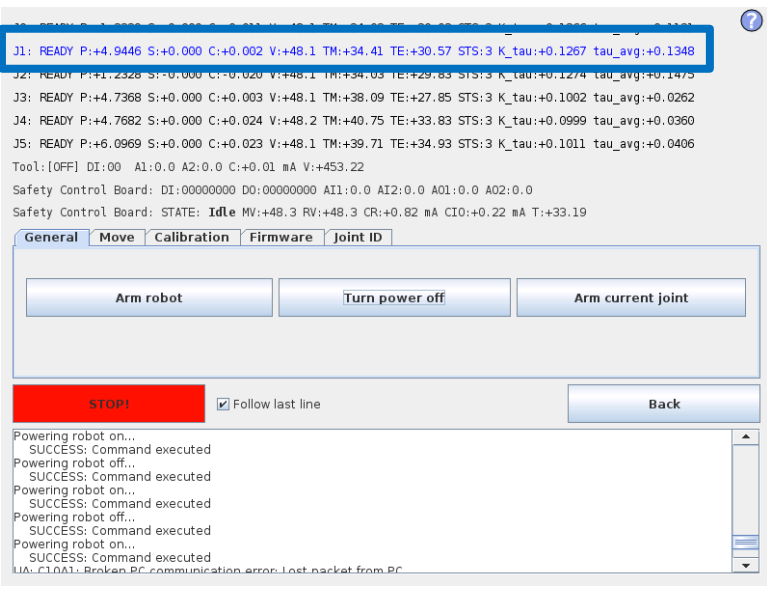

Press *Arm current joint* to release the brake on the selected joint.

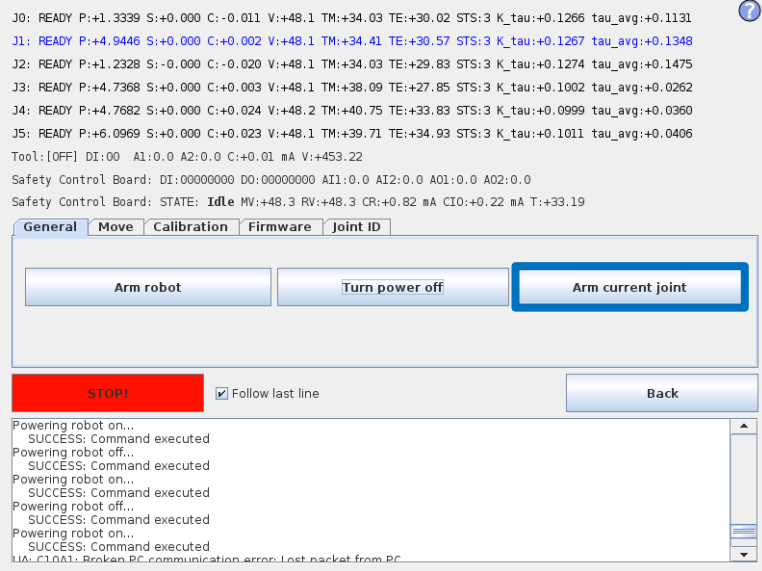

Use the *Up* and *Down* buttons in the *Move* window to navigate the joint to the correct zero position according to the following illustrations.

### Press *STOP* when the joint is in the correct position.

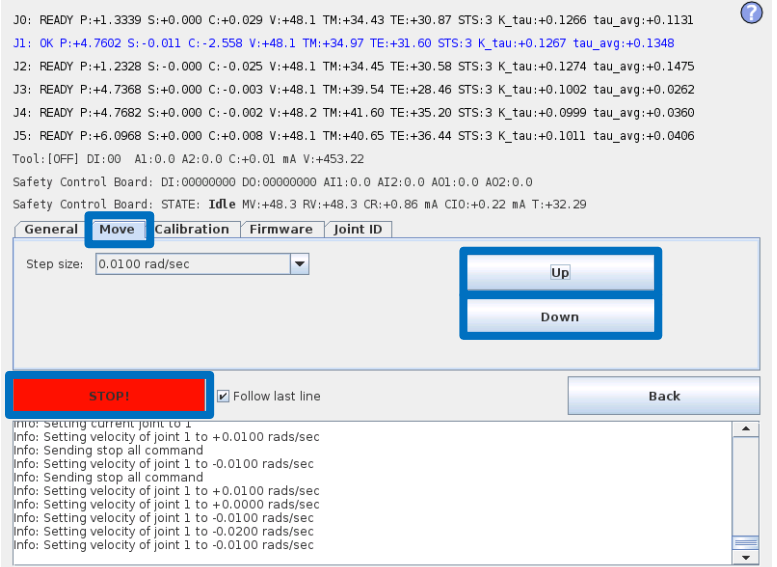
Zero position illustrations

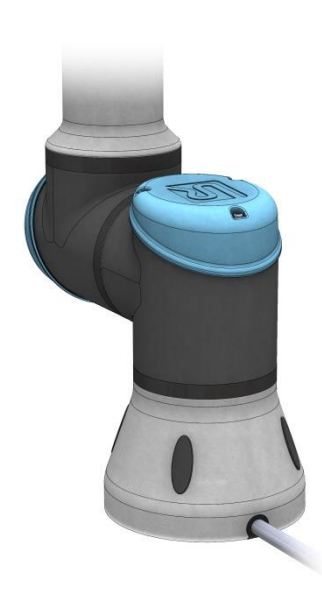

output flange is offset 180 degree from vertical aligned (if Base if horizontal).

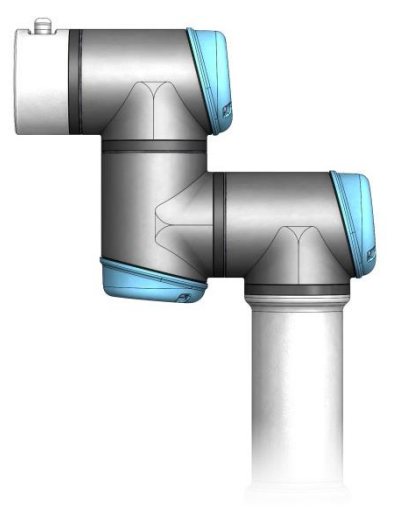

to Base joint, with tool flange parallel is pointing upward.

Base: Shoulder, Elbow, Wrist 1:

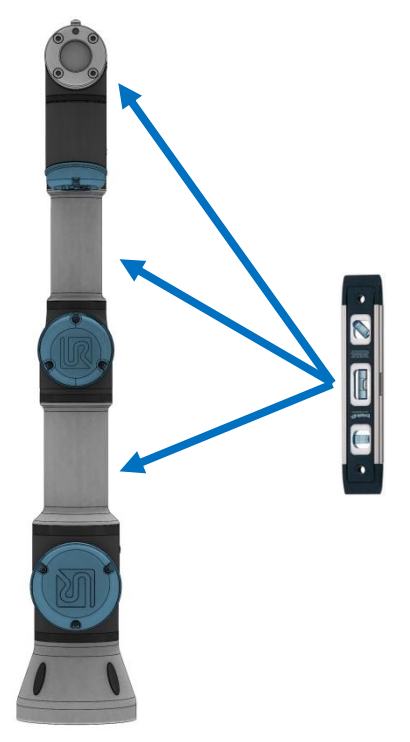

Base zero position is aligned so that the Shoulder, Elbow and Wrist 1 zero output flange is the slot for cable in back of robot base. Make sure that base of robot is horizontal, use spirit level to align joints.

Wrist 2: Wrist 3:

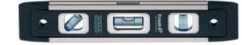

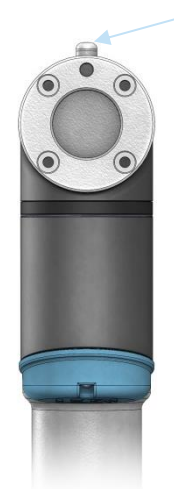

Wrist 2 zero position is aligned similar Wrist 3 zero position is aligned so tool connector

with wrist with wrist with wrist  $\blacksquare$  Mount two bolts in tool holes and use spirit level to align joint.

Select *Calibration* tab and press *Zero current joint position* to calibrate the joint.

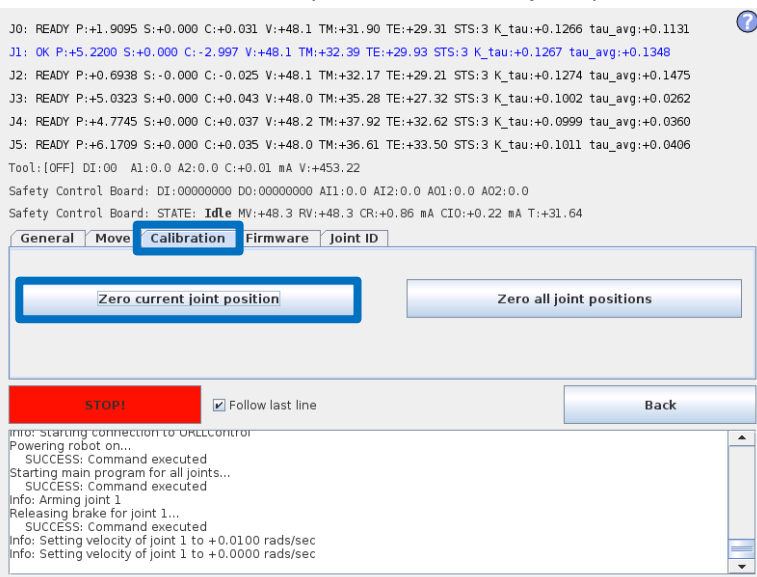

Press *Back* to exit Low Level Control.

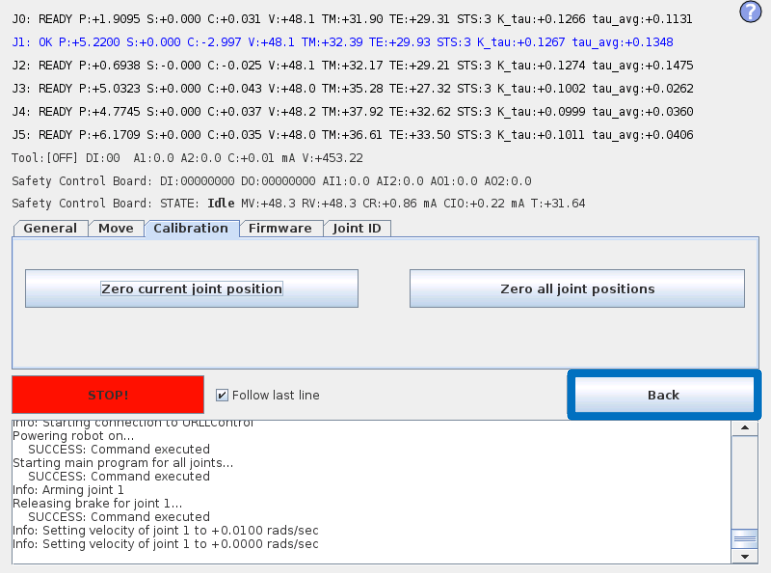

Press *Return to Normal*.

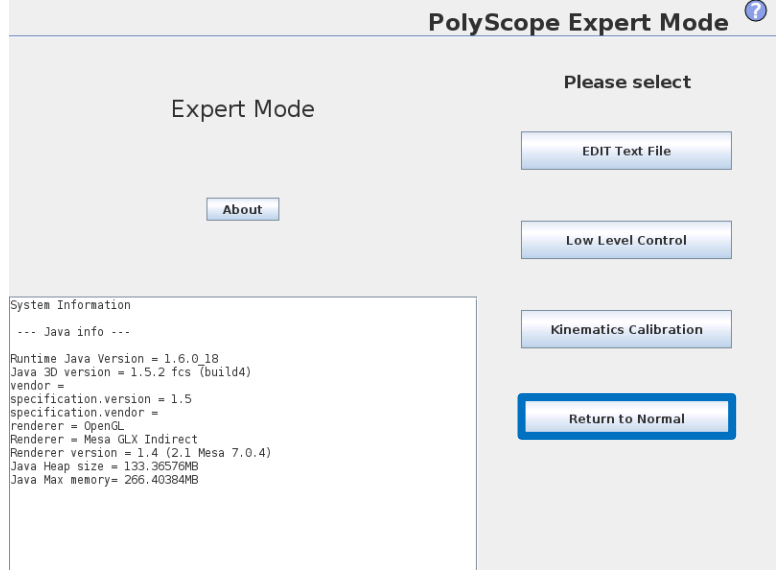

 Verify zero position by moving the robot to HOME. If not satisfied with the zero position, perform the procedure once again.

#### <span id="page-39-0"></span>**3.1.17 Change joint ID**

Each joint has a unique ID no. It is NOT possible to have two joints with the same ID no. on the same robot.

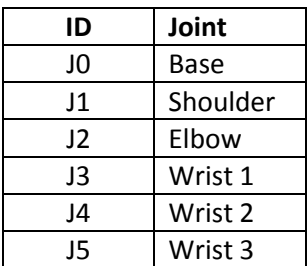

Example:

Wrist 1 (J3) has to be replaced. Spare joint is a Wrist 3 (J5)

- Disconnect the joint with correct ID no.
- Enter Low Level Control
- Press *Turn power on* and the connected joints turn into BOOTLOADER

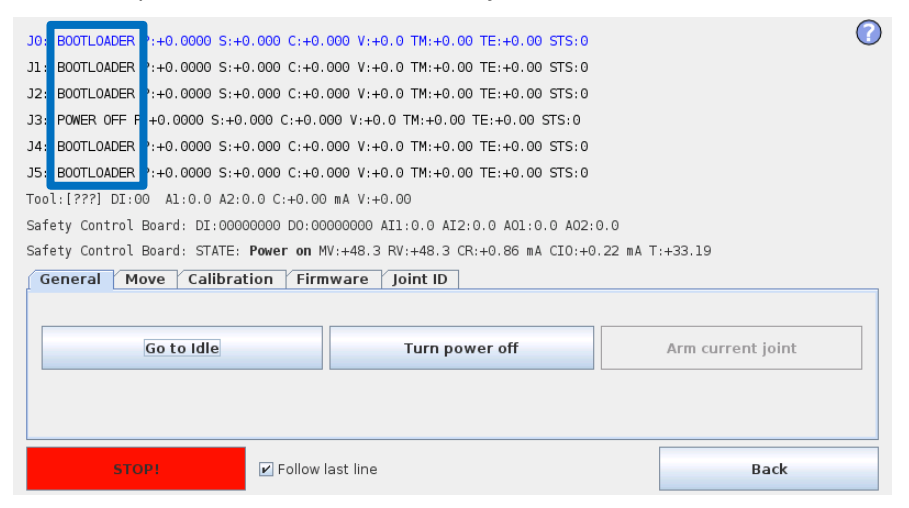

Press *Go to Idle* and the connected joints turn into READY

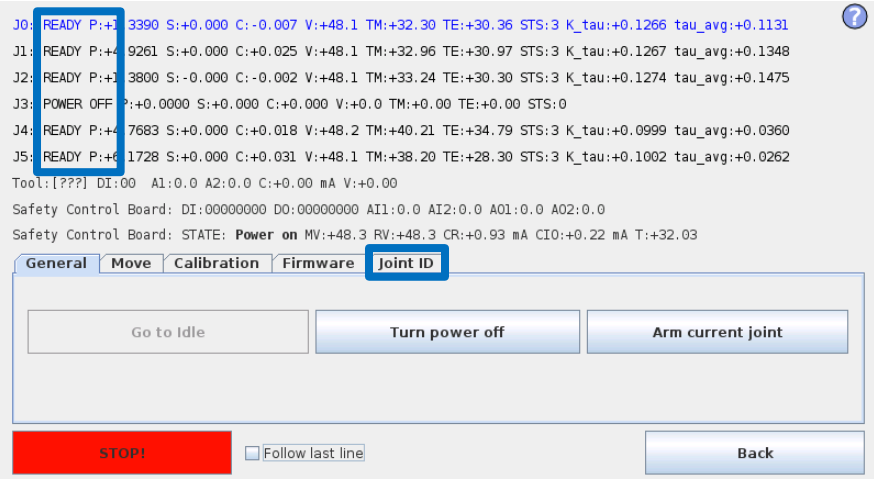

Select *Joint ID*

- Select J5 (The one to be changed)
- Uncheck "Exchange IDs" box
- In dropdown box, select ID no. 3
- Press *Set it*

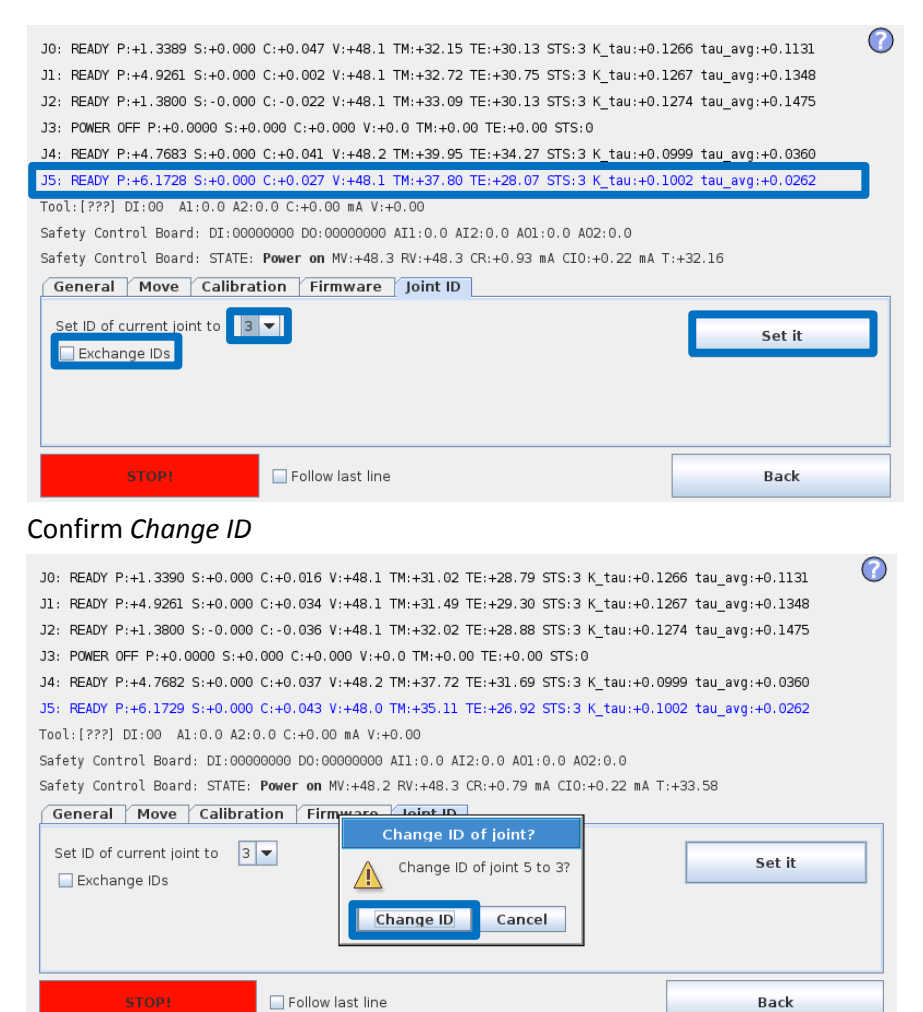

After you have turned power on you can see the joint J5 has changed to J3.

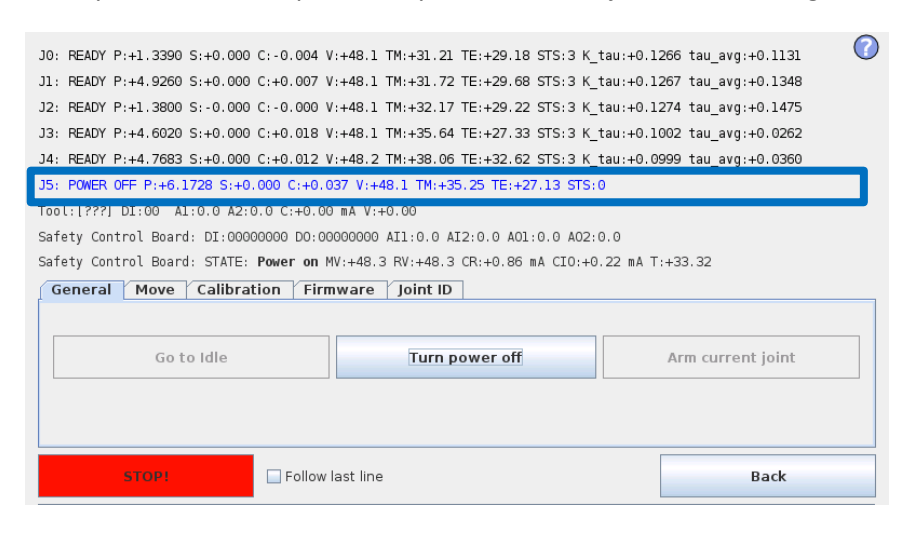

#### **3.1.18 Joint spare part adaptation**

The UR3 constructed of 3 joint sizes and have to be setup on the robot:

Recommended spare joints for UR3 are marked with:

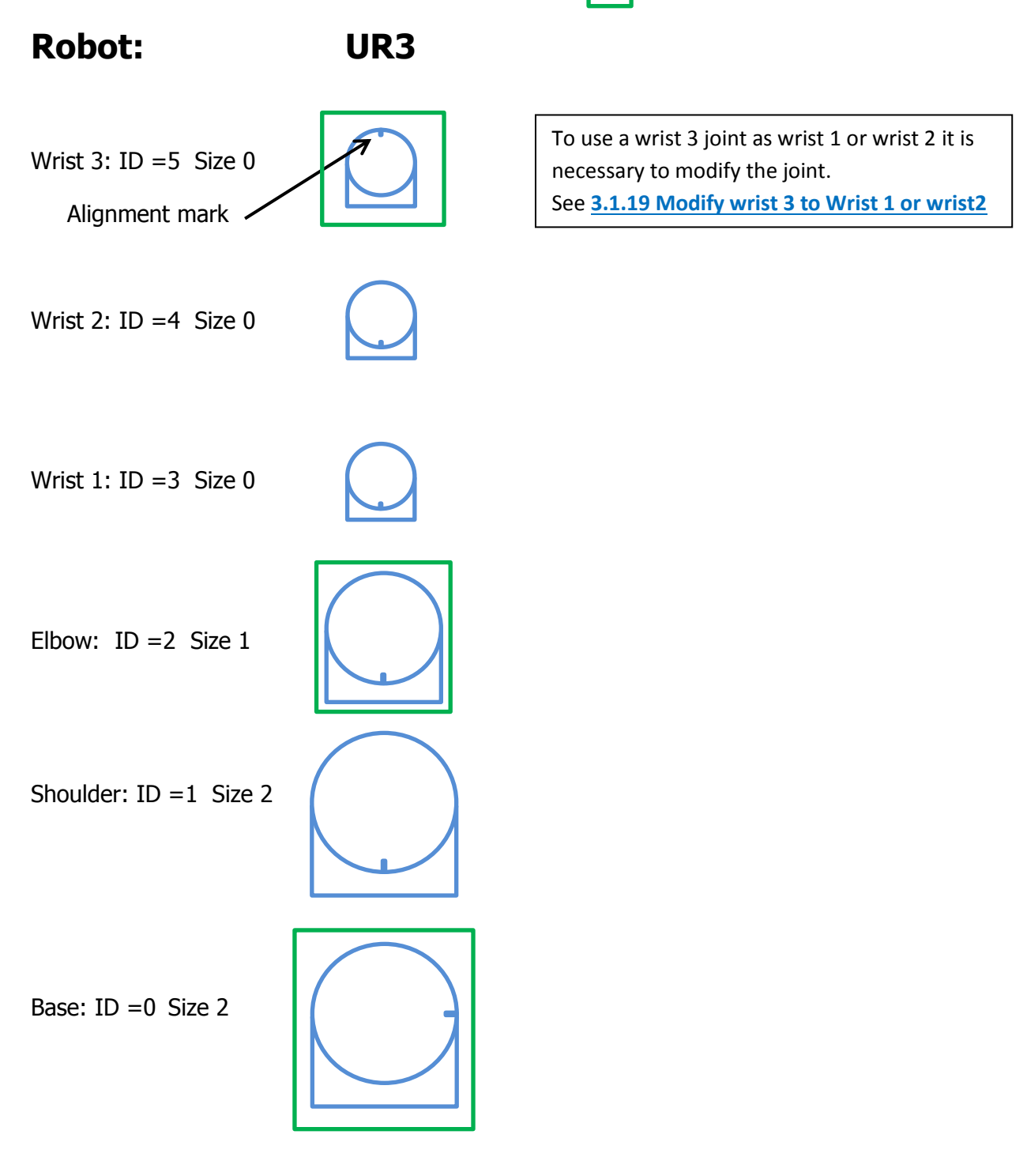

#### <span id="page-42-0"></span>**3.1.19 Modify wrist 3 to Wrist 1 or wrist2**

- Mechanical parts has to be replaced.
- The orientation of the output flange has to be changed
- The joint ID has to be modified.

Use the ESD guidelines for the modification of the wrist see: **[3.2.1 Handling ESD-sensitive parts](#page-44-0)**

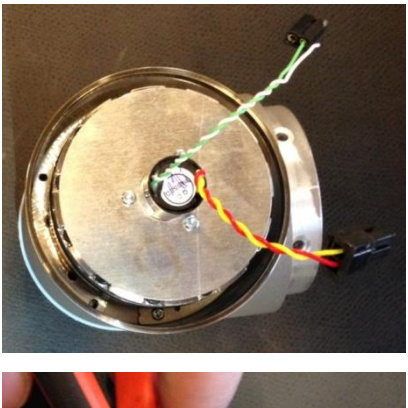

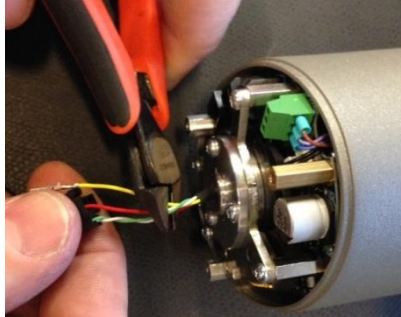

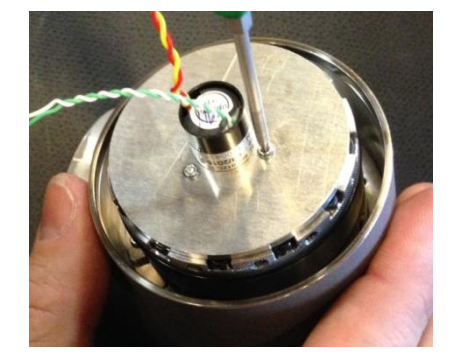

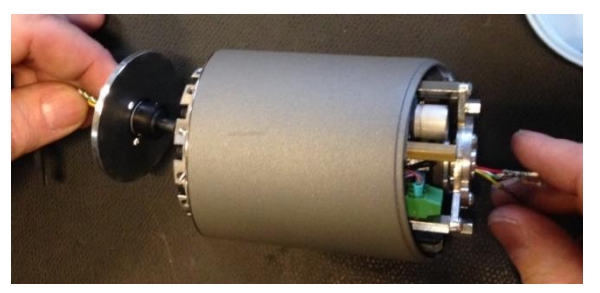

The Wrist 3 has the slipring for infinite turning of the tool mounting bracket.

Cut the wires for the slipring

Unscrew the Slipring

Remove the Slipring gently

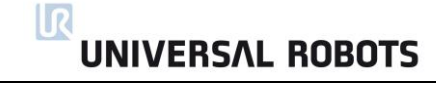

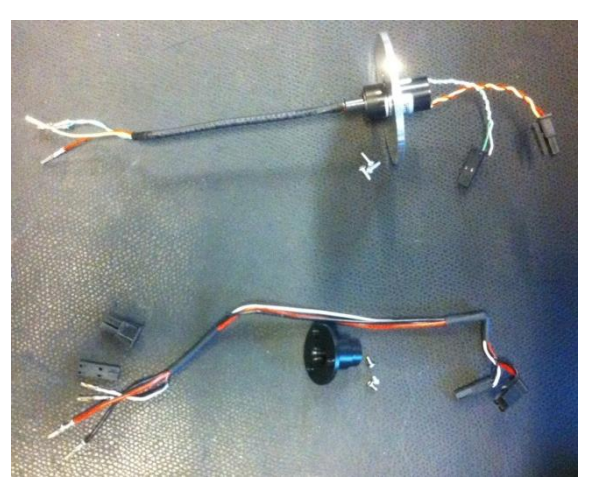

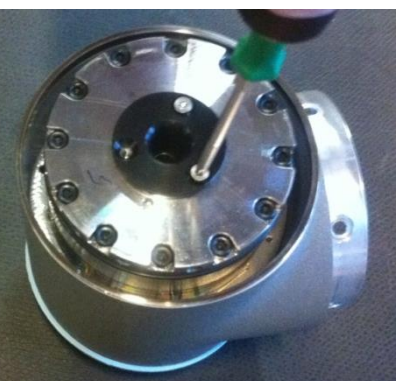

The removed slipring with screws

Parts for wrist 1 and wrist 2

Attach the plastic protection.

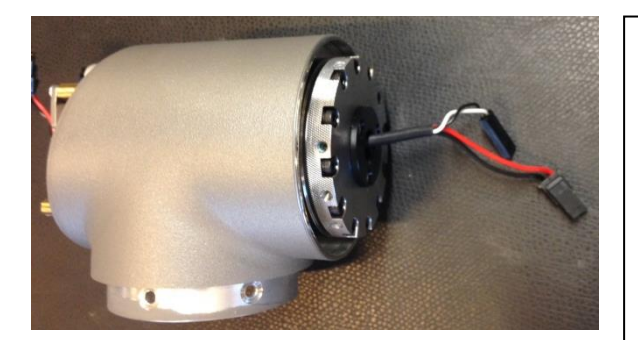

Put the wires through the joint and attach and assemble the connectors for the communication and power. There is no cable tie for this joint.

NB! Pull gently in each wire to be sure the connector is attached correct in the plastic part of the connector.

Adjust the joint orientation. See: **[3.1.16 Instructions for calibrating a joint](#page-31-0)**

Changing the joint ID See **[3.1.17 Change joint ID](#page-39-0)**

#### **3.2 Controller**

#### <span id="page-44-0"></span>**3.2.1 Handling ESD-sensitive parts**

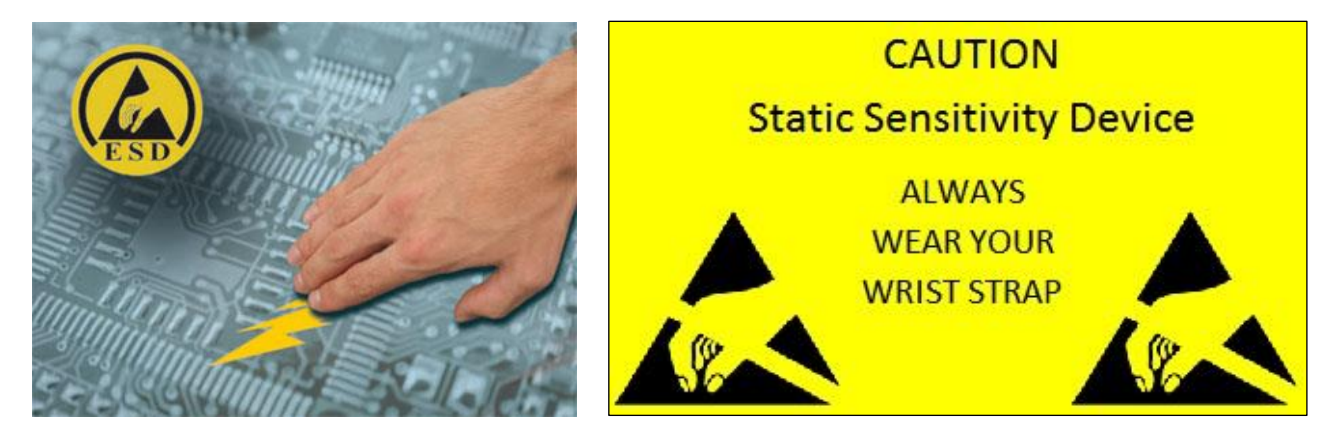

**To prevent damage to ESD-sensitive parts, follow the instructions below in addition to all the usual precautions, such as turning off power before removing logic cards:**

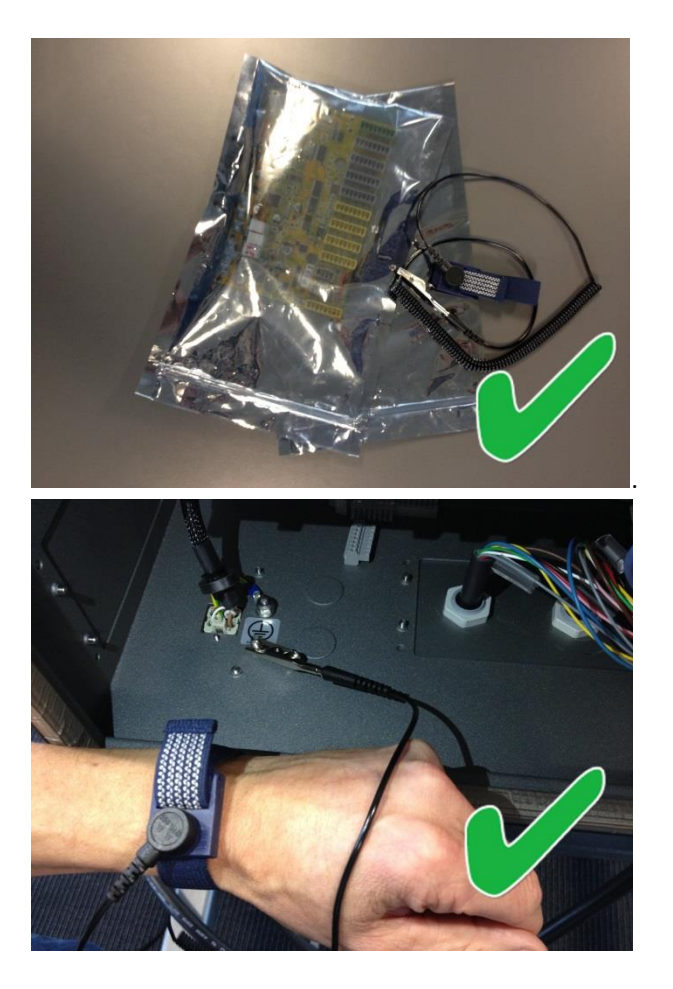

**Keep the ESD-sensitive part in its original shipping container.** (a special "ESD bag") until the part is ready to be installed

#### **Put the ESD wrist strap on your wrist. Connect the wrist band to the system ground point**.

This discharges any static electricity in your body to ground.

#### **Step 1:**

**Put OLD board into spare ESD bag.**

**Step 2:** 

**Take NEW board out of ESD bag.**

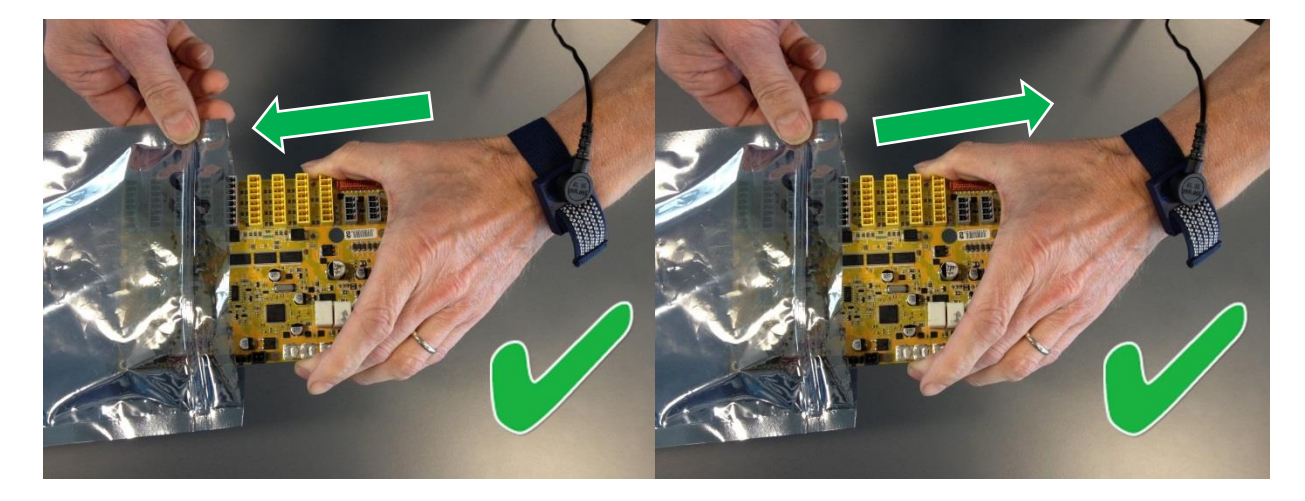

Hold the ESD-sensitive part by its edges. **Do not touch its pins.** If a pluggable module is being removed, then use the correct tool.

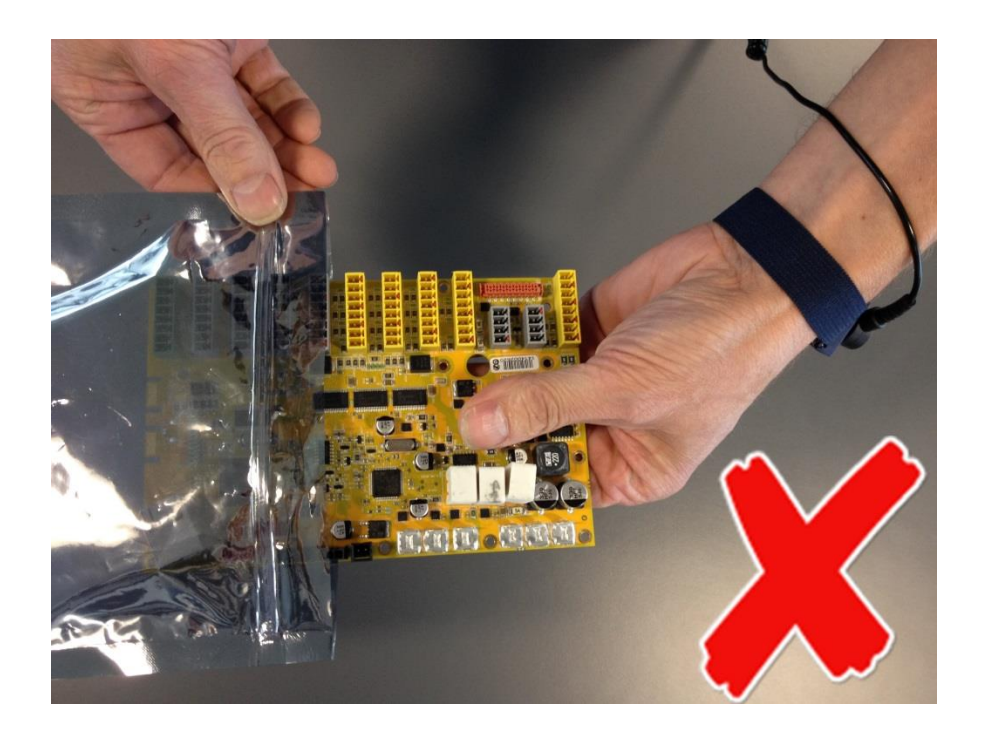

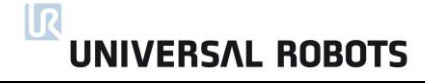

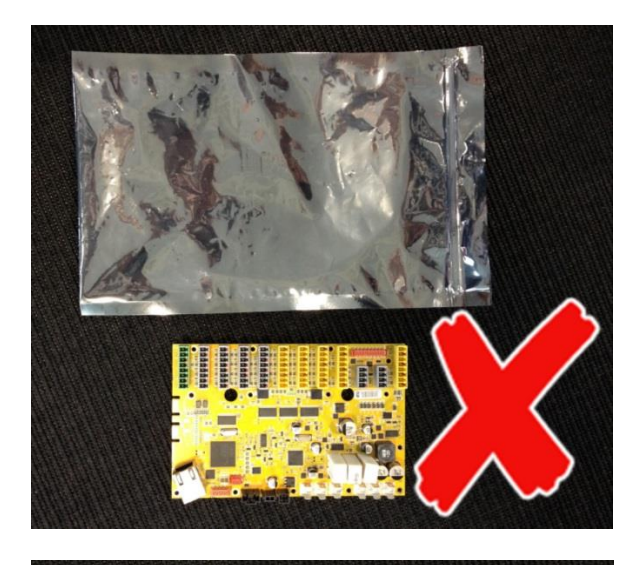

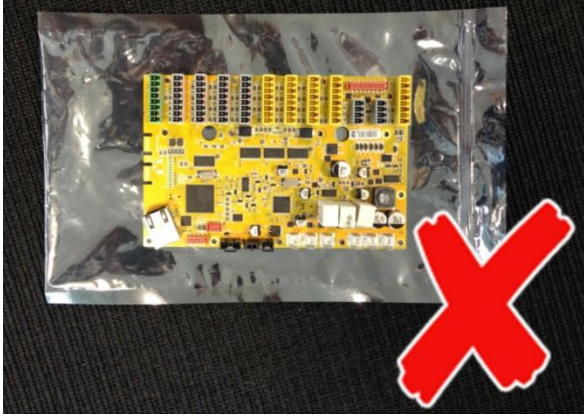

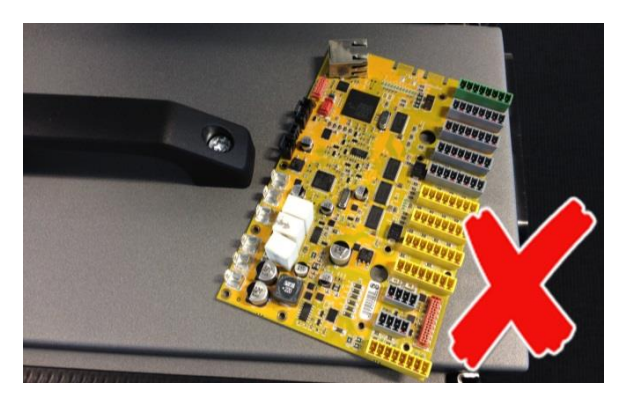

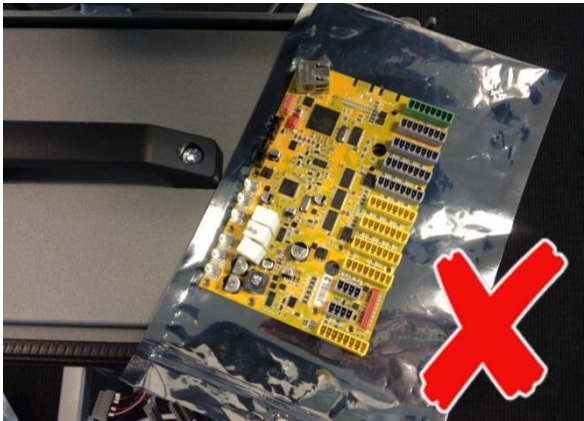

**Do not** place the ESD-sensitive part on nonconductive material or on a metal table.

If the ESD-sensitive part needs to be put down for any reason, then first put it **into** its special ESD bag

#### **Machine covers and metal tables are electrical grounds. They increase the risk of damage**

because they make a discharge path from your body through the ESD-sensitive part. (Large metal objects can be discharge paths without being grounded.)

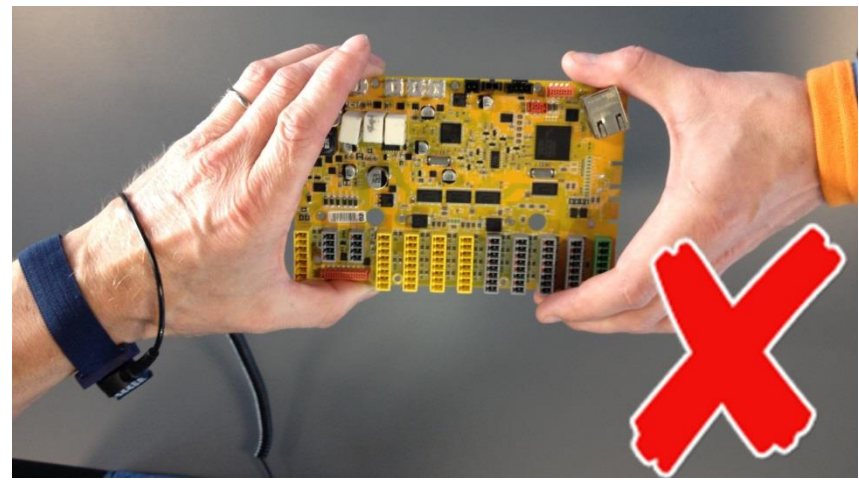

Prevent ESD-sensitive parts from being accidentally touched by other personnel and do not put unprotected ESD-sensitive parts on a table.

**Be extra careful in working with ESD-sensitive parts when cold-weather and heating is used**, because low humidity increases static electricity.

#### <span id="page-48-0"></span>**3.2.2 Replacement of motherboard 3.1**

*Take care of ESD handling* **[3.2.1 Handling ESD-sensitive parts](#page-44-0)**

How to replace motherboard 3.1

**1.** Shut down the controller and disconnect the power cable, open the controller cabinet and loosen the 3 Torx screws

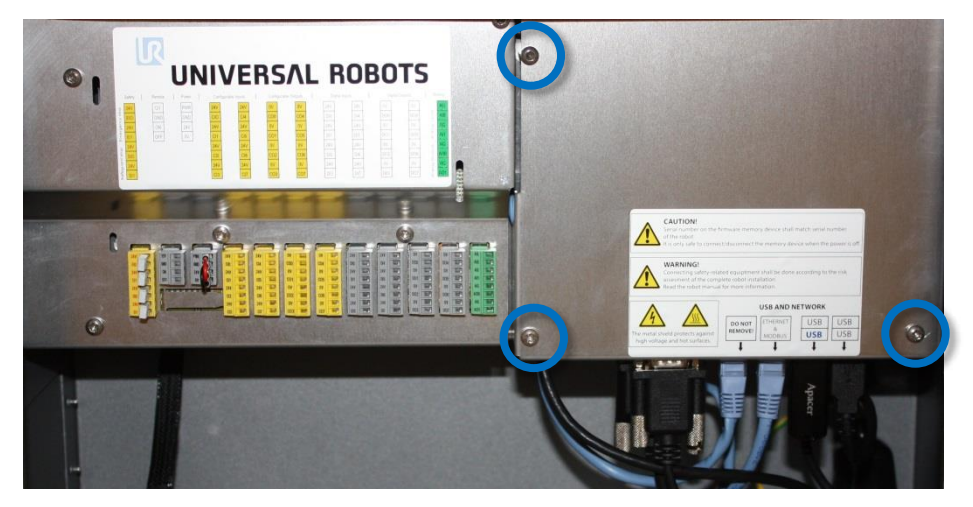

2. Remove the aluminum cover plate

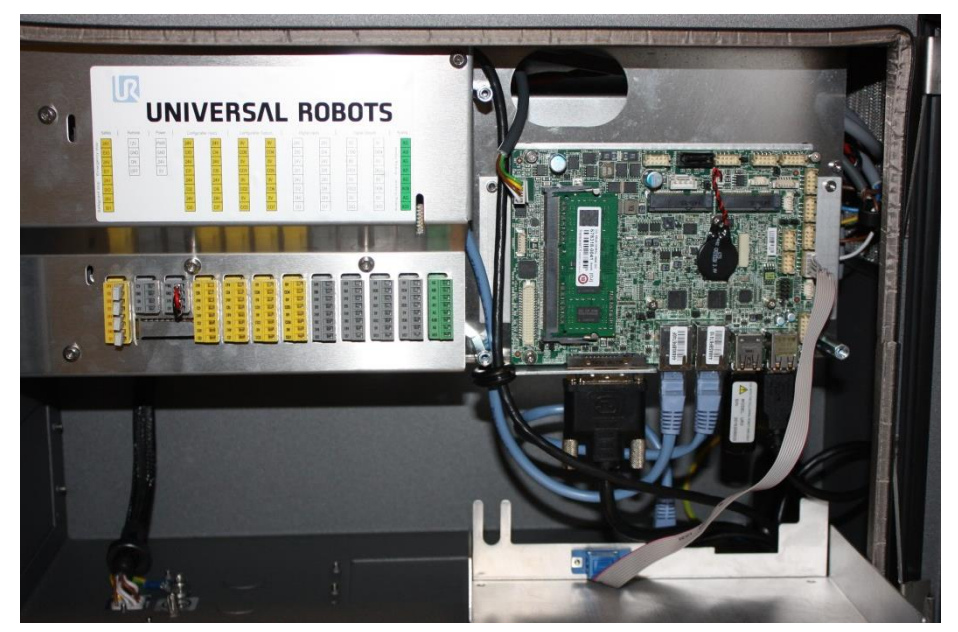

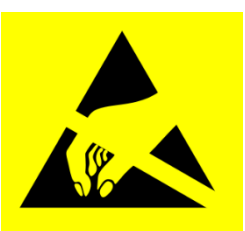

#### $\sqrt{R}$ **UNIVERSAL ROBOTS**

- 3. Disconnect cable connections from motherboard:
	- 1. White plug with white, brown, yellow and green wires. 12 V Power
	- 2. DVI-cable for TP screen
	- 3. Ethernet cable to Safety control board SCB
	- 4. Ethernet cable to external connector
	- 5. Black USB cable for TP USB connector
	- 6. Grey flat cable for RS232-connection for TP touch

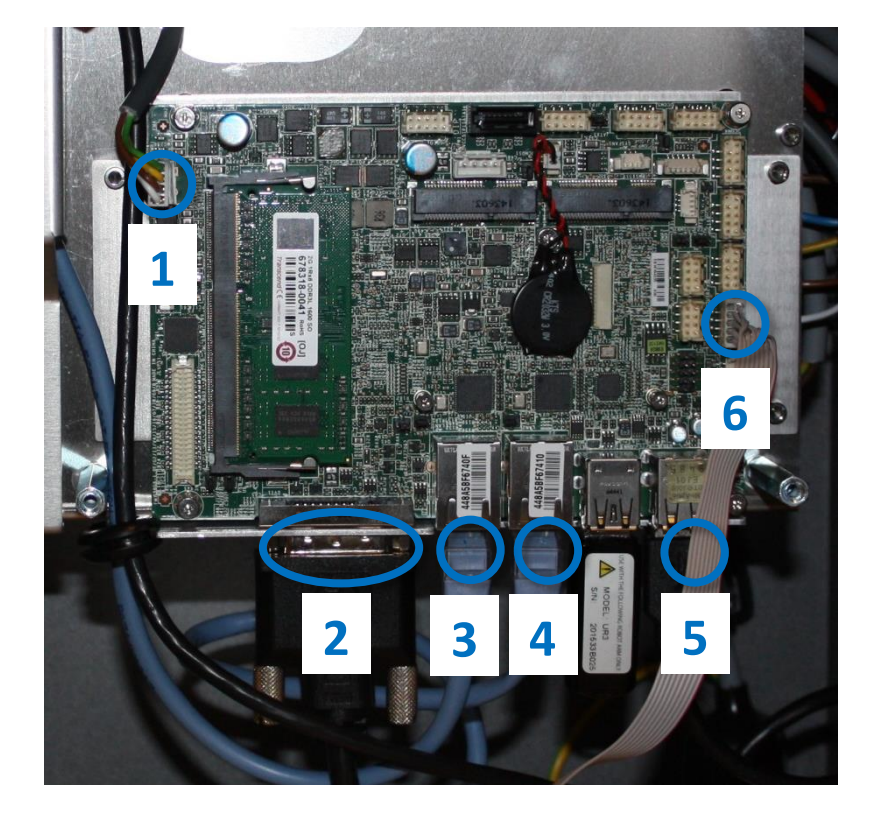

7. Remove the 4 screws from the 2 holding brackets

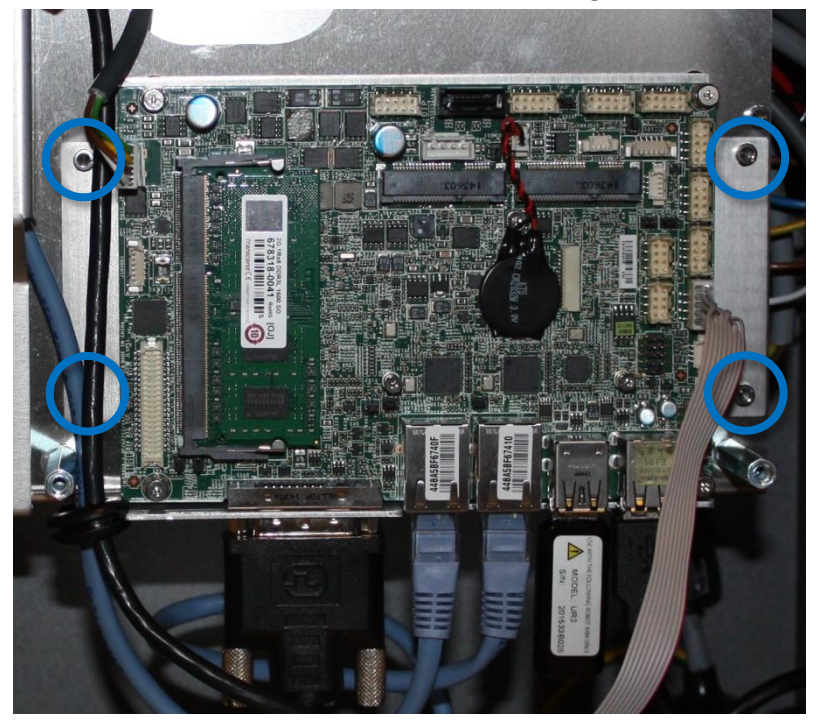

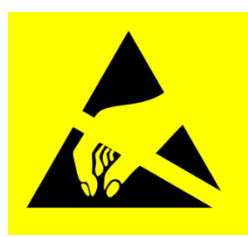

- 8. Replace Motherboard.
- 9. Insert the 6 cables in correct connectors.

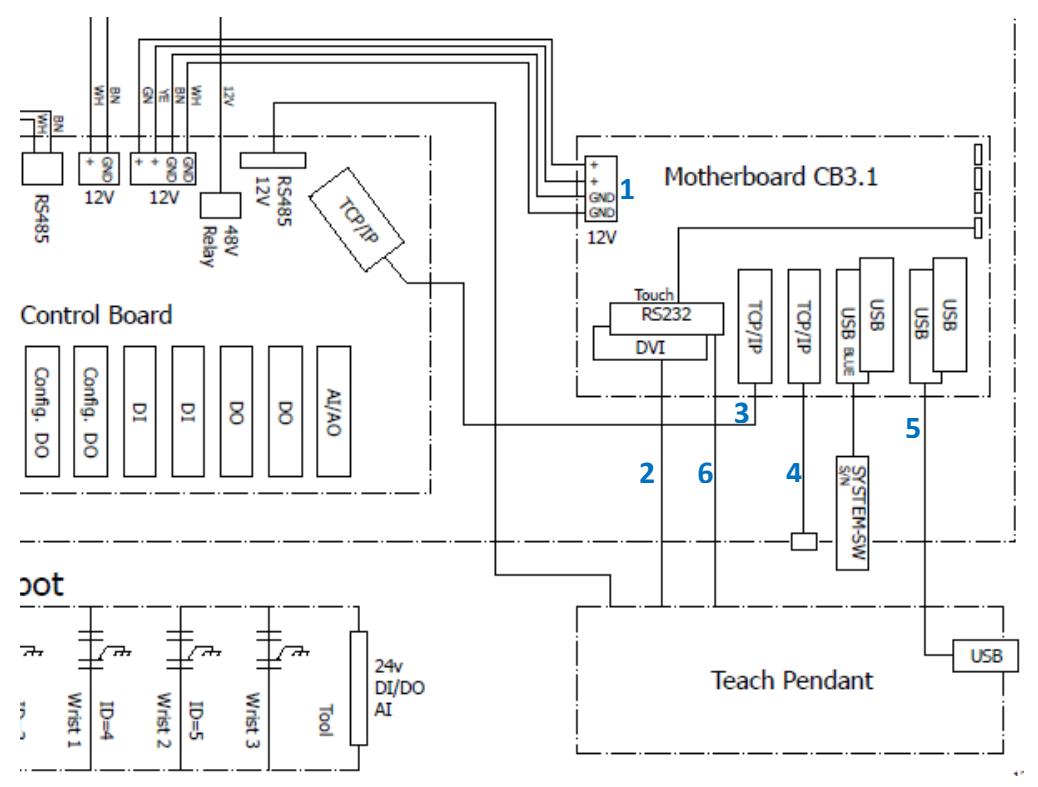

- 10. Re-install USB stick for UR system SW.
- 11. Carefully put back the aluminum cover plate, make sure to mount it correct and fix it with the 3 screws

#### <span id="page-51-0"></span>**3.2.3 Replacement of Safety Control Board (SCB)**

*Take care of ESD handling* **[3.2.1 Handling ESD-sensitive parts](#page-44-0)**

How to replace Safety Control Board in Controller box

1. Check that the software on the robot is as new as the firmware version on the SCB. If the software on the robot is too old then you get an error C203A0.

Find the SCB firmware ver. on the Ethernet connector.

Find the firmware versions in the "About" menu.

Shortcut to "About" is available from software version 3.2.18642

# $12.40.15$  CCCC  $\odot$

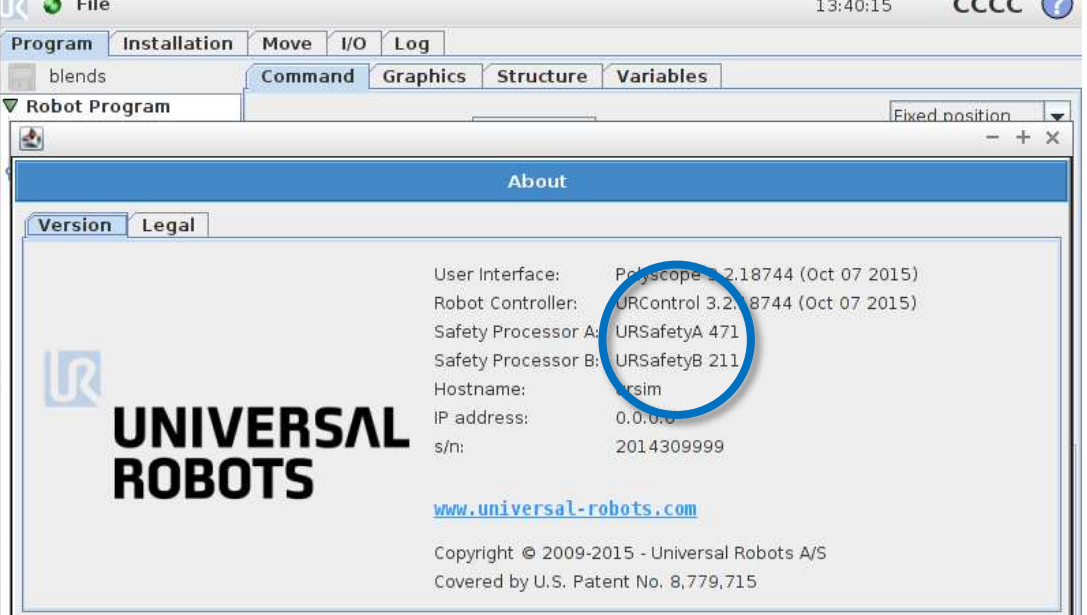

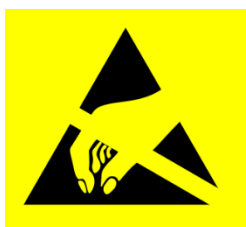

**UNIVERSAL ROBOTS** 

 $\mathbf{R}$ 

**2.** Shut down the controller and disconnect the power cable, open the controller cabinet. Carefully remove all plugs and connectors

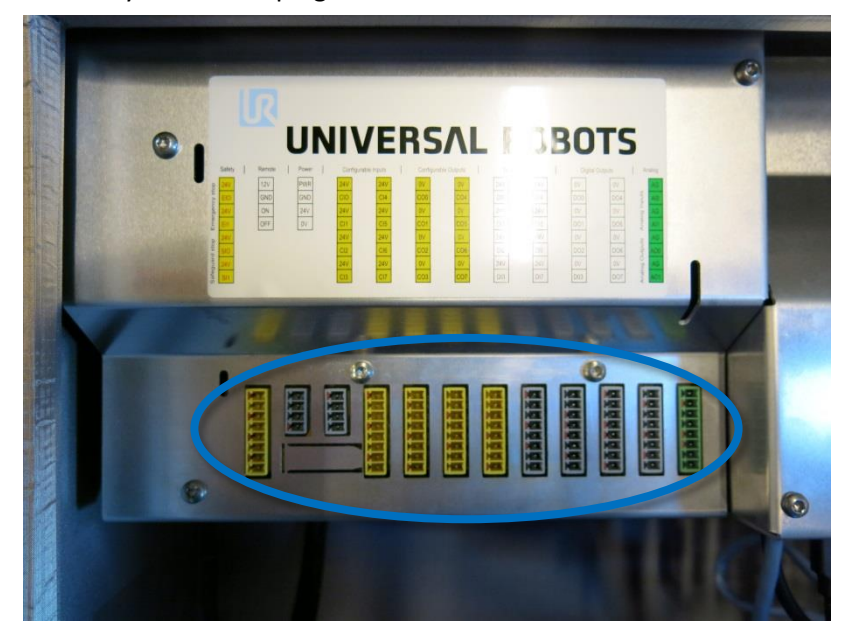

3. Loosen the 5 Torx screws and remove the aluminum cover**.** 

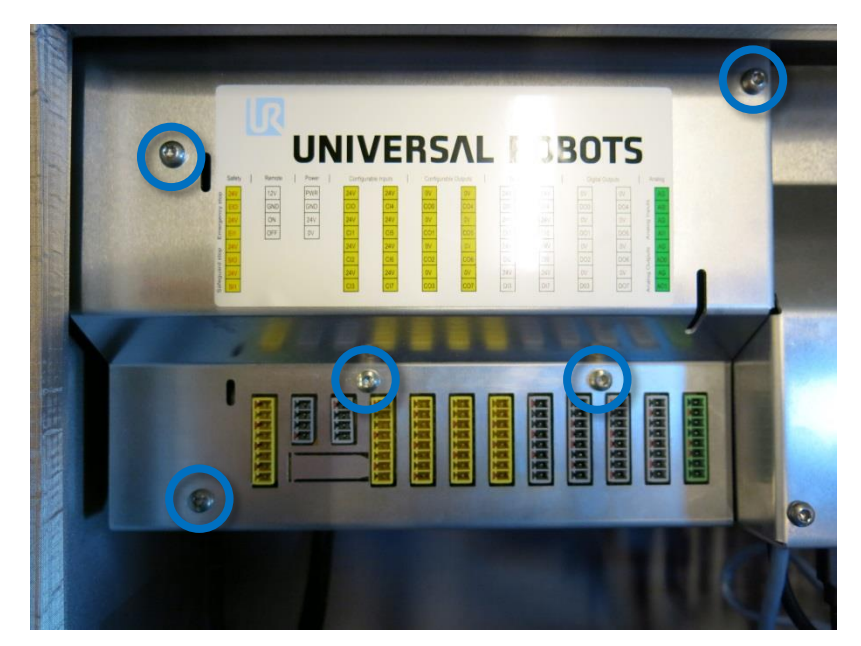

4. Carefully remove all plugs and connectors.

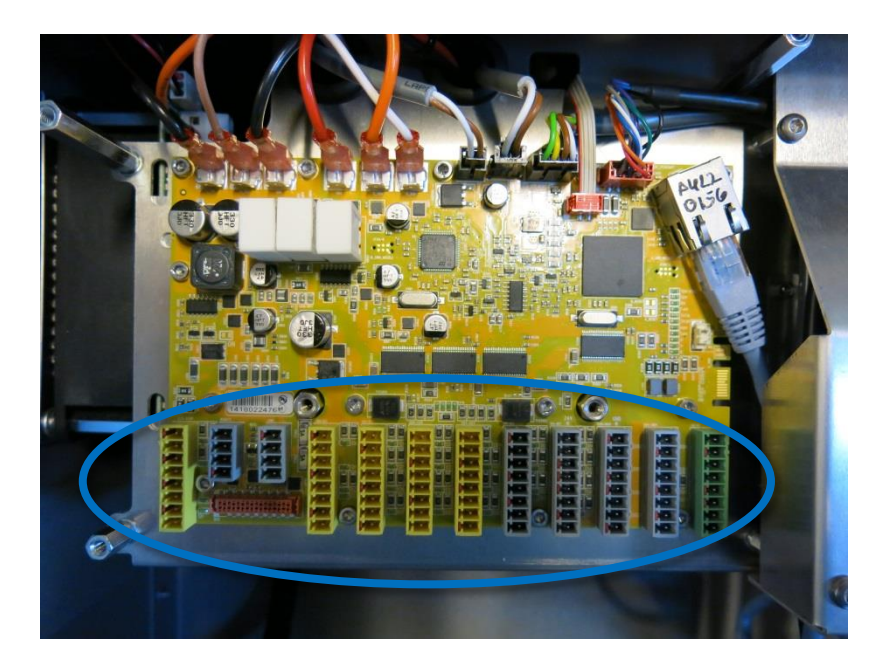

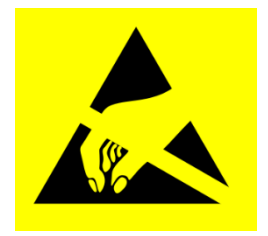

5. Remove 14 screws holding the Safety Control Board.

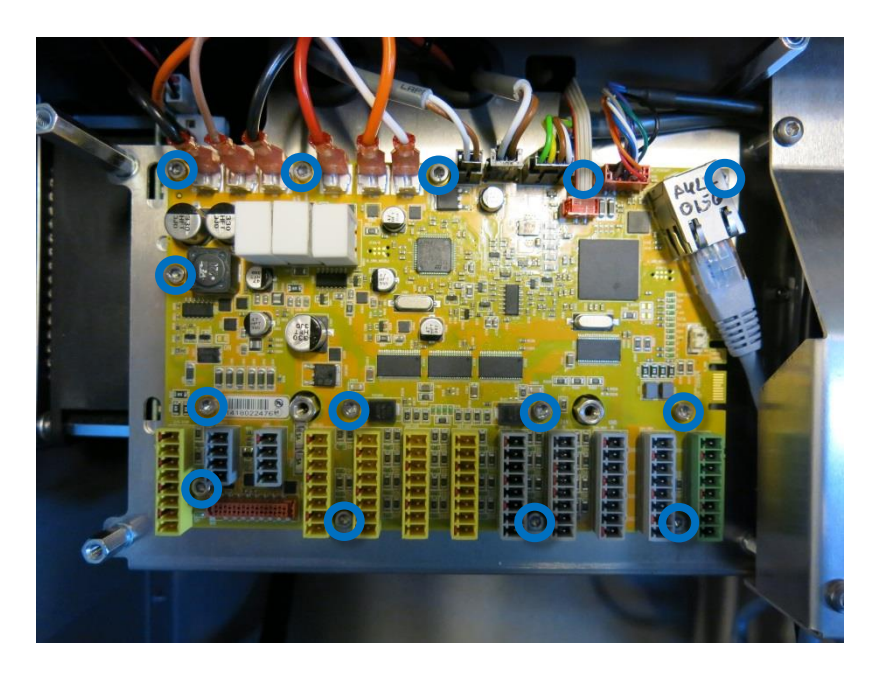

- 6. Replace Safety Control Board with new one and tighten the 14 screws to hold the board
- 7. Insert all connectors and plugs in correct positions. Eventually see section 5.4.1 Schematic overview
- <span id="page-53-0"></span>8. Carefully attach the aluminum cover, make sure to mount it correct and fix it with the 5 screws.

#### $\mathbf{R}$ **UNIVERSAL ROBOTS**

#### **3.2.4 Replacement of teach pendant**

*Take care of ESD handling* **[3.2.1 Handling ESD-sensitive parts](#page-44-0)**

How to replace Teach Pendant on Controller

Note: use the same procedure for power down and removing the aluminum cover plates as in chapter **[3.2.2 Replacement of motherboard 3.1](#page-48-0)** and **[3.2.3 Replacement of Safety Control Board \(SCB\)](#page-51-0)** 

- 1. Disconnect 4 cables:
	- 1. Red plug with black cable 12 V Power
	- 2. Black DVI cable for the TP screen
	- 3. Black USB cable For the TP USB connector
	- 4. Black cable for RS232-connection for the TP touchscreen

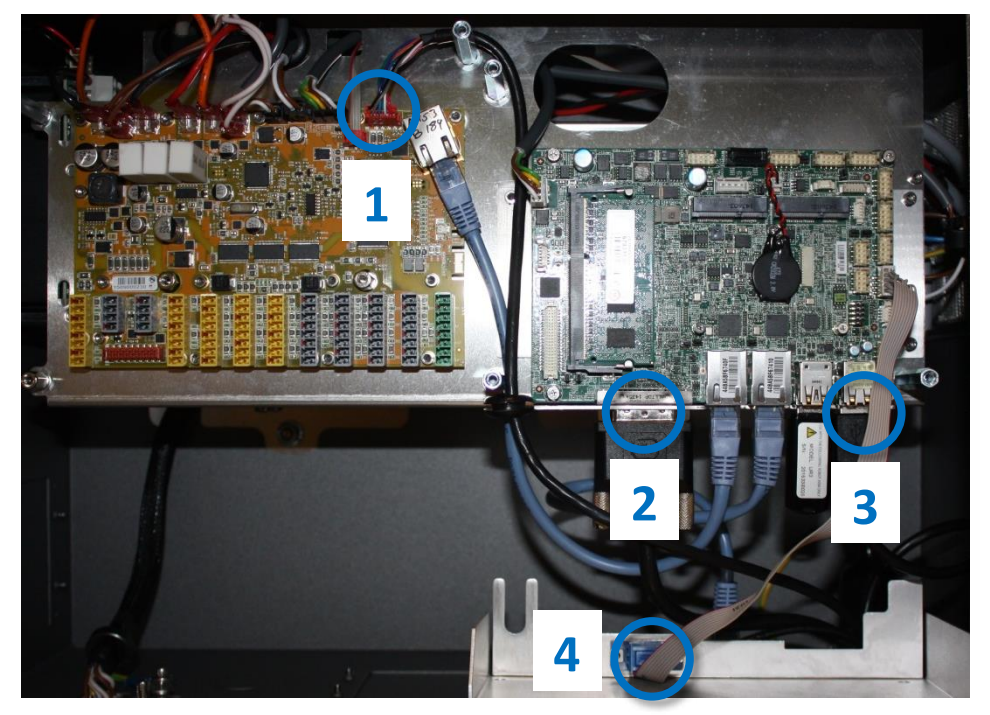

2. Remove the bracket (foot of the controller box) that holds the cable inlet and pull out the cables and plugs through this hole.

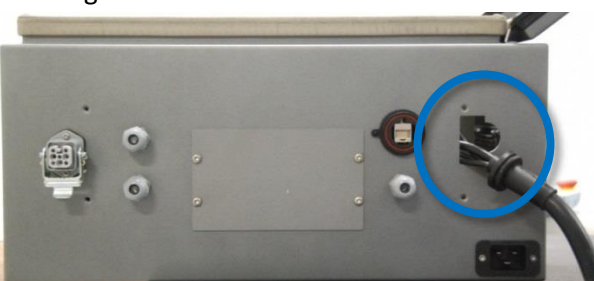

- 3. Replace teach pendant with new, insert cable in cable inlet and perform reconnection of all plugs and mounting of aluminum cover in reverse order to the above description.
- 4. Connect power and verify that teach pendant works properly. See diagram: [5.4.1 Schematic overview](#page-94-0)

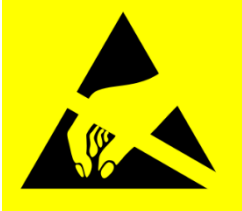

#### **3.2.5 Replacement of 48V power supply**

*Take care of ESD handling* **[3.2.1 Handling ESD-sensitive parts](#page-44-0)**

How to replace 48V power supply in Controller box

*Note: use the same procedure for power down and removing the aluminum covers as in Chapter* **[3.2.2 Replacement of motherboard 3.1](#page-48-0)** *and* **[3.2.3 Replacement of Safety Control Board \(SCB\)](#page-51-0)**

1. Remove the handle on Controller box by loosen the 2 screws holding it.

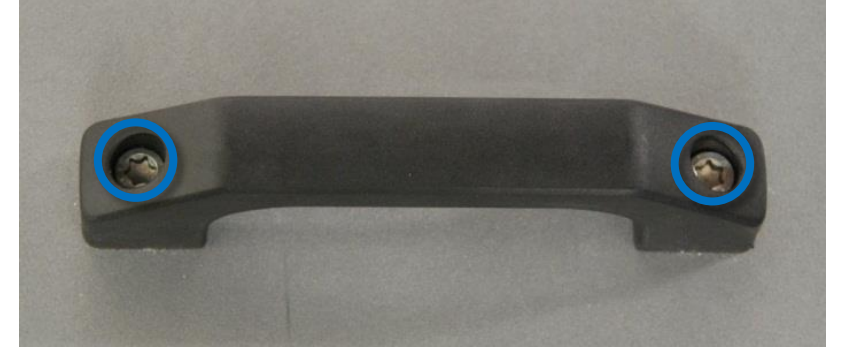

2. Removes the black and orange wires for the energy eater/fan.

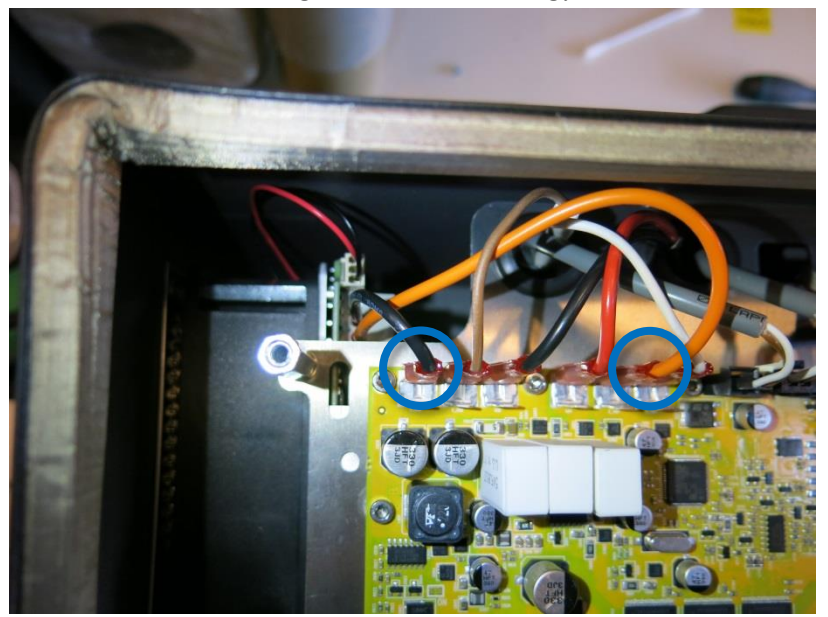

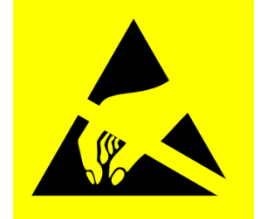

3. Remove the 2 nuts (M6) in the bottom of Controller module.

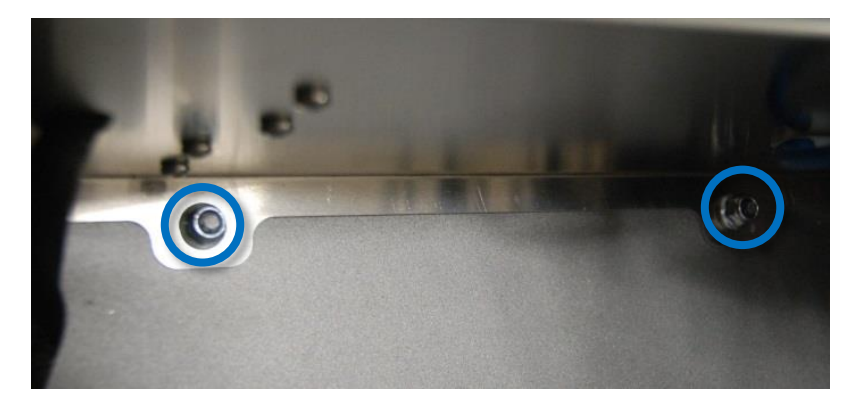

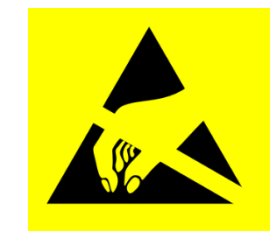

- 4. Gently take out the controller module from the Controller box
- 5. Power supplies are located in the rack under the controller module, the two 48V power supplies are the lower ones in the rack. (UR3 and UR5 have one and the UR10 have two 48V power supplies) Before dismounting the 48V power supply, mark and disconnect the cables from that supply.

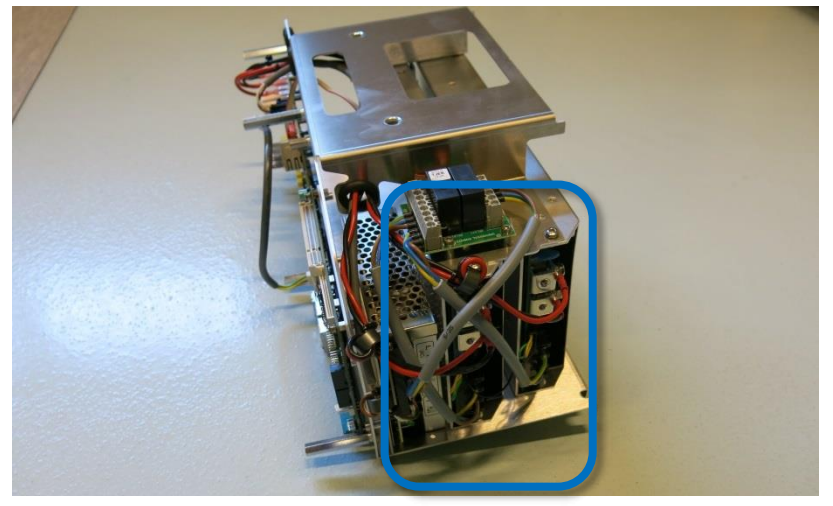

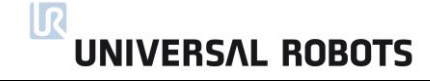

6. Remove the screws respectively of the defective 48V power supply from the side of the rack.

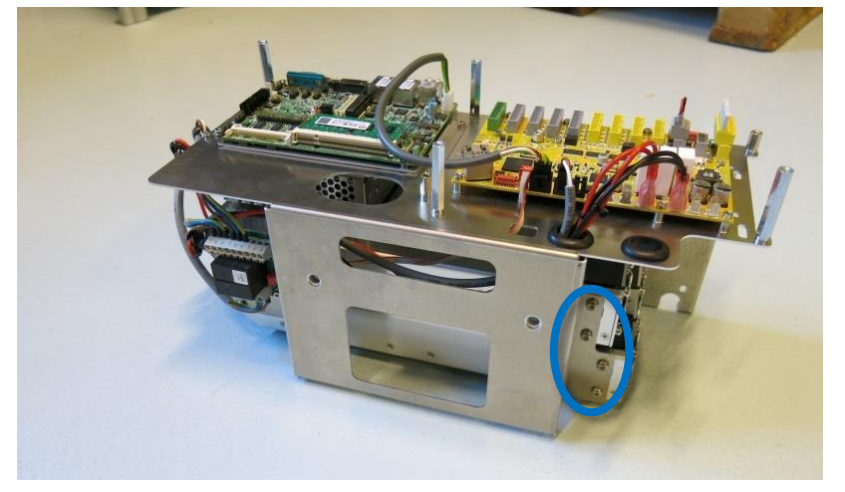

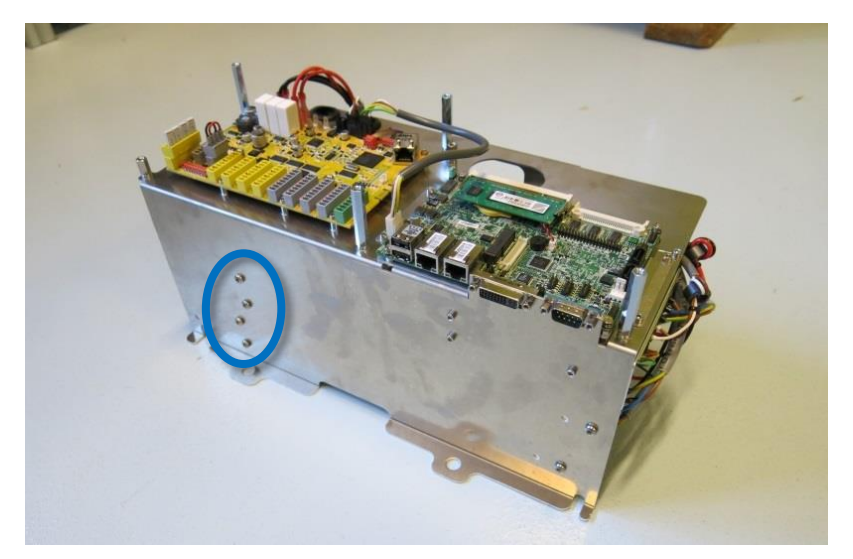

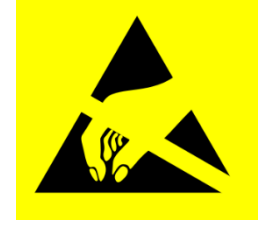

- 7. Replace 48V power supply with new one.
- 8. Reconnect the wires for the 48V power supply.
- 9. Re-install Controller module in reverse order and connect the 2 wires for the fan and cables for the teach pendant.
- 10. Carefully put back the aluminum cover, make sure to mount it correct and fix it with the screws.
- 11. Connect power and verify that teach pendant works properly.

#### $\mathbf{R}$ **UNIVERSAL ROBOTS**

#### **3.2.6 Replacement of 12V power supply**

*Take care of ESD handling* **[3.2.1 Handling ESD-sensitive parts](#page-44-0)**

How to replace 12V power supply in Controller box

*Note: use the same procedure for power down and removing the aluminium cover and cables for teach pendant as in chapter* **[3.2.4 Replacement of teach pendant](#page-53-0)**

To replace the 12V power supply follow exactly the same steps as for the procedure in chapter **3.2.5 Replacement of 48V power supply**

1. The 12V power supply is placed in top of rack. The screws holding it in the frame are placed on the sides.

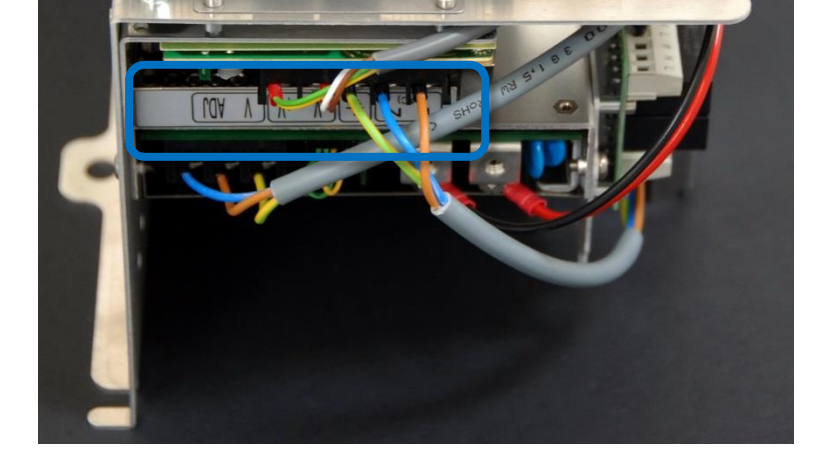

- 2. Replace 12V power supply with new one.
- 3. Reconnect the wires for the 12V power supply.
- 4. Re-install Controller module in reverse order and connect the 2 wires for the fan and cables for the teach pendant.
- 5. Carefully attach the grey aluminum cover, make sure to mount it correct and fix it with the screws.
- 6. Connect power and verify that teach pendant works properly.

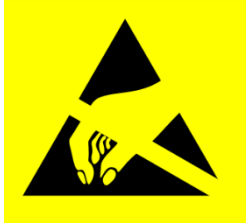

#### $\mathbf{R}$ **UNIVERSAL ROBOTS**

#### **3.2.7 Replacement of current distributor**

*Take care of ESD handling* **[3.2.1 Handling ESD-sensitive parts](#page-44-0)**

How to replace current distributor in Controller box

*Note: use the same procedure for power down and removing the aluminum cover and cables for teach pendant as in chapter* **[3.2.4 Replacement of teach pendant](#page-53-0)**

1. Current distributor is placed on top of rack.

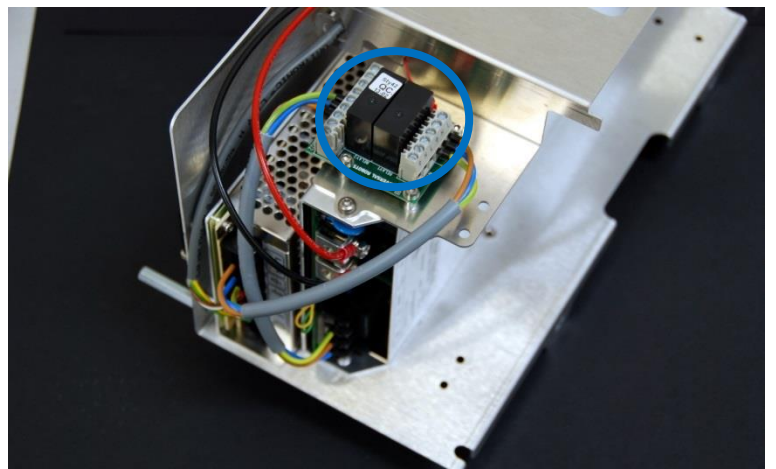

2. Before dismounting the current distributor, mark and disconnect the cables from the circuit board.

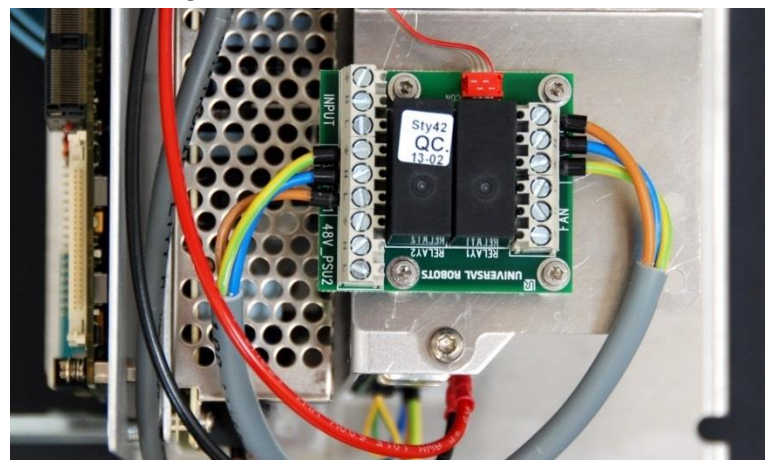

- 3. Replace current distributor with new one.
- 4. Reconnect the wires for the current distributor.
- 5. Re-install Controller module in reverse order and connect the 2 wires for the fan and cables for the teach pendant.
- 6. Carefully put back the grey aluminum cover, make sure to mount it correct and fix it with the screws.
- 7. Connect power and verify that teach pendant works properly.

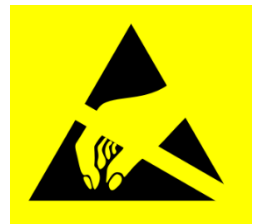

## **4. Software**

#### **4.1 Update software**

Universal Robots software is named PolyScope.

#### **Read This Prior to Updating Your Software:**

#### **Updating the software may cause changes or restrictions to functionality.**

- Do not downgrade the software to earlier version than the version the robot was produced with.
- We advise you only to update, if you can benefit from the new features or the fixed issues.
- We advise you to thoroughly read the release notes before doing an update, in order to avoid surprises, caused by changed or added functionality.
- In case of concerns related to your actual or planned applications, please contact your supplier for advice and assistance.
- Follow the instructions in the guide in the download section of the support web site. Find it under universal-robots.com/support

Instructions to update software:

- 1. Download software update. Carefully read requirements on support site relating to which software must be installed on robot prior to updating to the downloaded version.
- 2. Save it in the root folder on a USB-stick.
- 3. Insert USB-stick into USB-connector on right-hand side of teach pendant.
- 4. Go to main screen of PolyScope.

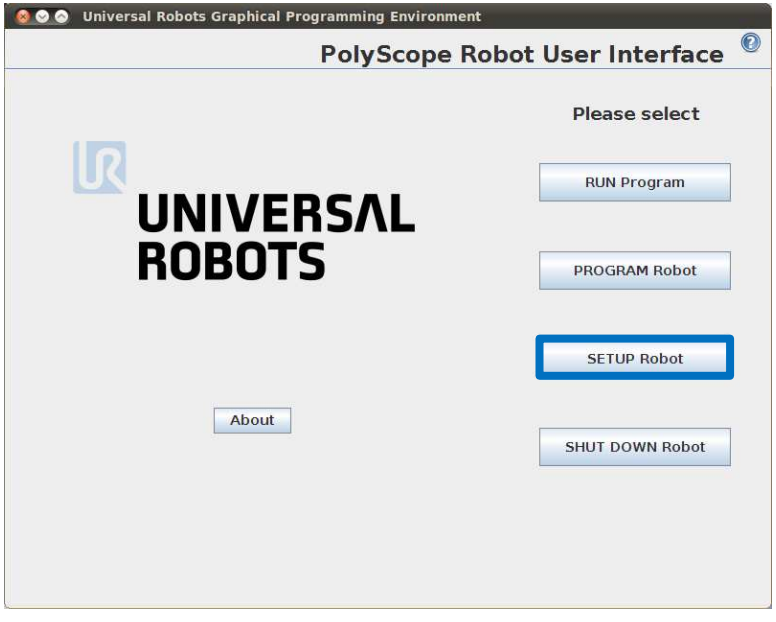

5. Press button *SETUP Robot*.

6. In left side menu, select *Update Robot*.

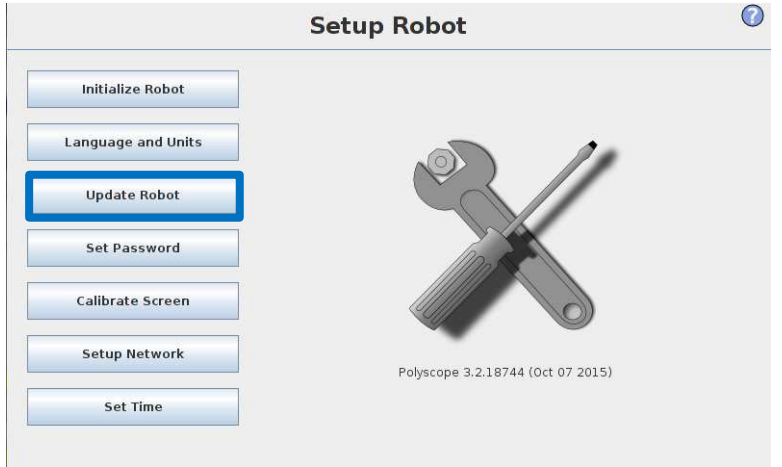

7. Press button *Search* for searching after software update on USB-stick.

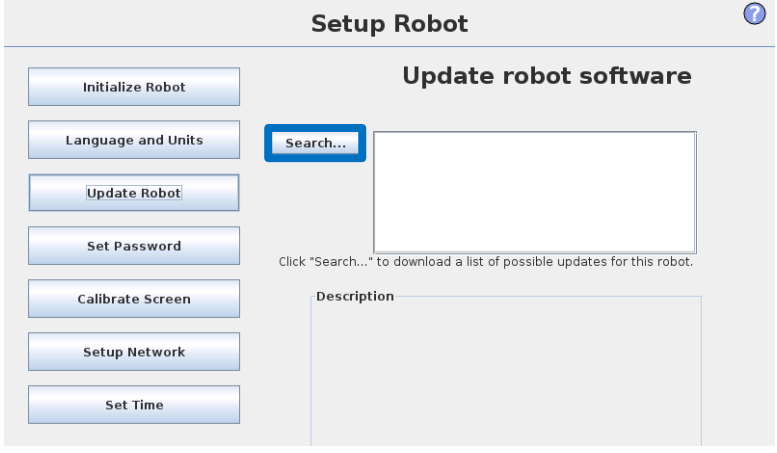

- 8. Select the found software update and press *UPDATE*.
- 9. Press YES to update the software.
- 10. Wait for update to complete, after successful update controller will automatically power off.
- 11. Remove USB-stick and boot robot.

#### **4.2 Update joint firmware**

Each joint on the robot contains firmware to control the joint.

When the software is updated on a UR3 robot the firmware is **automatically** updated. After replacement of a joint on a UR3 the firmware is **automatically** updated.

#### **4.3 Using Magic files**

For easy backup, Universal Robots provides Magic files to automatically copy data from controller to USBstick.

These files are available: Function:

- URmagic log file copies the entire log history file to USB-stick
- URmagic backup programs copies all programs and installation files to USB-stick
- URmagic configuration files copies all configuration files to USB-stick
- URmagic upload programs copies all programs and installation files *from* USB-stick
	- URmagic screenshot generates a screenshot of GUI when USB-stick is inserted

Go to<http://www.universal-robots.com/support/> to download Magic files.

#### **Instruction for using Magic files.**

- 1. Download Magic file.
- 2. Save it in the root folder on a USB-stick.

If more than one Magic file is on USB-stick, they will be run in sequence; the warnings will then appear for each file. Do not remove the USB-stick until after the last file has been run. Multiple folders will be created and named with serial number plus a sequential no, like 201430xxxx\_0, 201430xxxx\_1etc.

- 3. Insert USB-stick into USB-connector on right-hand side of teach pendant.
- 4. After a few seconds a red **! USB !** -sign will appear on the screen, this is a warning not to remove the USB-stick, while the file will do its magic.
- 5. Await a green **<- USB** -sign appears on the screen, If there is more than one Magic file on the USBstick then go to 4.
- 6. After the last Magic file is completed the USB-stick can be safely removed.
- 7. Remove USB-stick and the process is complete.

The Magic file creates a folder on USB-stick named with the serial number of the robot.

## **5. Troubleshooting**

In the error codes different words have been used for the same thing:

- On the Safety Control Board: Processor  $A = A$  uP = SafetySys1
- On the Safety Control Board: Processor  $B = B$  uP = SafetySys2

PSU = Power Supply

PC = Controller

Open log files with Support Log Reader. Go to<http://www.universal-robots.com/support/>to download Support Log Reader

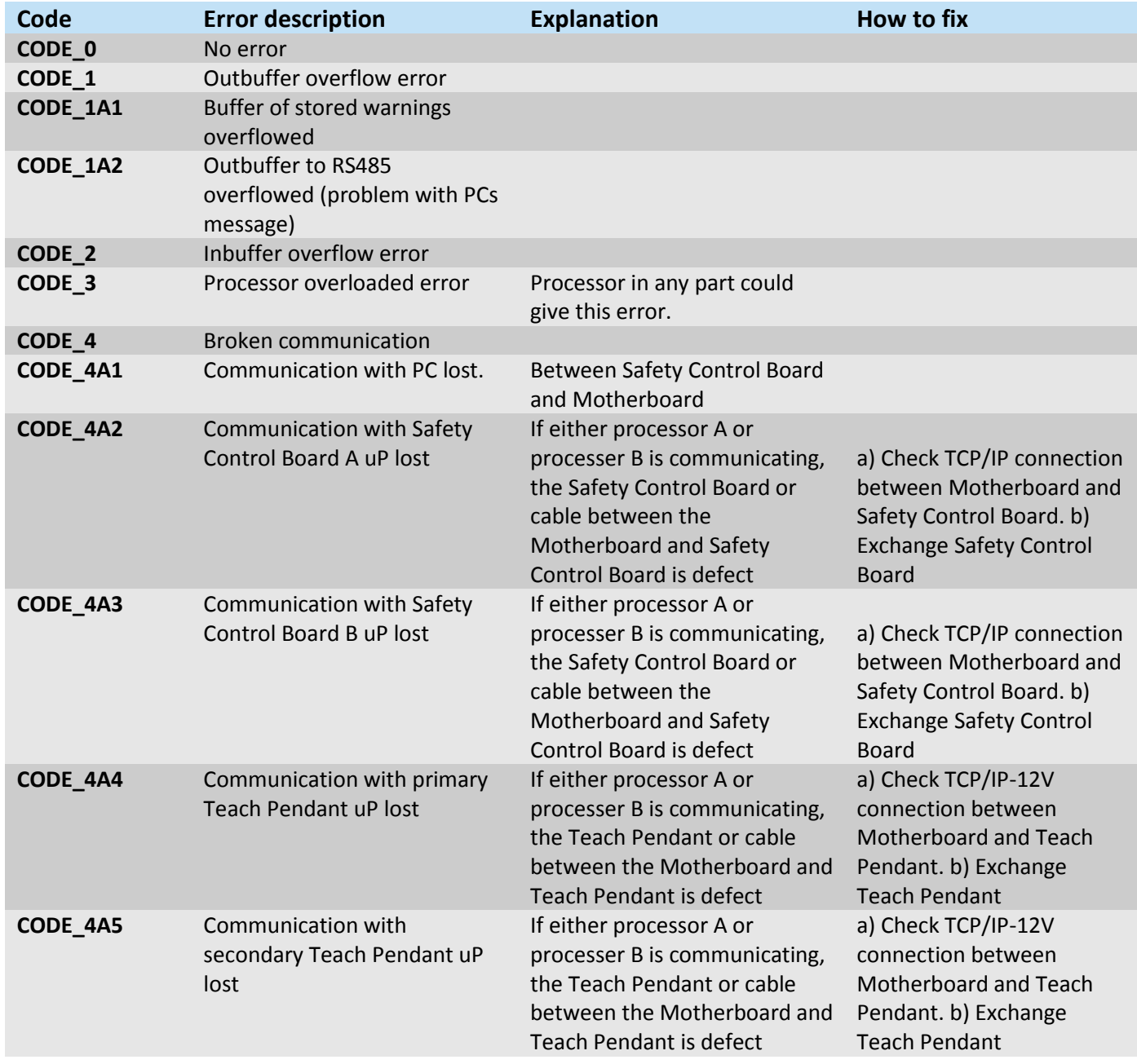

#### **5.1 Error codes**

# UNIVERSAL ROBOTS

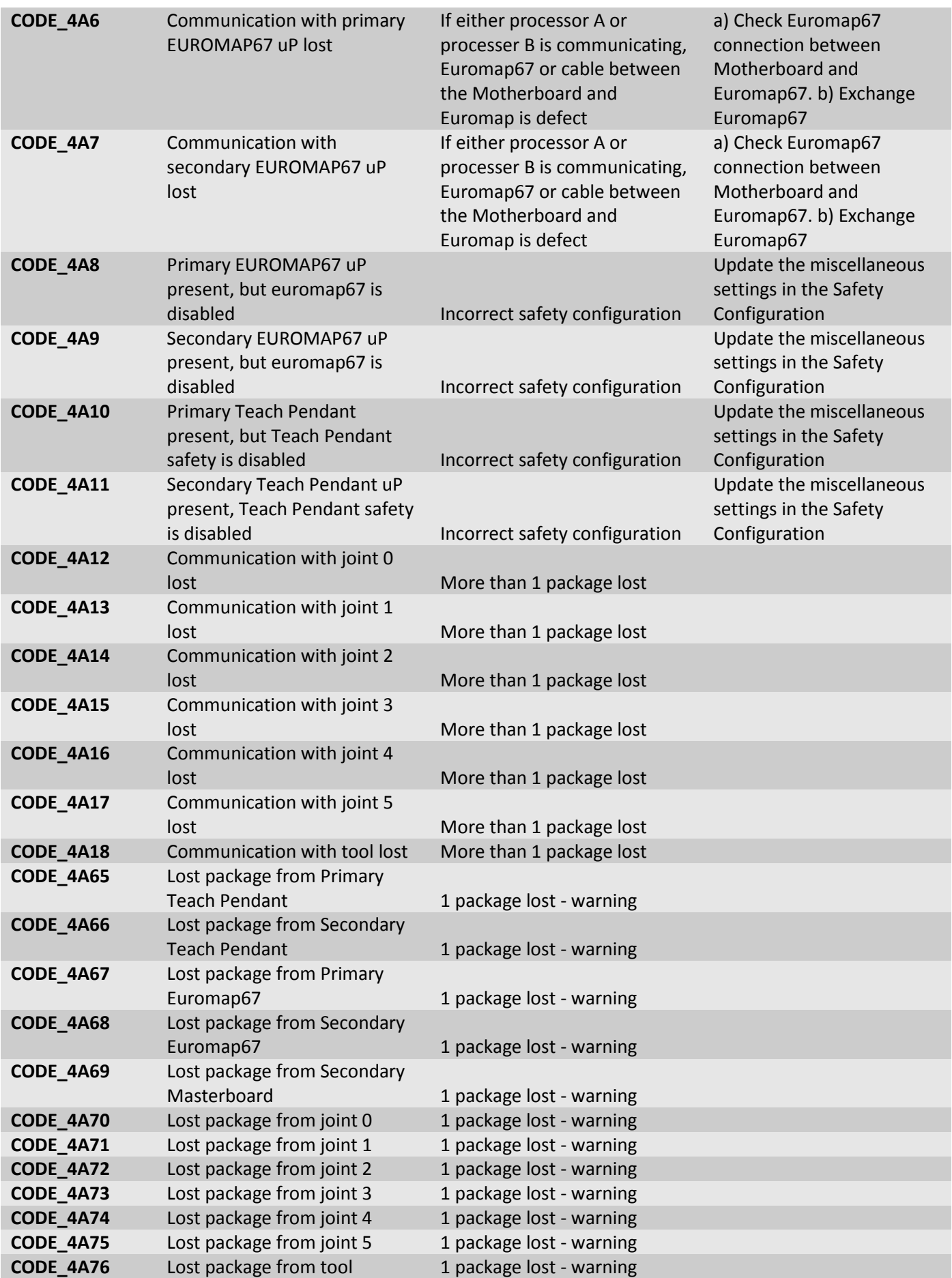

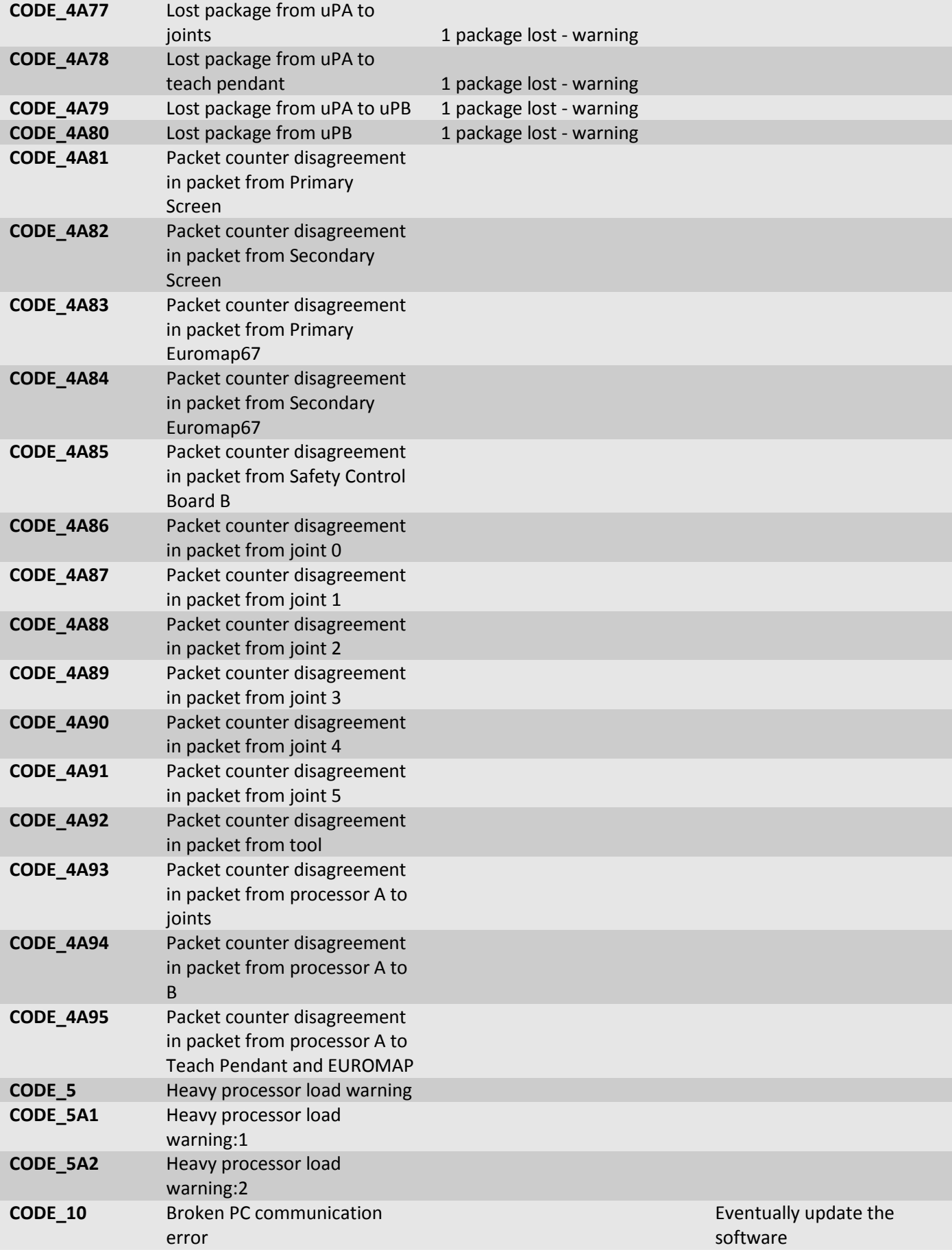

#### $\mathbf{R}$ UNIVERSAL ROBOTS

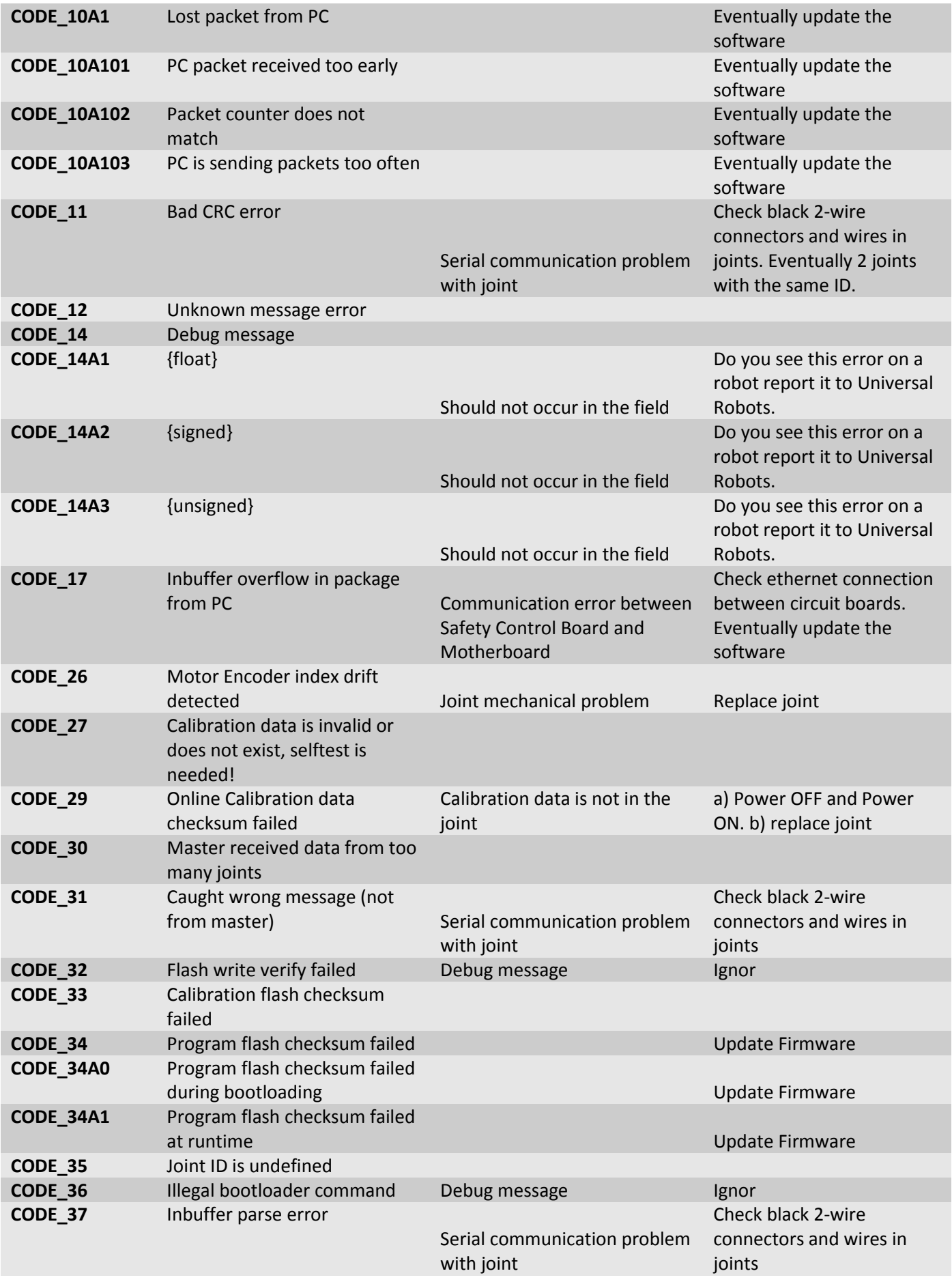

## UNIVERSAL ROBOTS

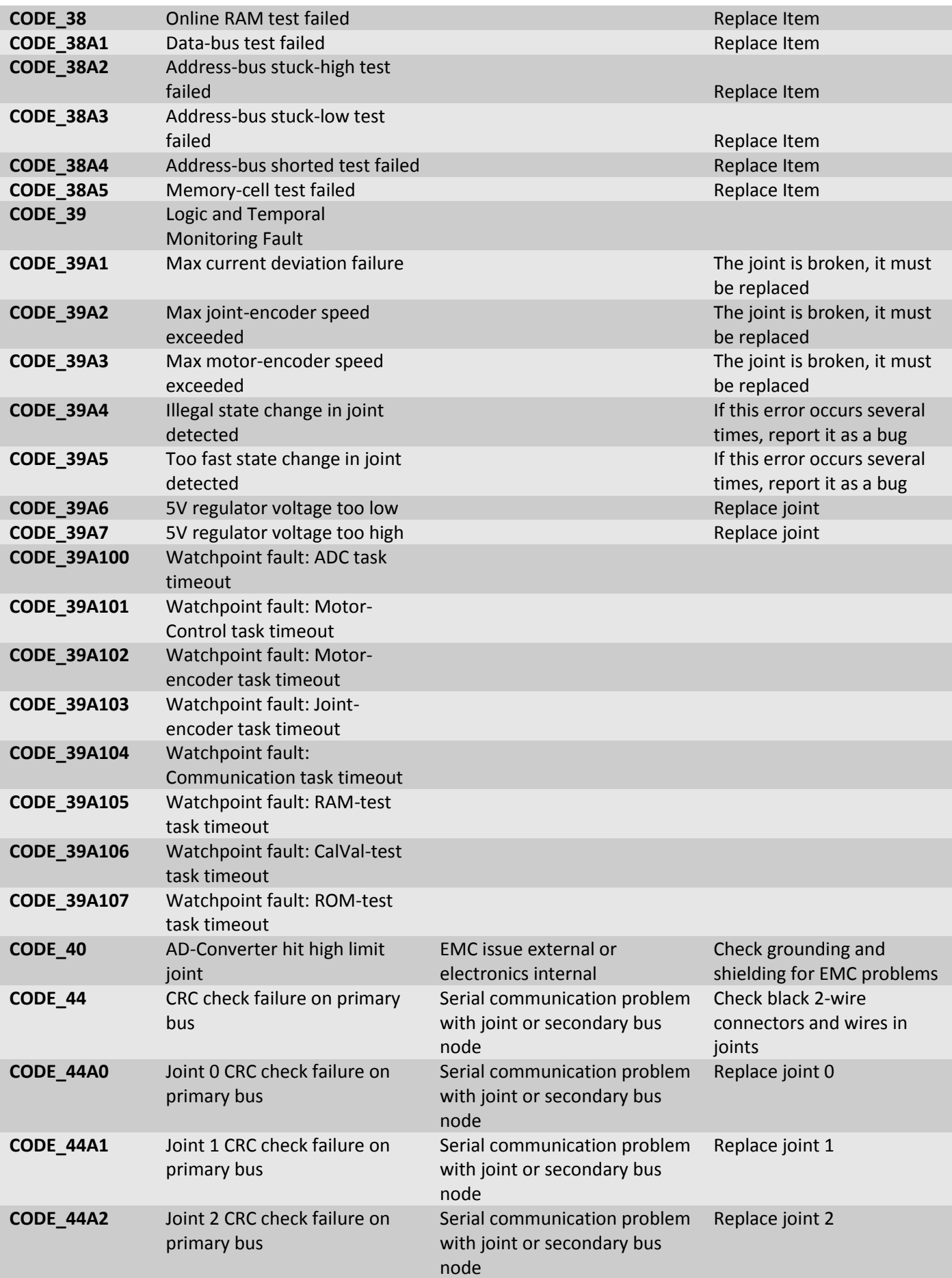

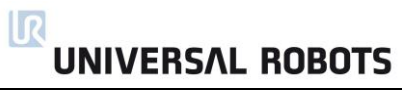

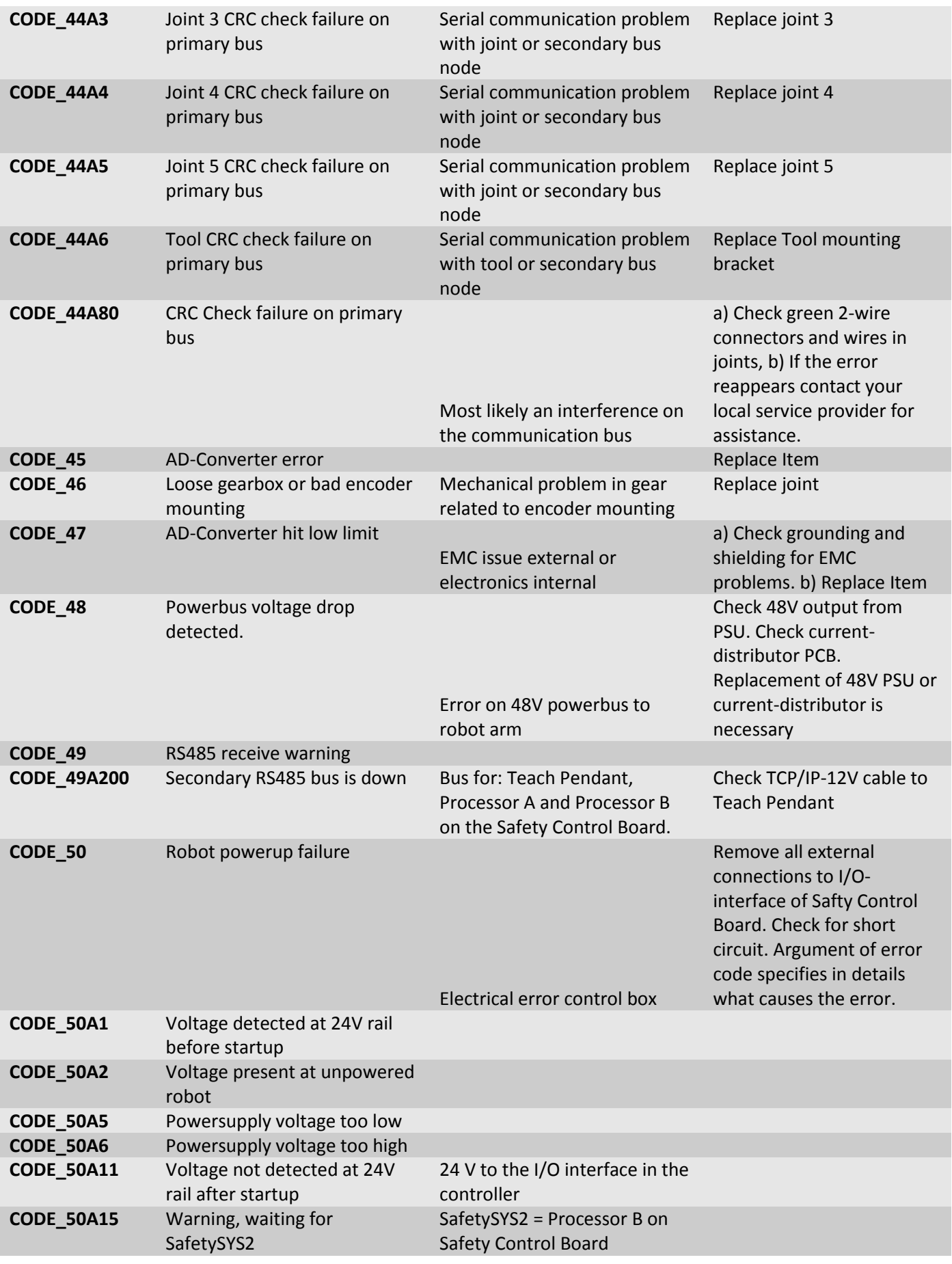

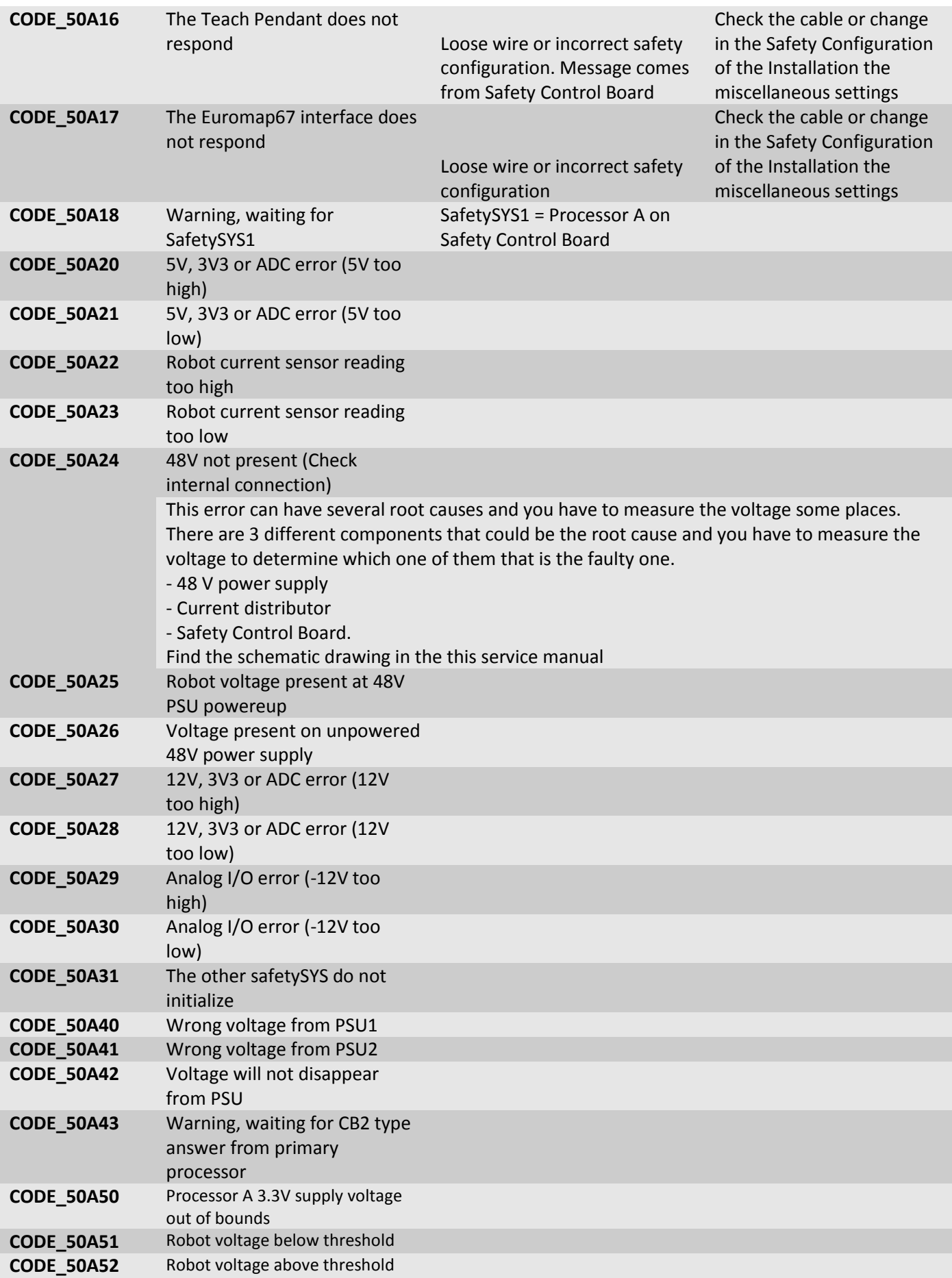

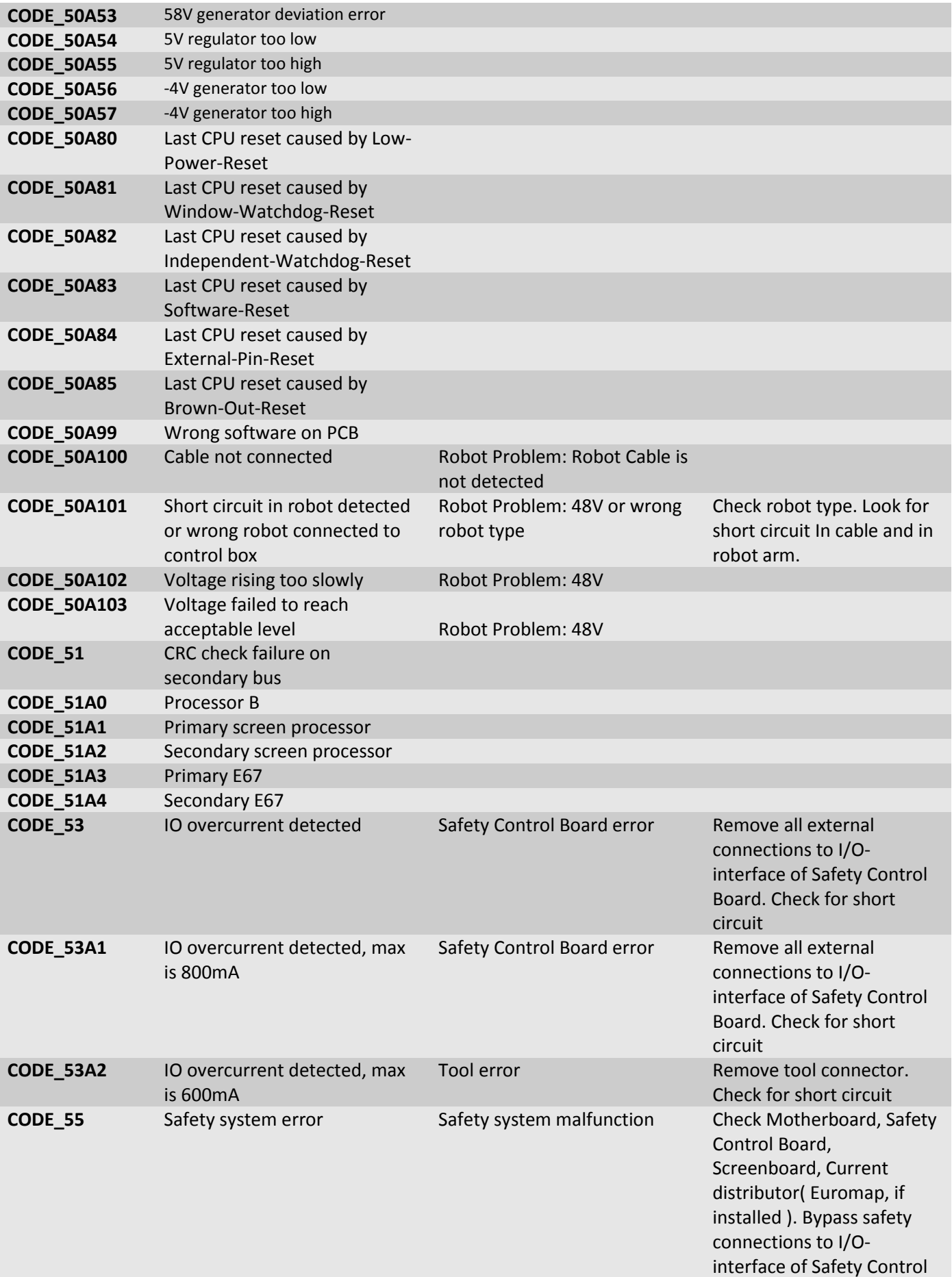

UNIVERSAL ROBOTS

Board

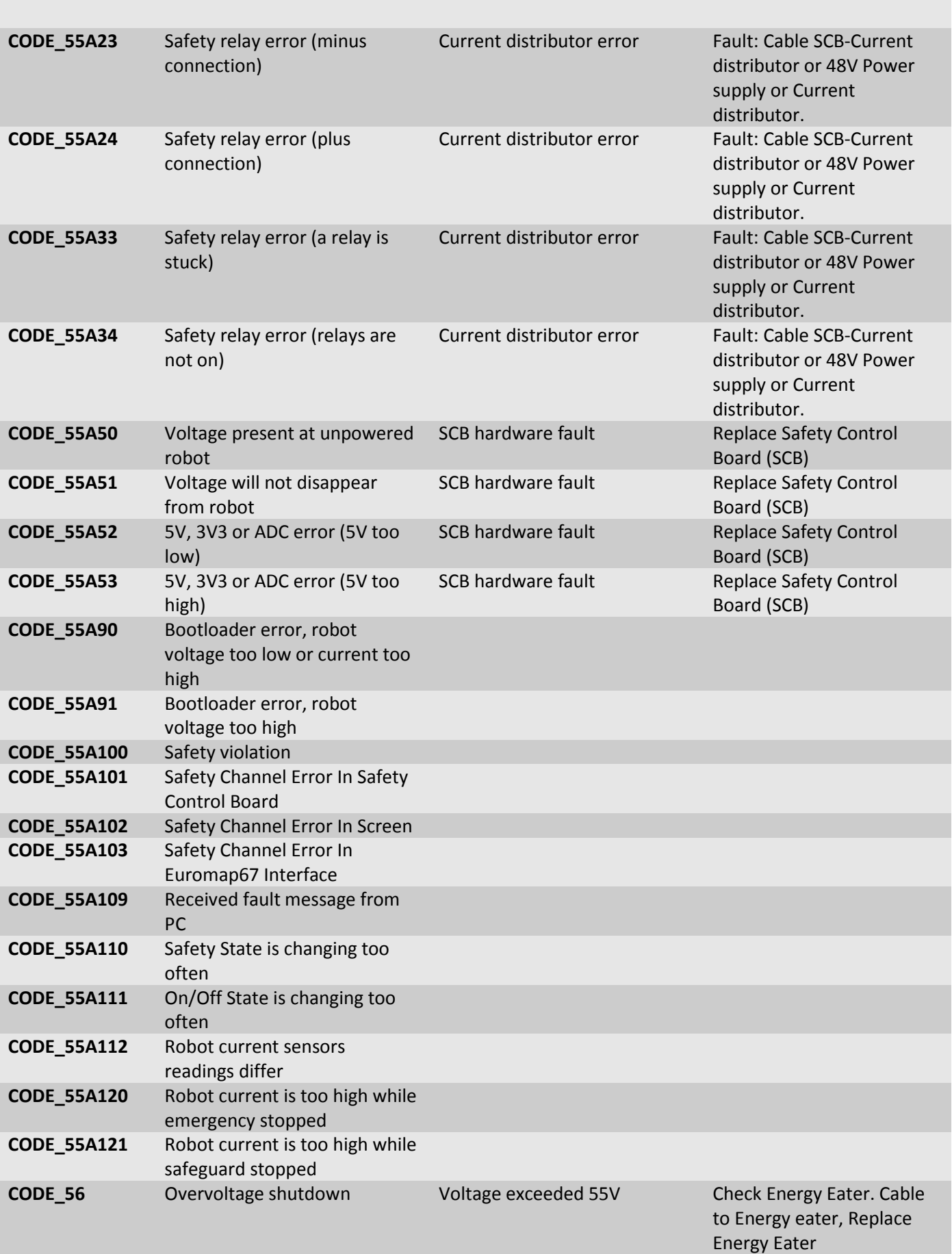
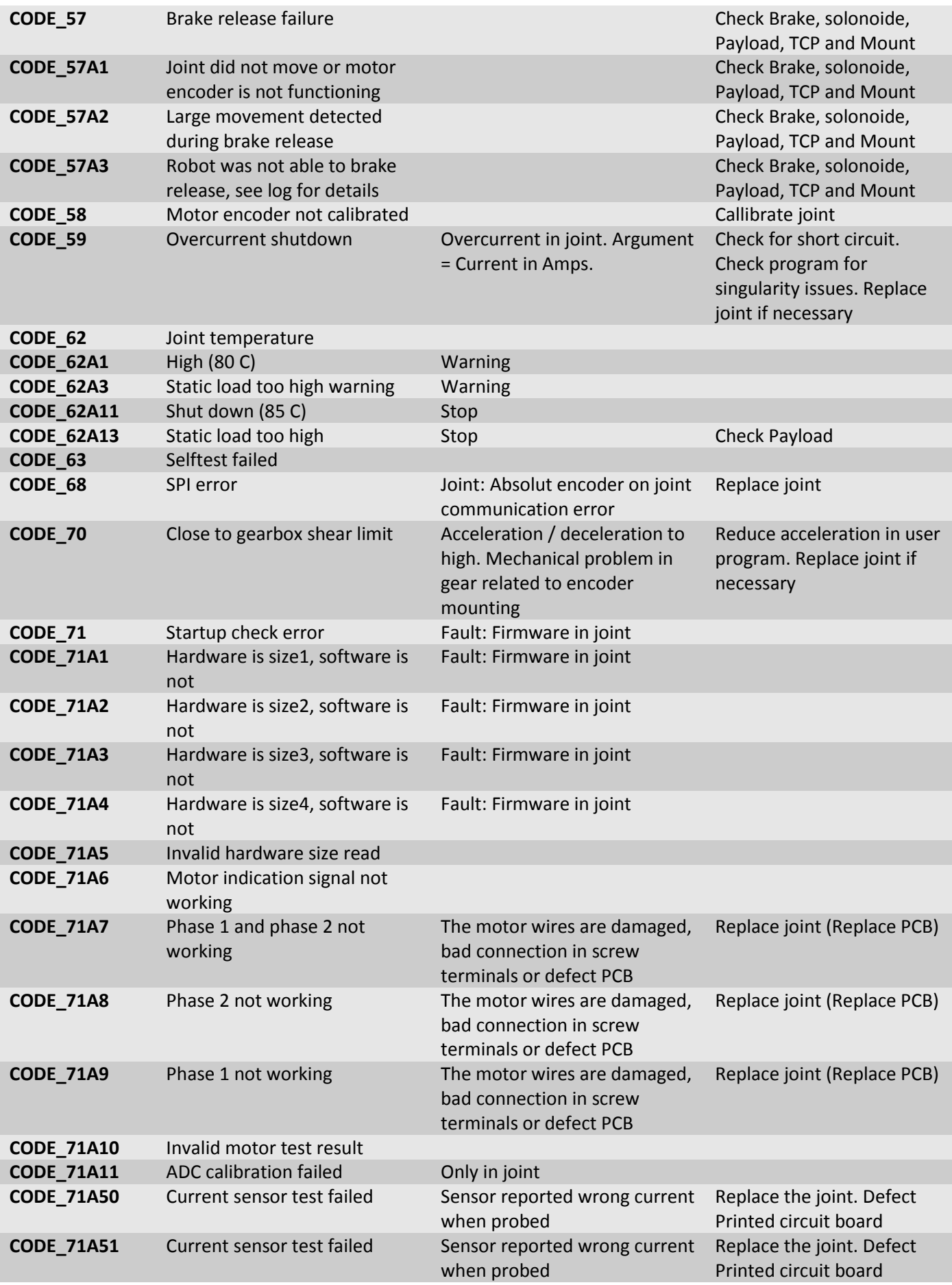

# UNIVERSAL ROBOTS

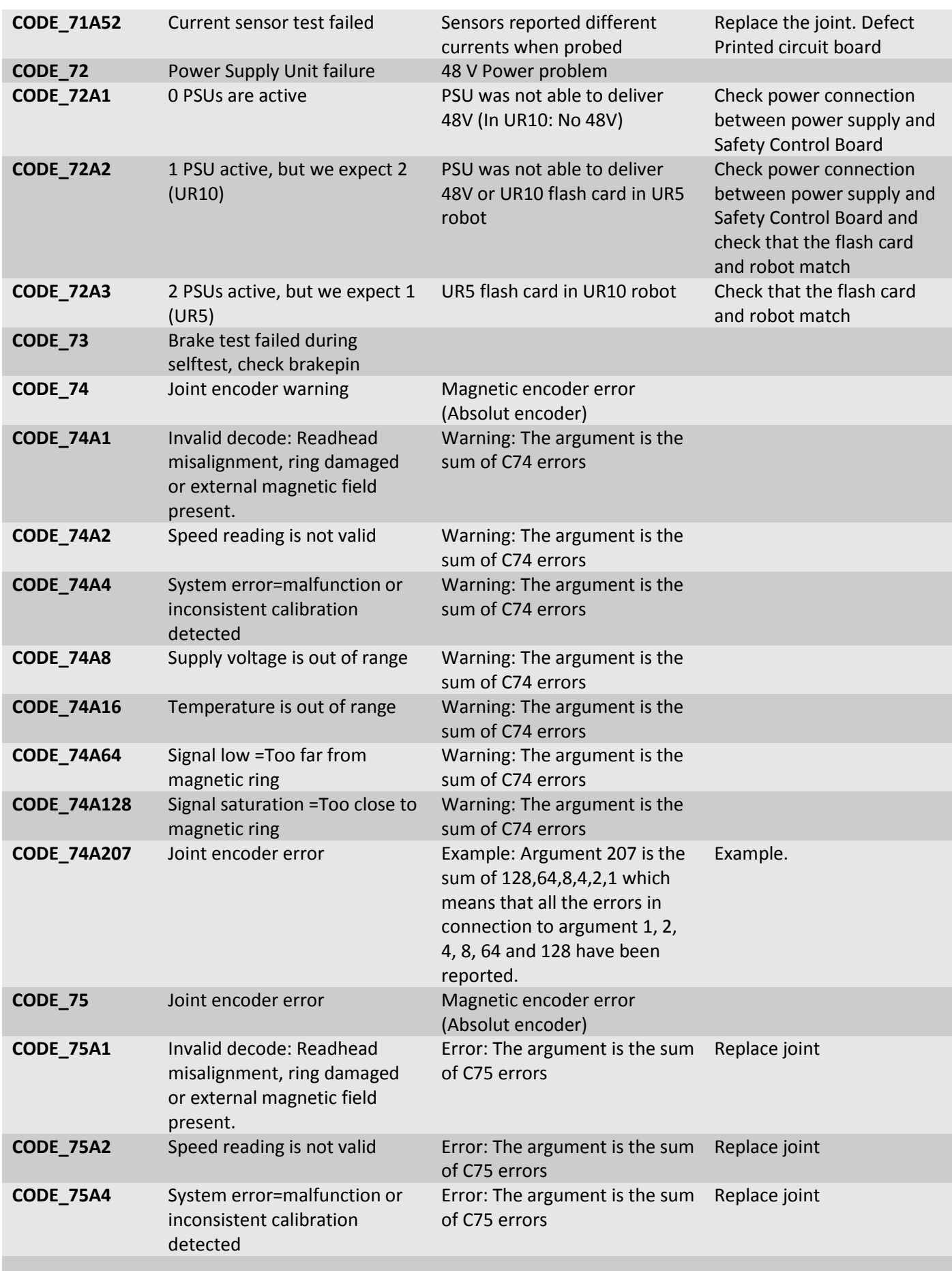

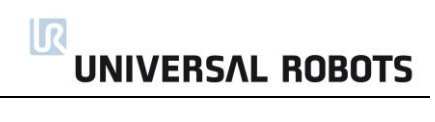

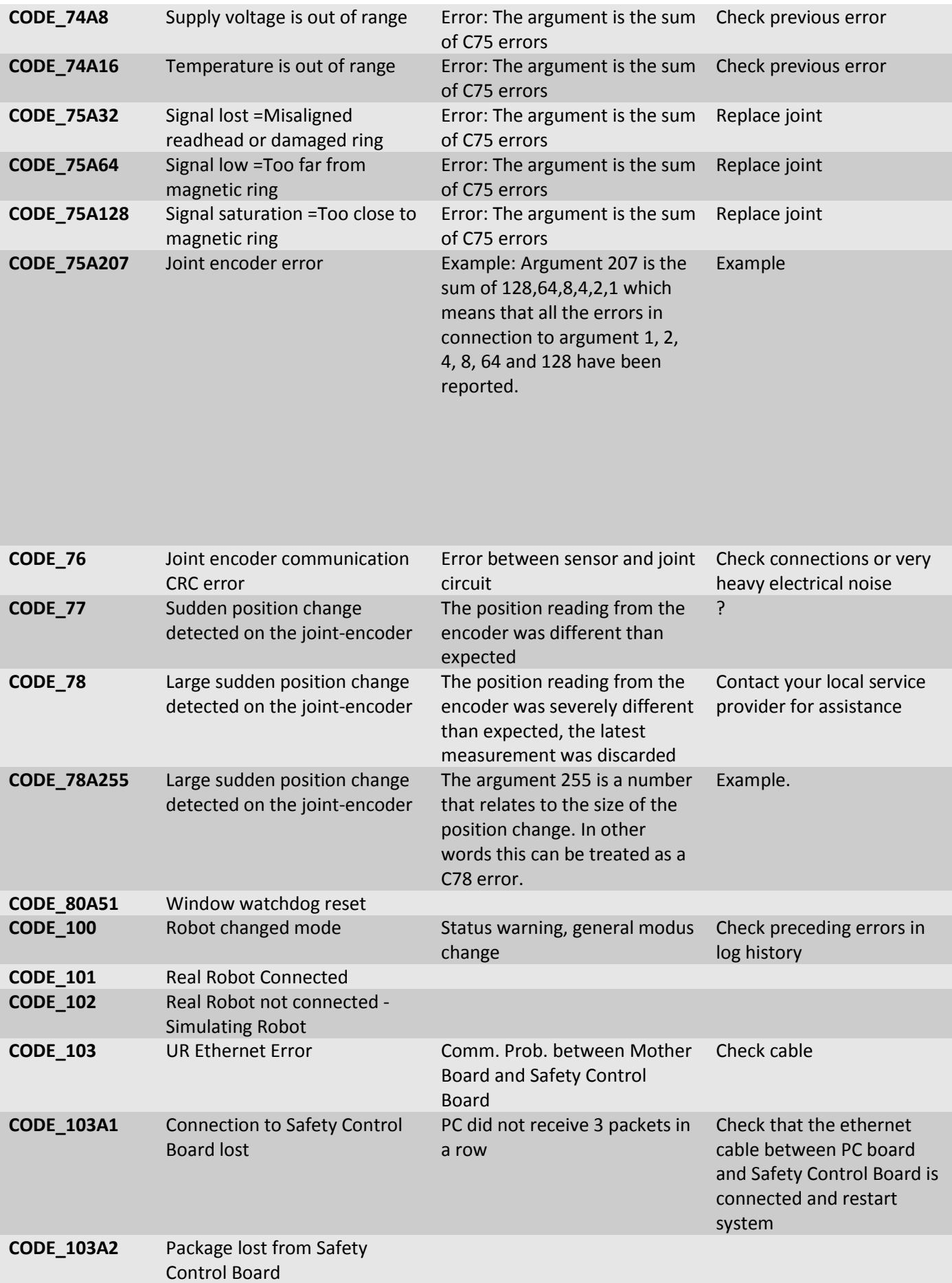

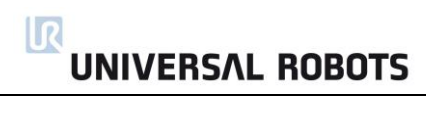

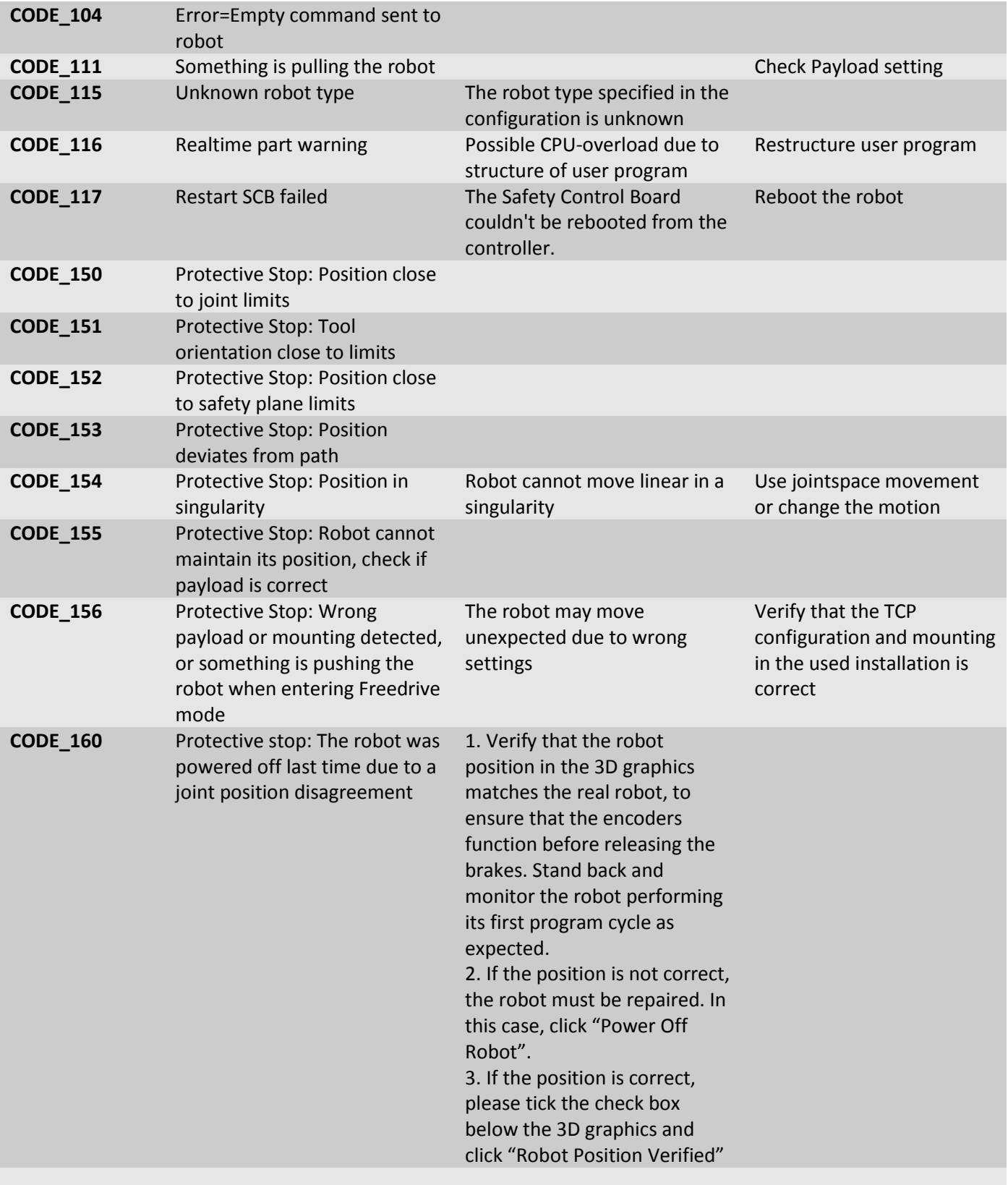

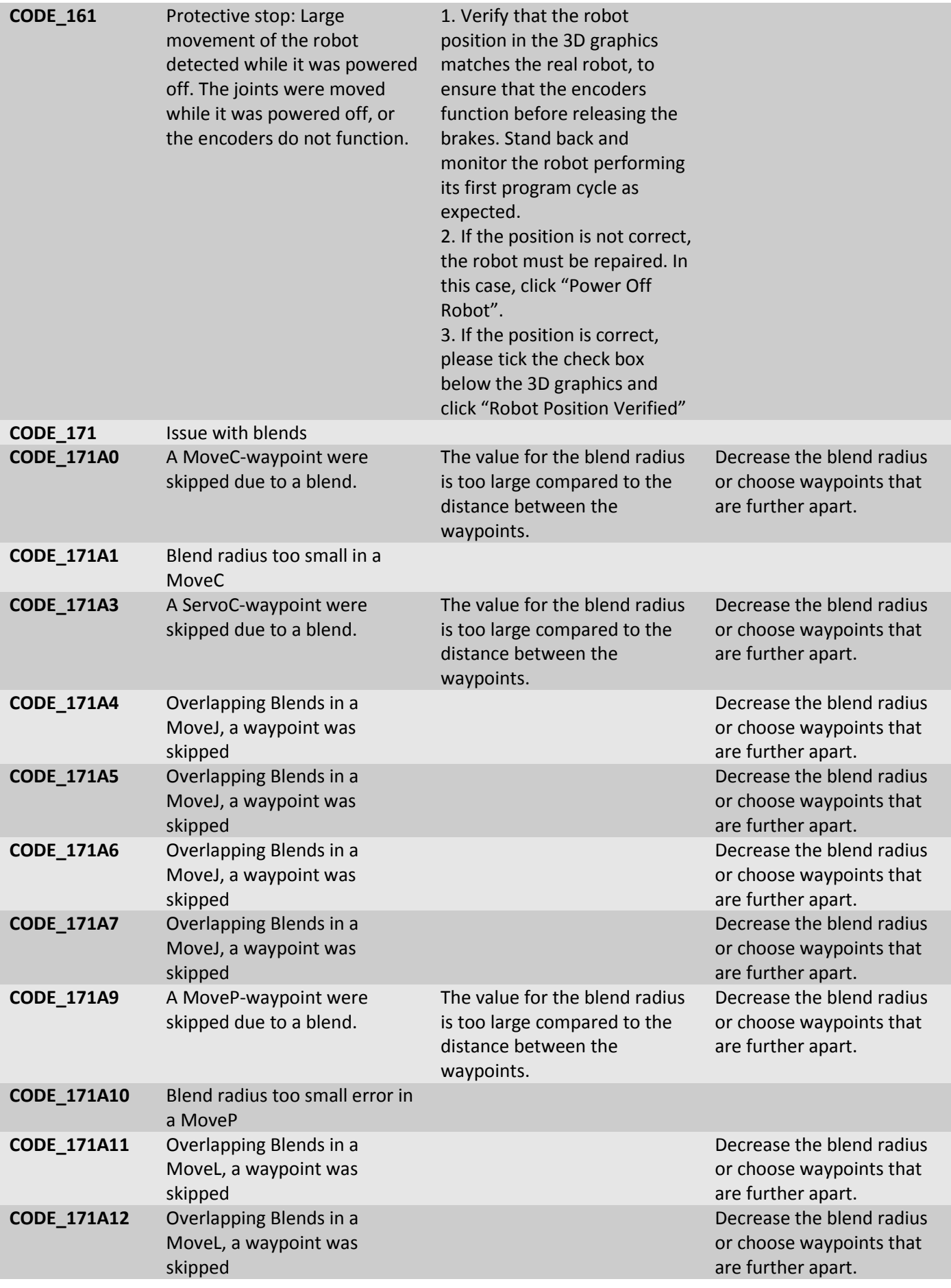

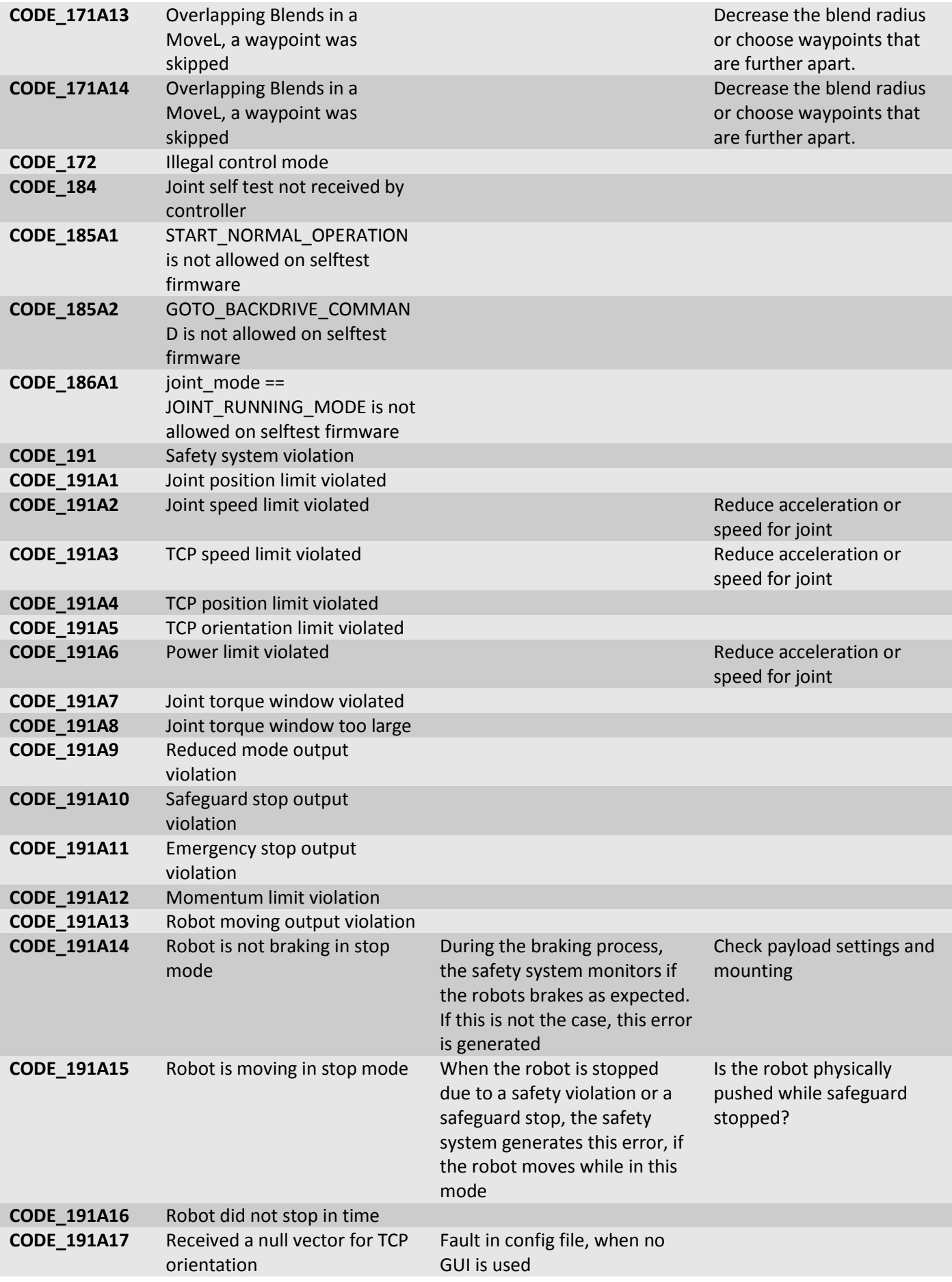

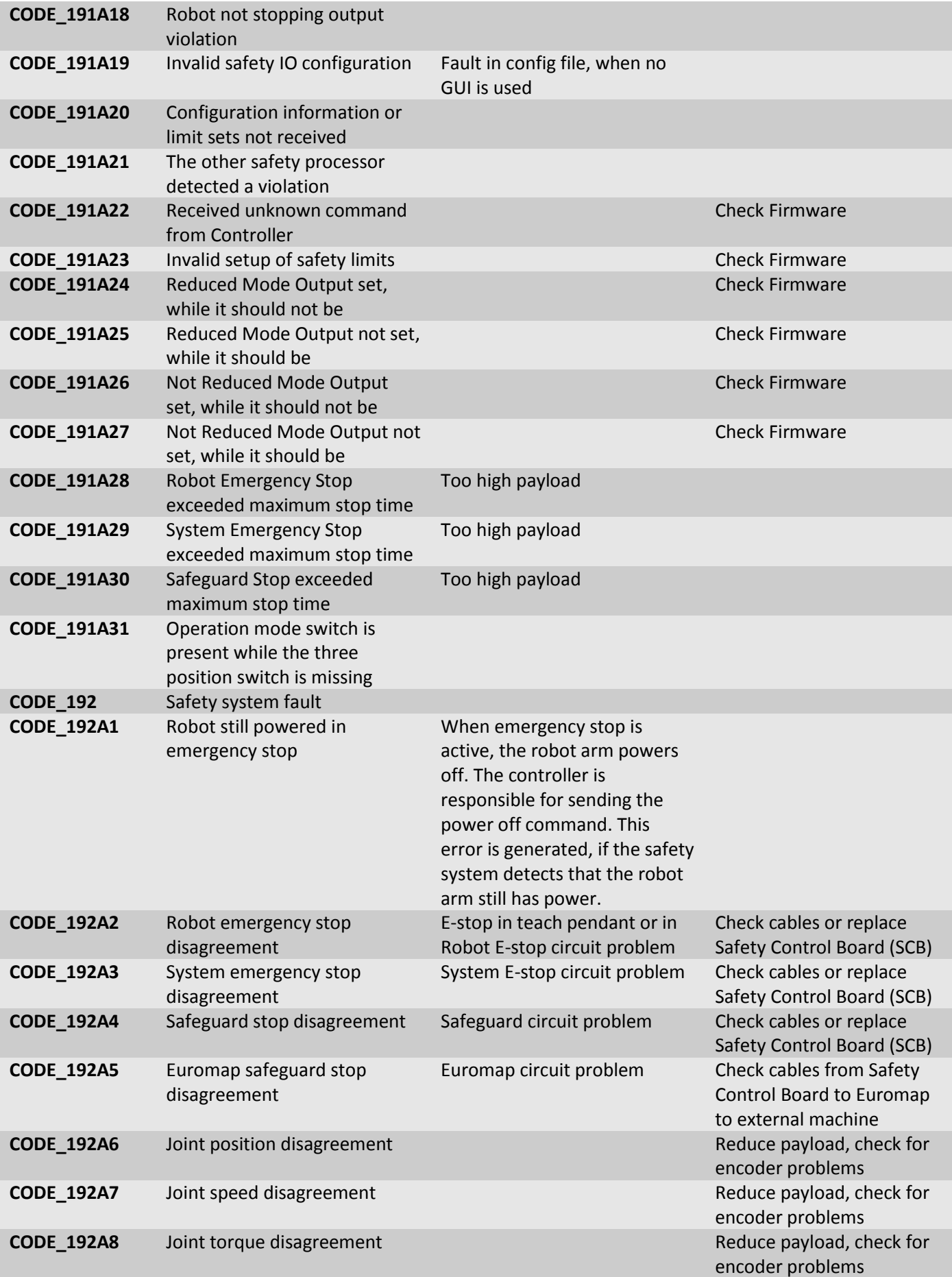

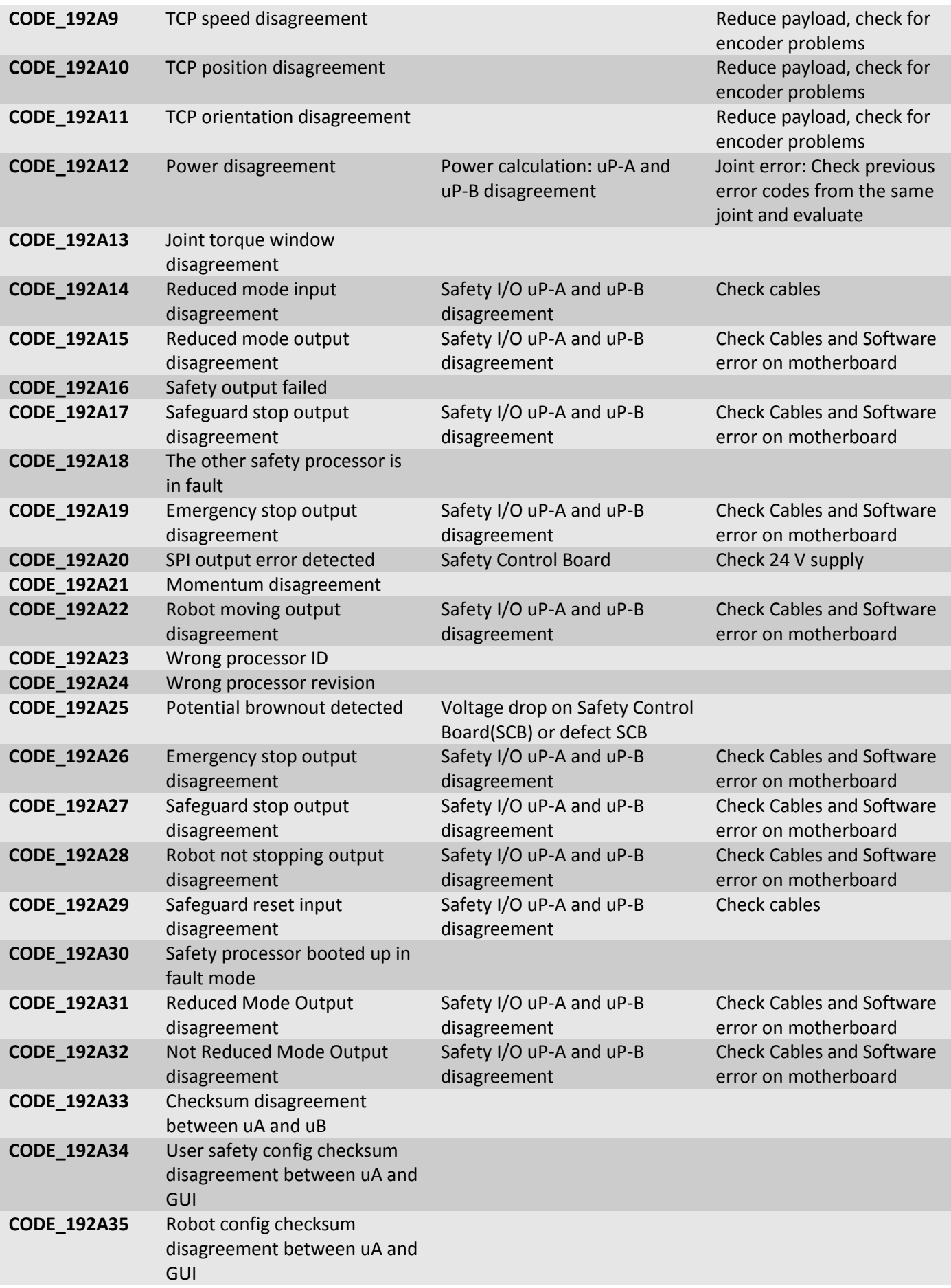

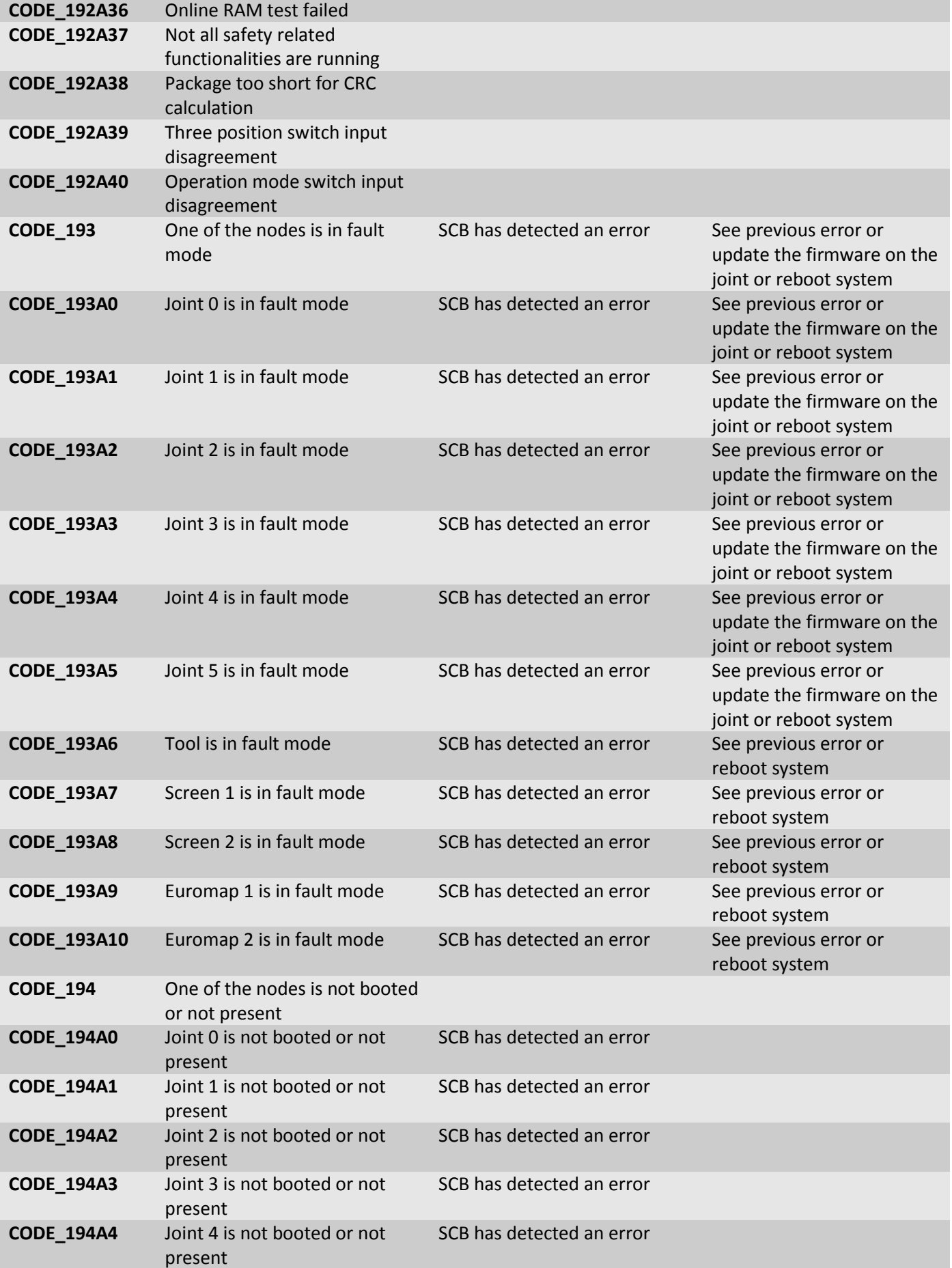

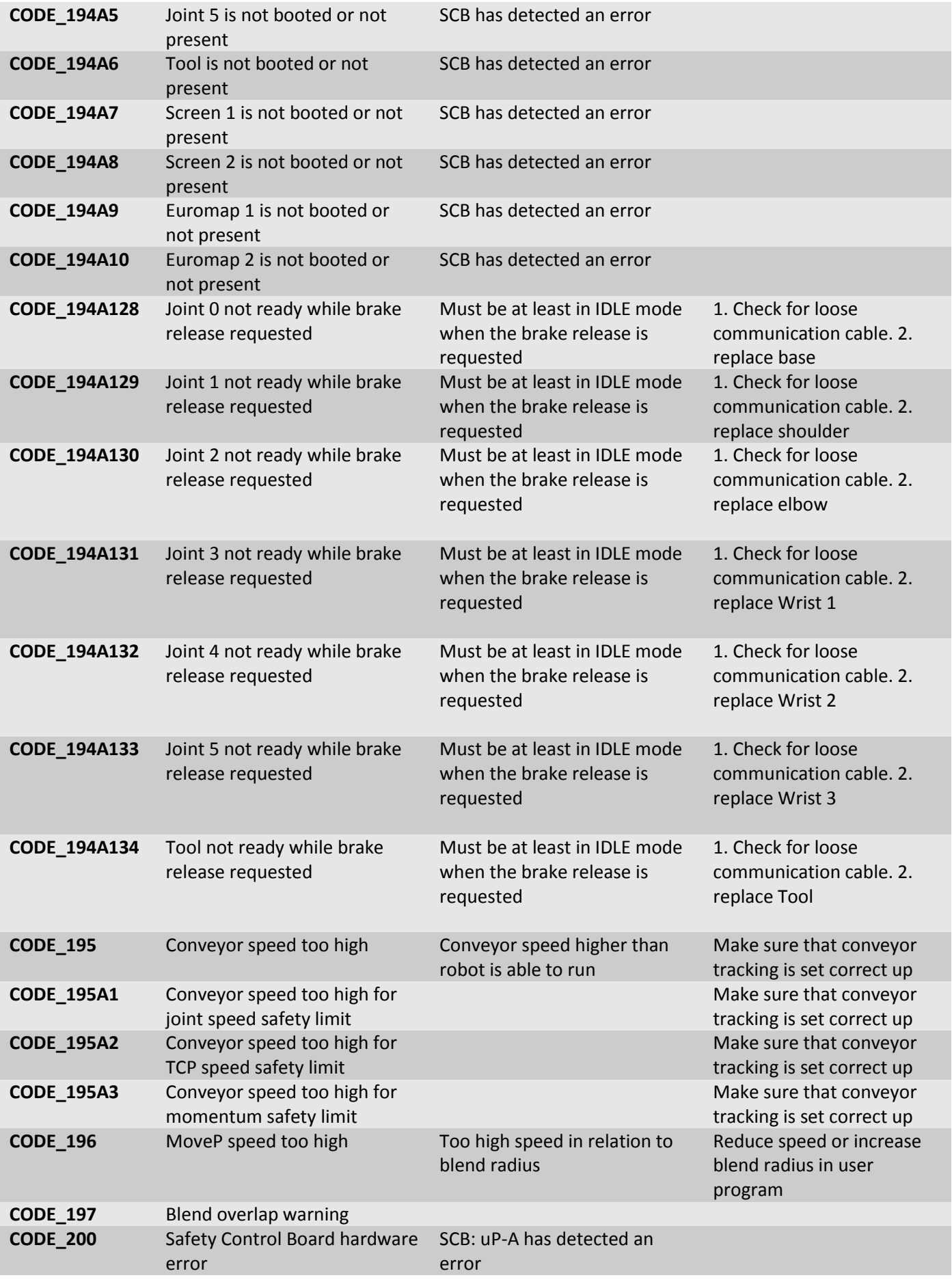

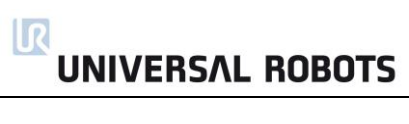

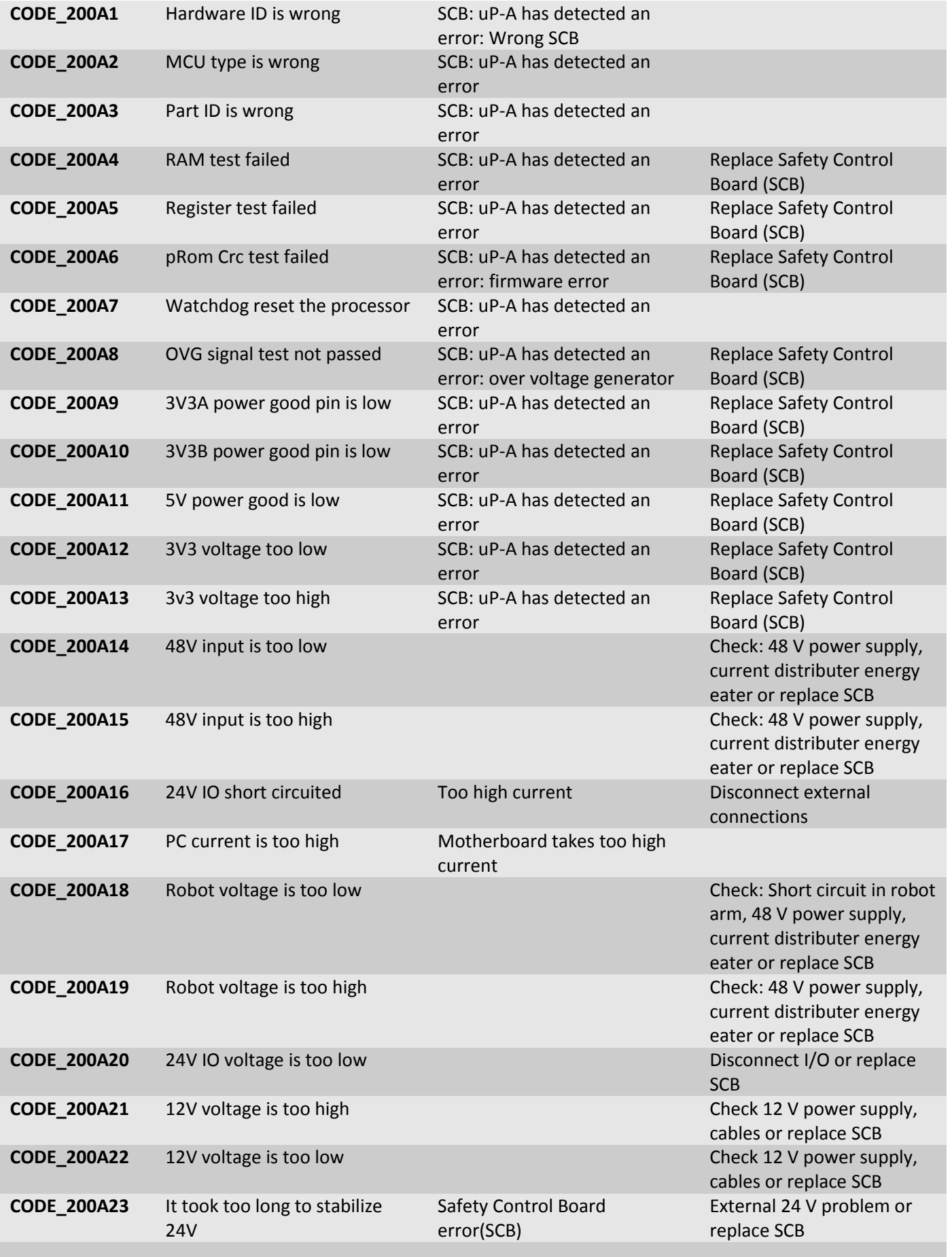

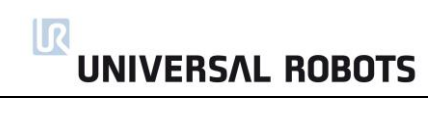

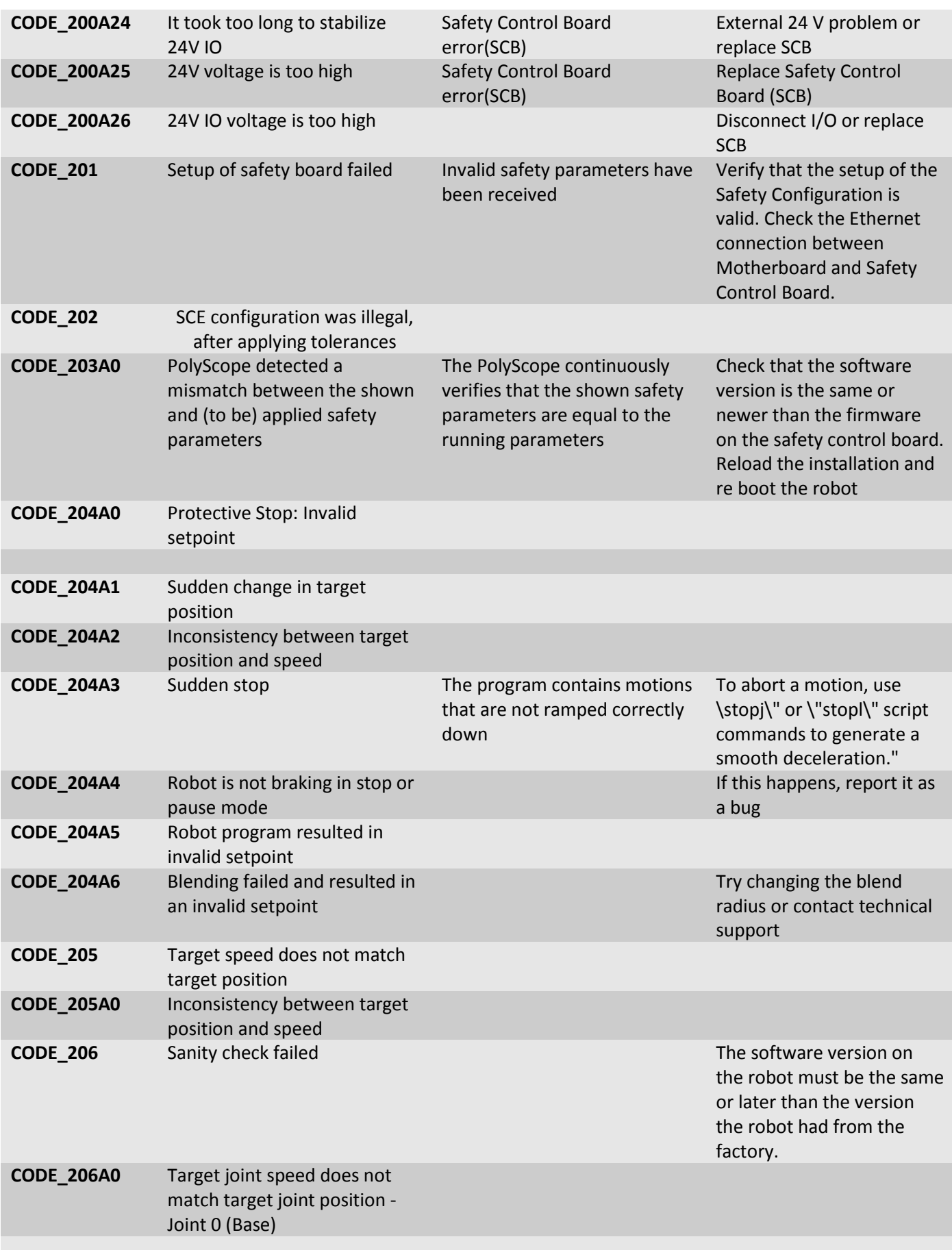

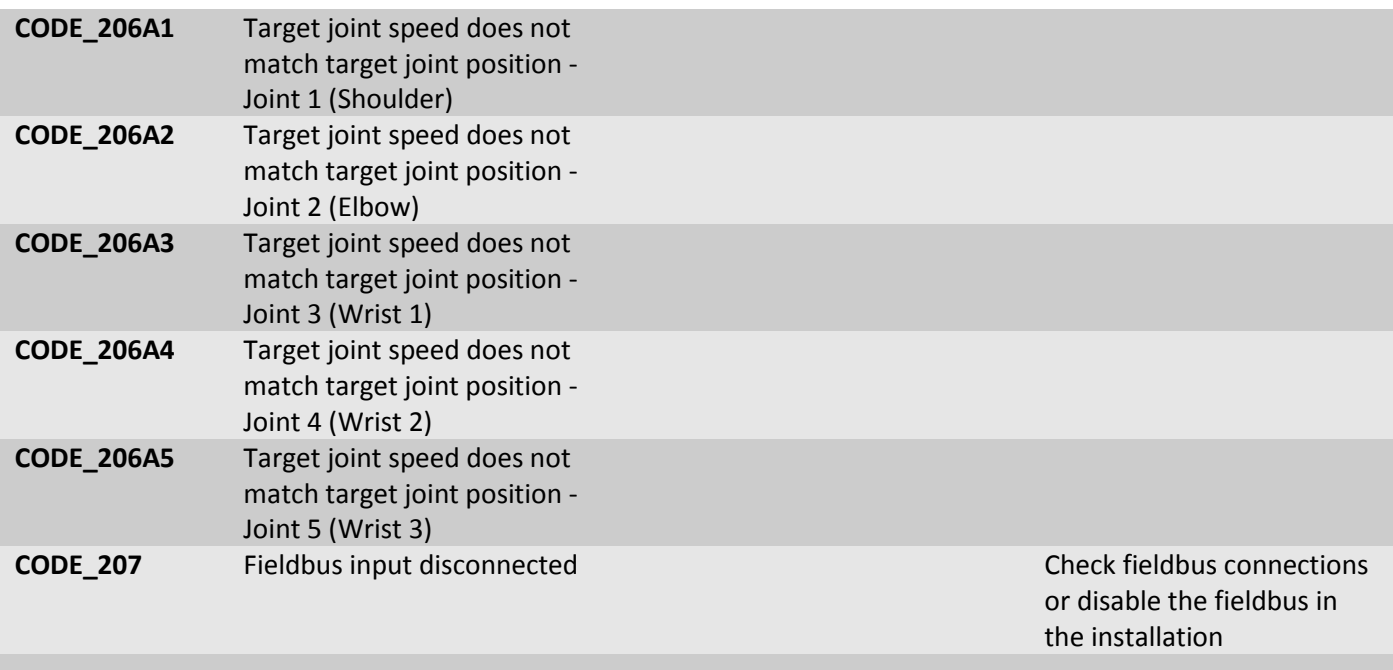

# <span id="page-85-0"></span>**5.2 LED indicators and Fuses on Safety Control Board**

#### **Safety Control Board (SCB)**

The 5 A fuse "48 V" protects all 48 V for over current in the system inclusive Euromap. This information is only for troubleshooting. Do NOT replace the fuse on any circumstances. Do ONLY replace the SCB with a new tested board.

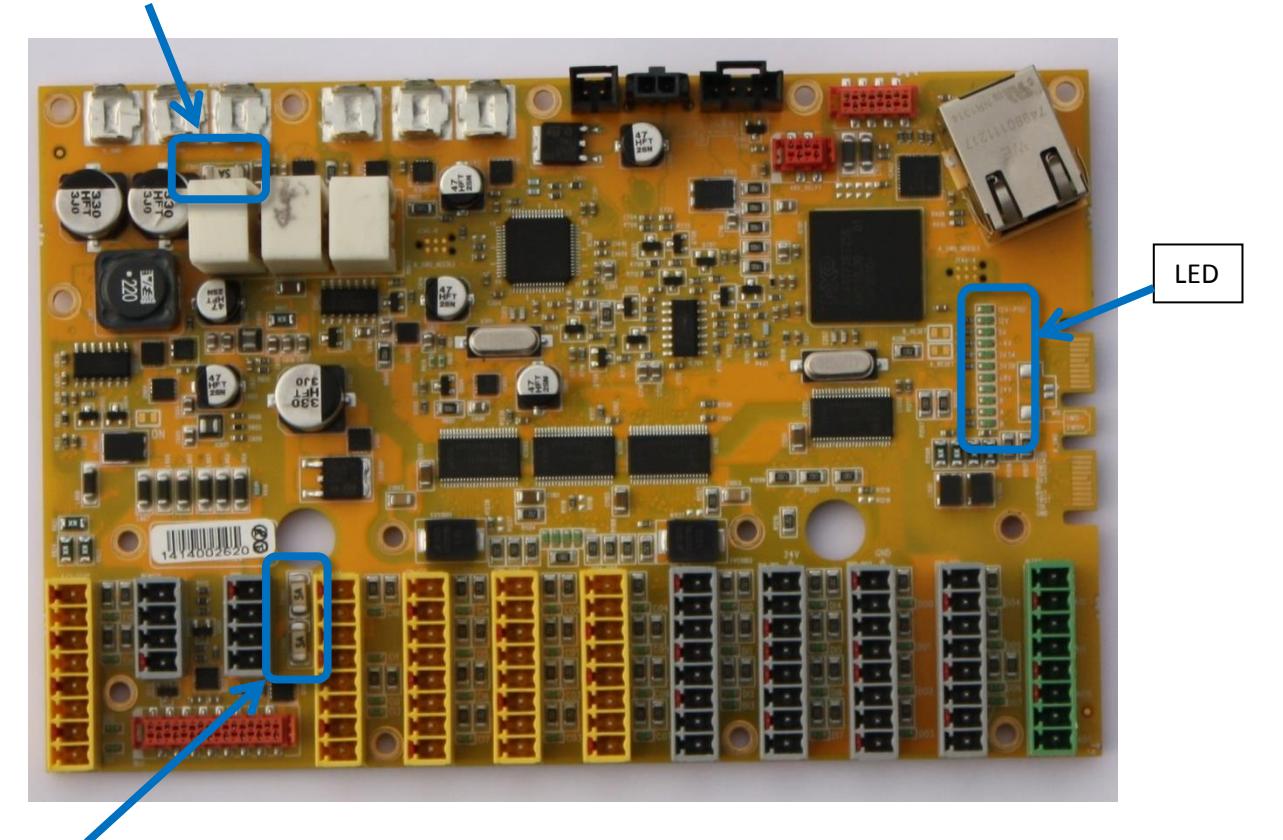

Fuse 24 V: 2 fuses 5 Amp in parallel for the DI/DO 24 V supply on the safety control board no matter if the 24 V is from the controller or external power supply.

LED indicators:

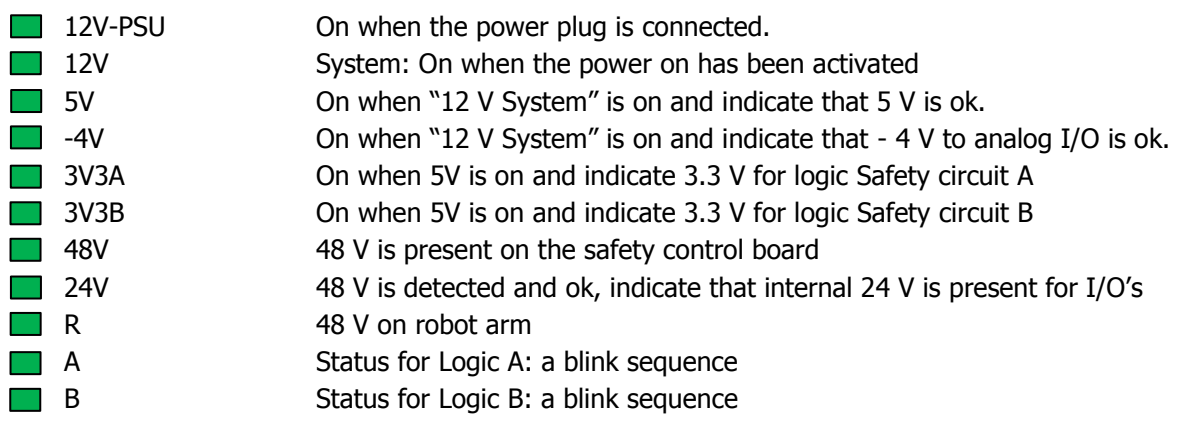

#### **Normal startup sequence on a CB3.x UR3:**

- 1. When the power plug connected and the robot is not turned on the 12 V LED is on.
- 2. After the power on button is activated the power up sequence starts.
- 3. In this sequence The 48 V LED indicator and the "R" LED indicator is on in about 1 second. This is done to test that the 48V power supply is working and to test that the robot arm is connected.

 $\mathbf{R}$ 

**UNIVERSAL ROBOTS** 

If the 48V LED indicator is off all the time in the startup sequence you should measure the voltage: See the E-Plan diagram: **[5.4.1 Schematic overview](#page-94-0)**

- 3.1. Measure the 48V on the Safety Control Board (SCB) where the 48V comes from the Current distributor. And check this 1 second pulse.
	- 3.1.1.The voltage is measured on the Safety Control Board. That means the Safety Control Board is defect.
	- 3.1.2.No voltage is measured on the Safety Control Board. Then measure the 230 V on the input side of the 48V power supply. If the voltage pulse of 1 second is present the Power supply is defect.
	- 3.1.3.No voltage is measured on the input of the power supply. Then measure the 230 V on the input side of the Current distributor. If the voltage is present the current distributor is defect.

# **5.3 Error phenomena**

# **5.3.1 ControlBox: NO CONTROLLER displayed in Initializing**

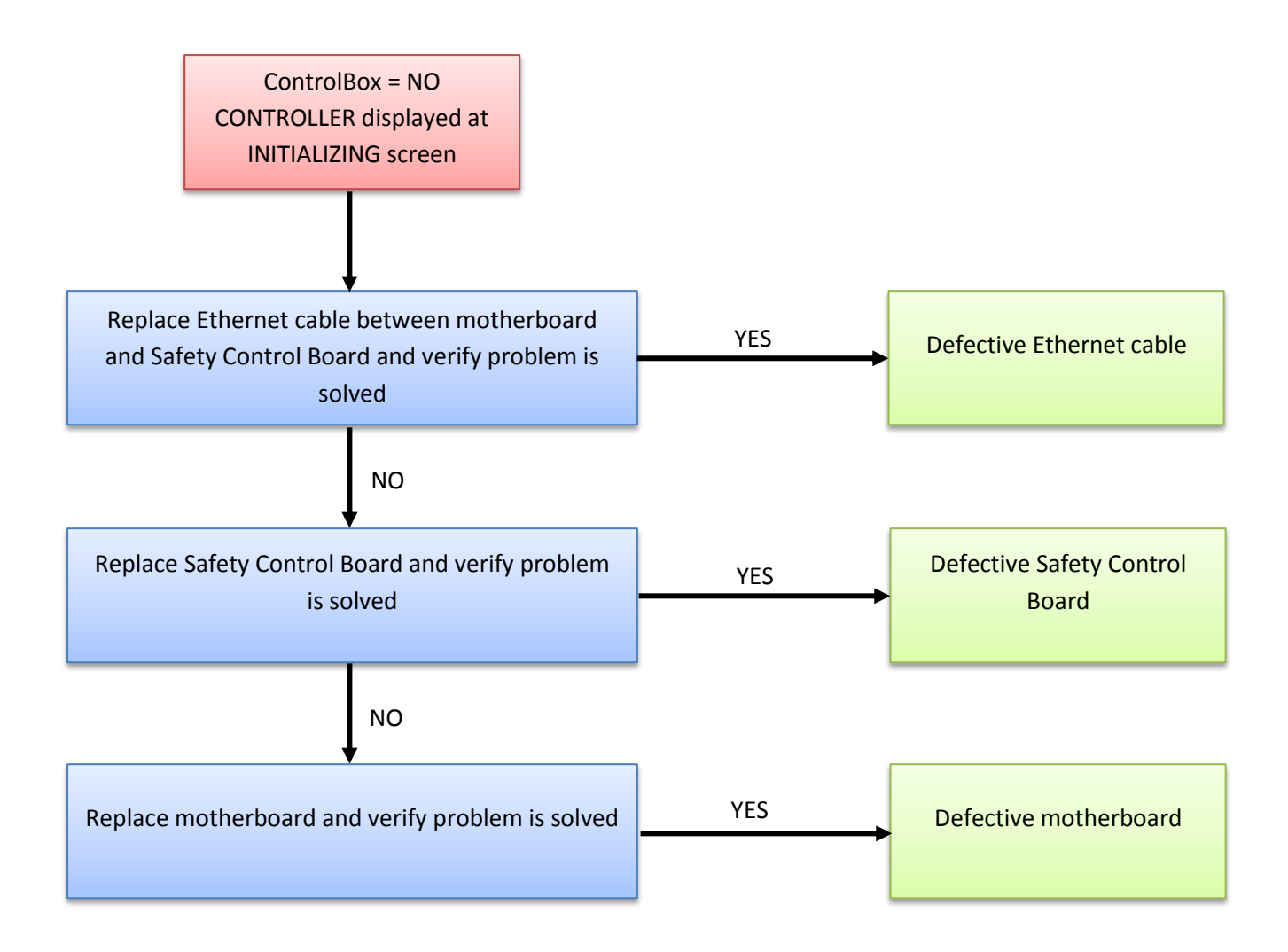

## **5.3.2 NO CABLE displayed during power up**

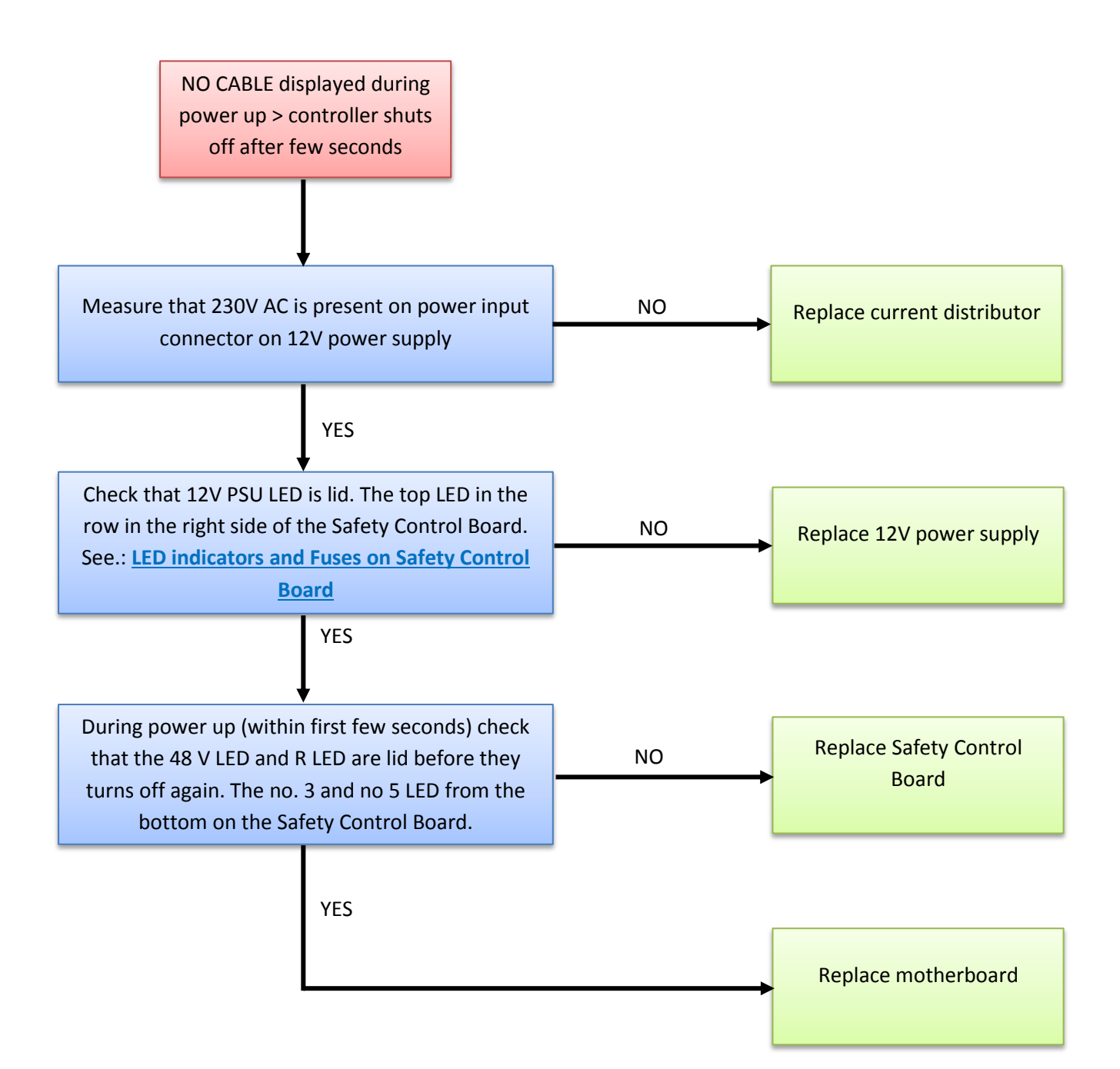

#### **5.3.3 Force limit protective stop**

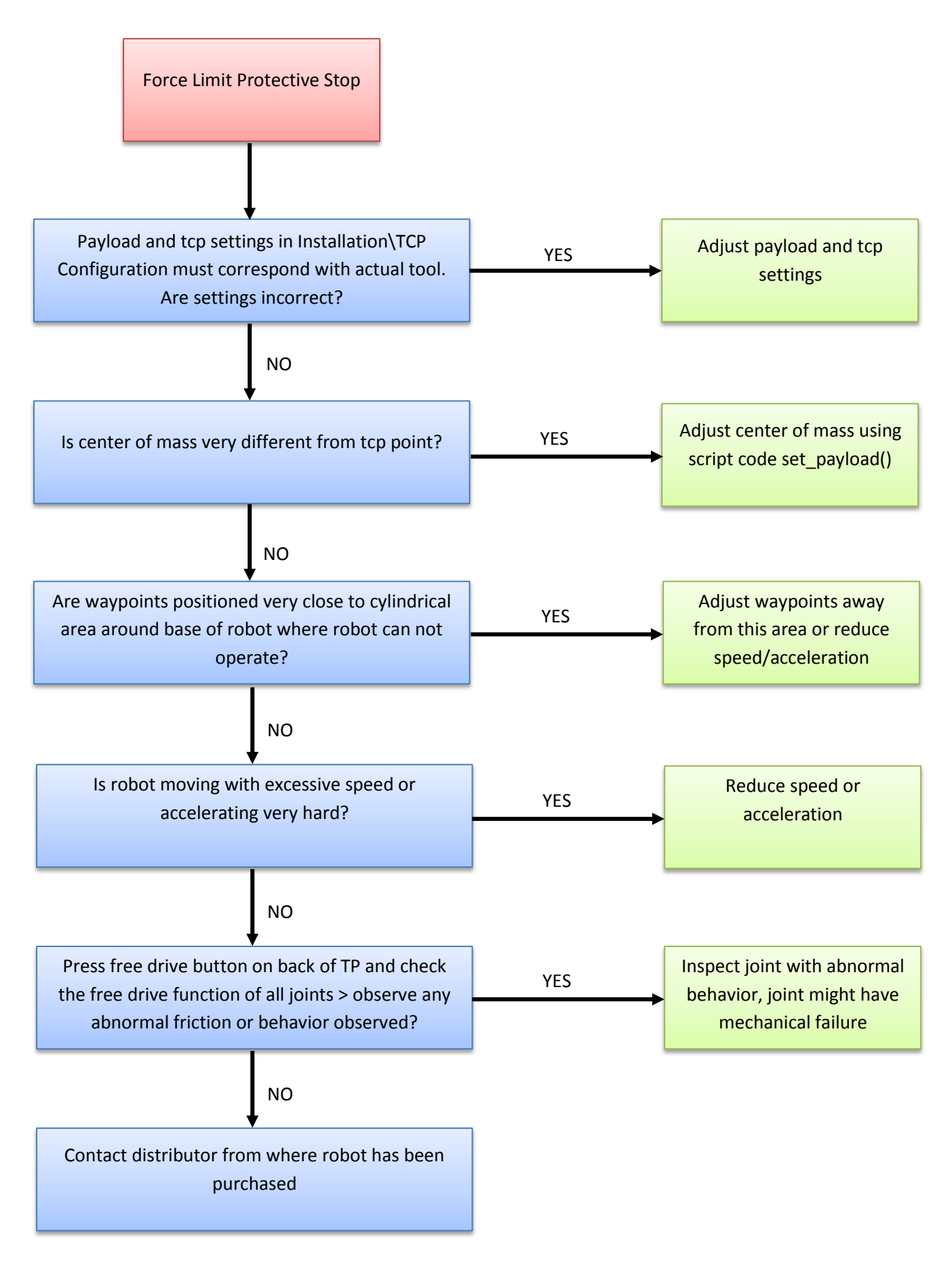

## **5.3.4 Power on failure in Initializing**

If power turns off a few seconds after Robot Power is turned On in the Initializing window, there are many possible causes for this phenomenon.

Most likely it is a control box failure or a communication failure with a joint or the tool.

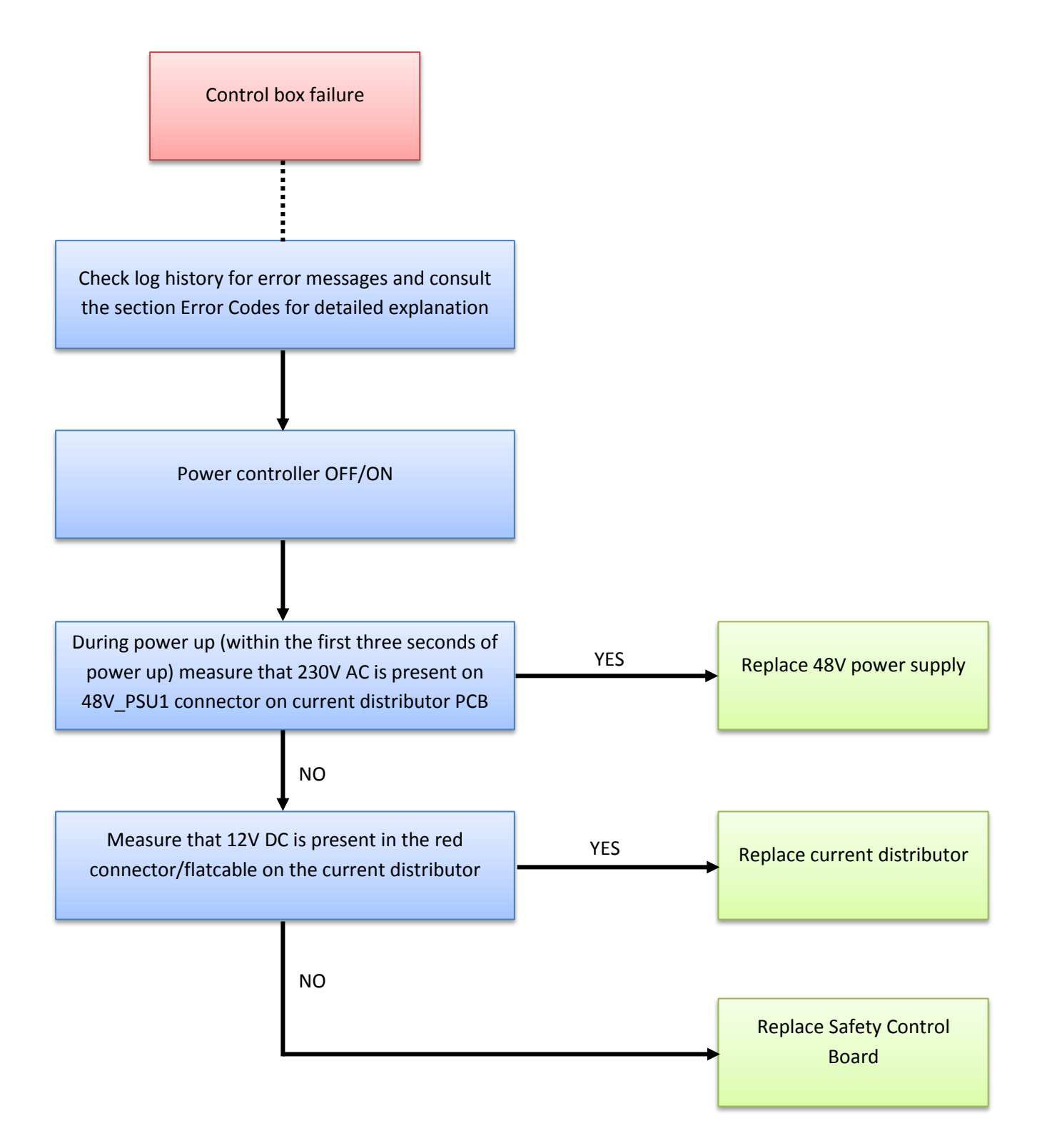

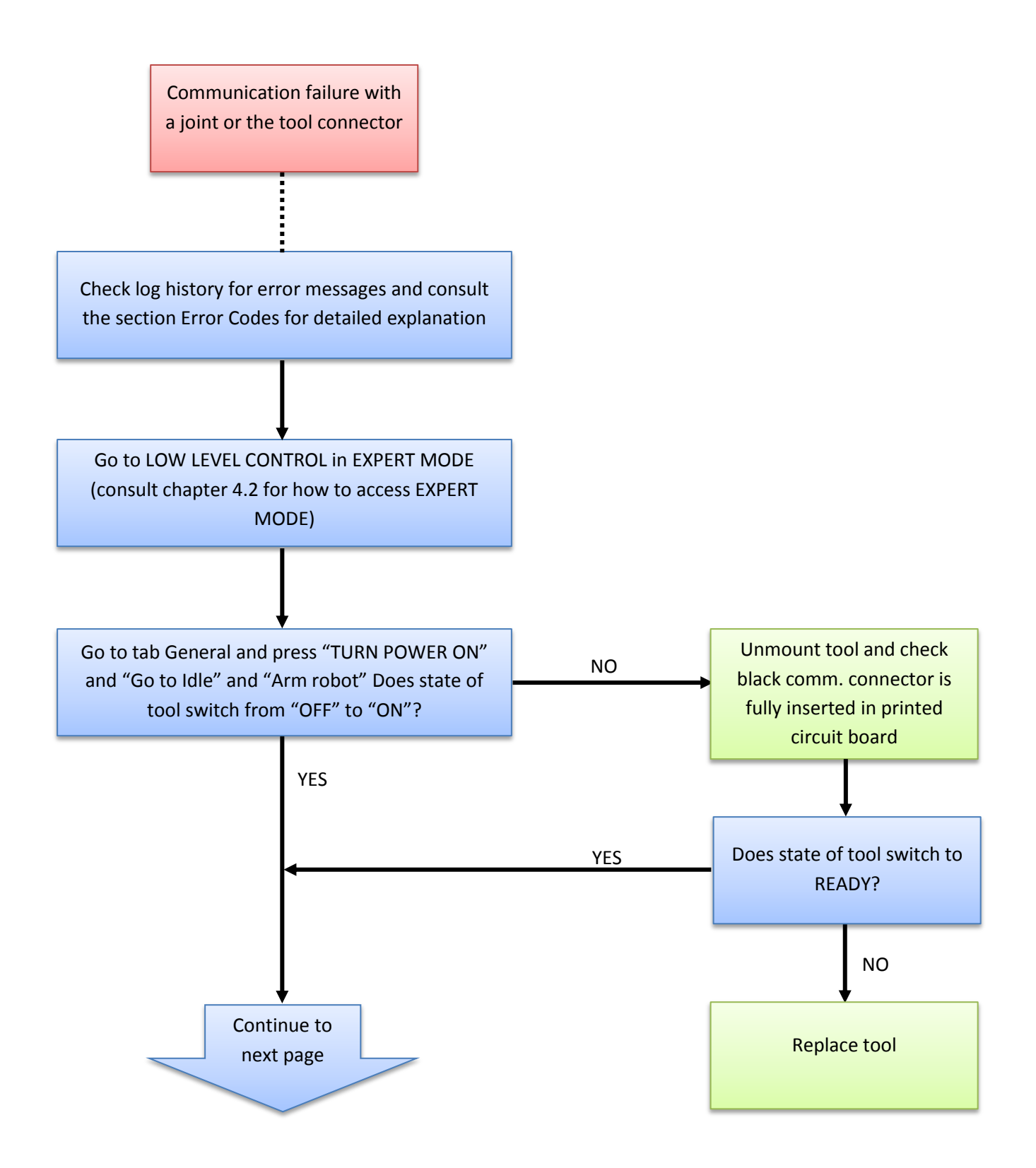

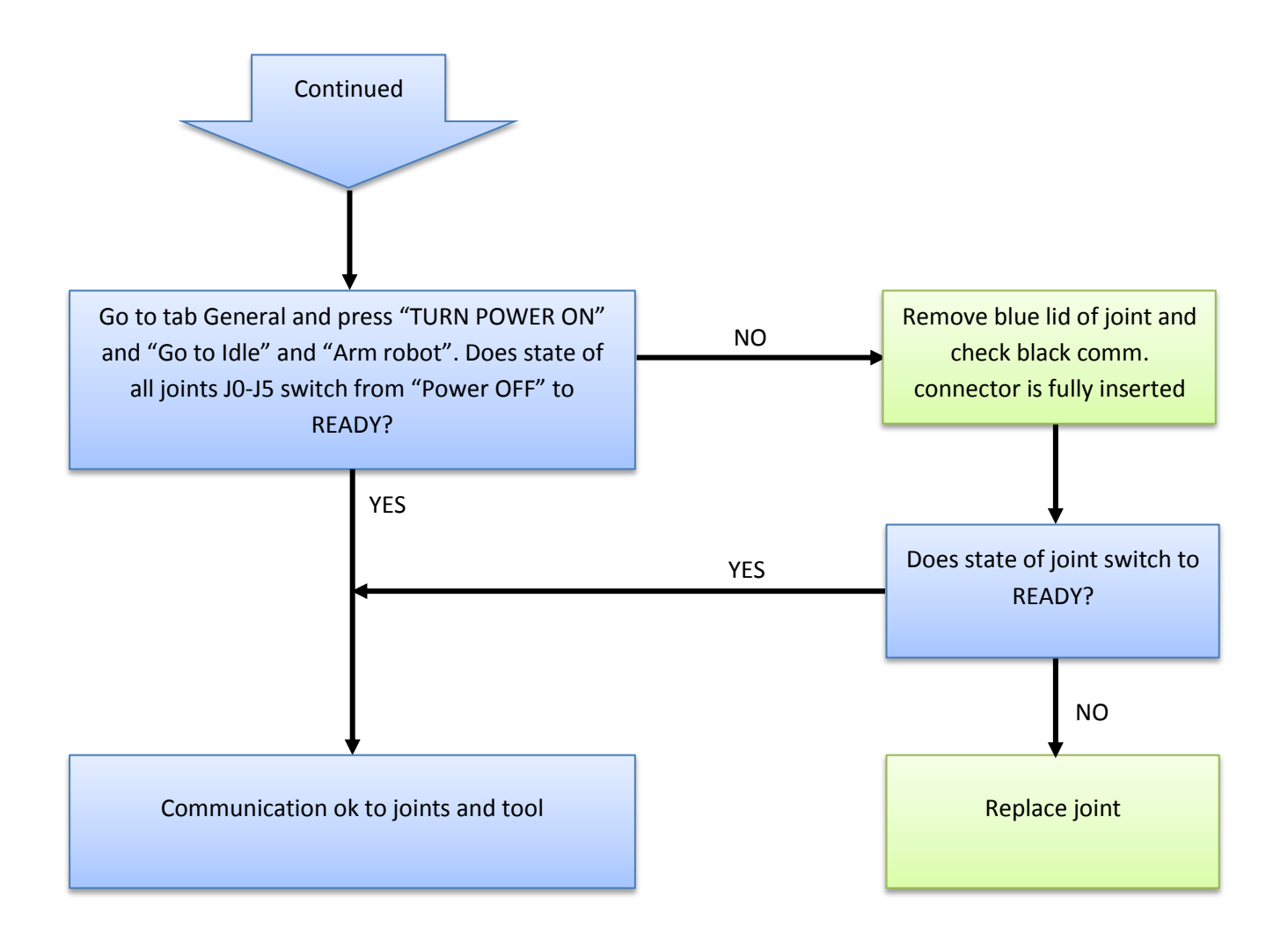

## **5.3.5 Checklist after a collision**

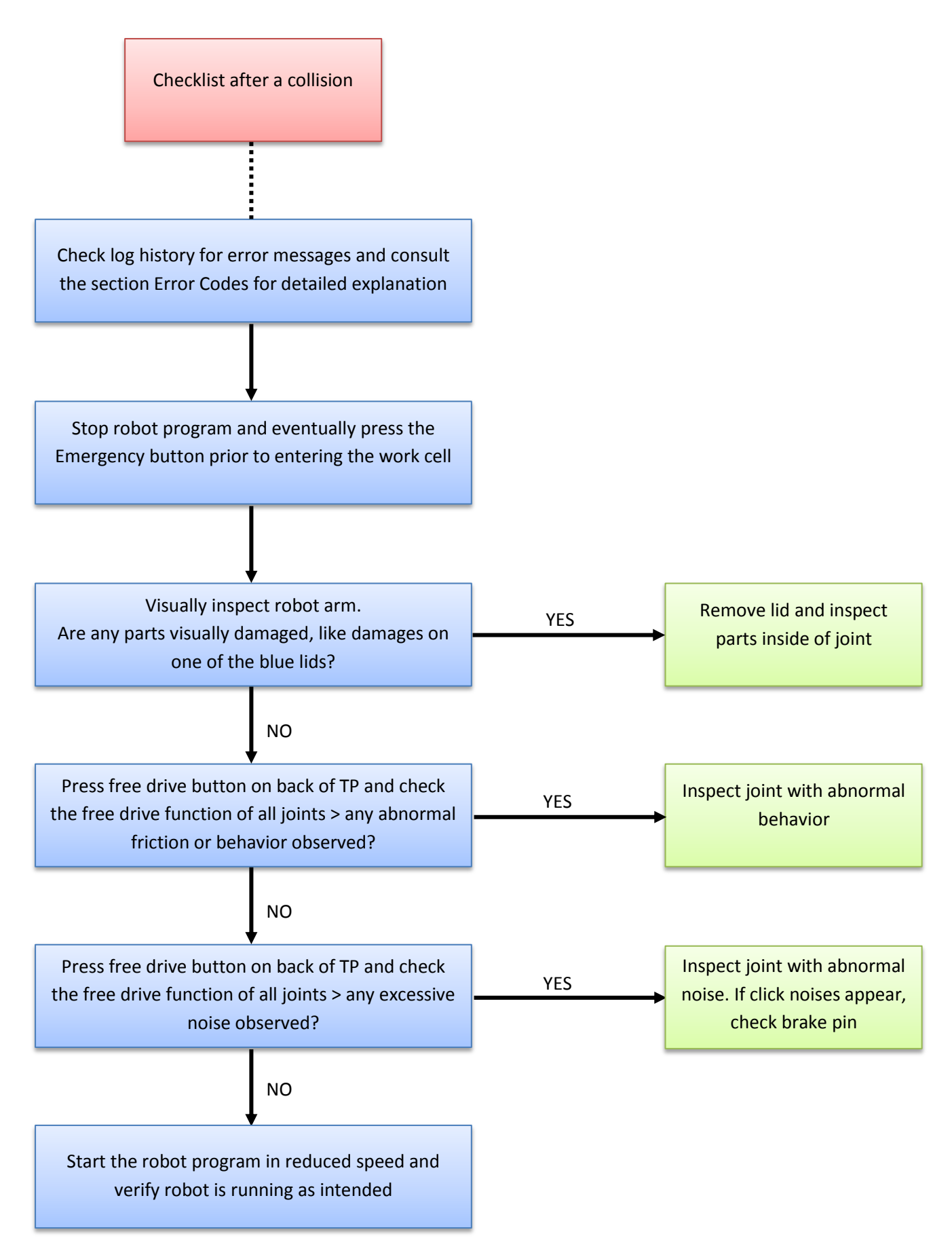

# **5.4 Electrical drawing**

# <span id="page-94-0"></span>**5.4.1 Schematic overview**

Diagrams in pdf or in E-plan format, can be found on the support site

<http://www.universal-robots.com/support/>

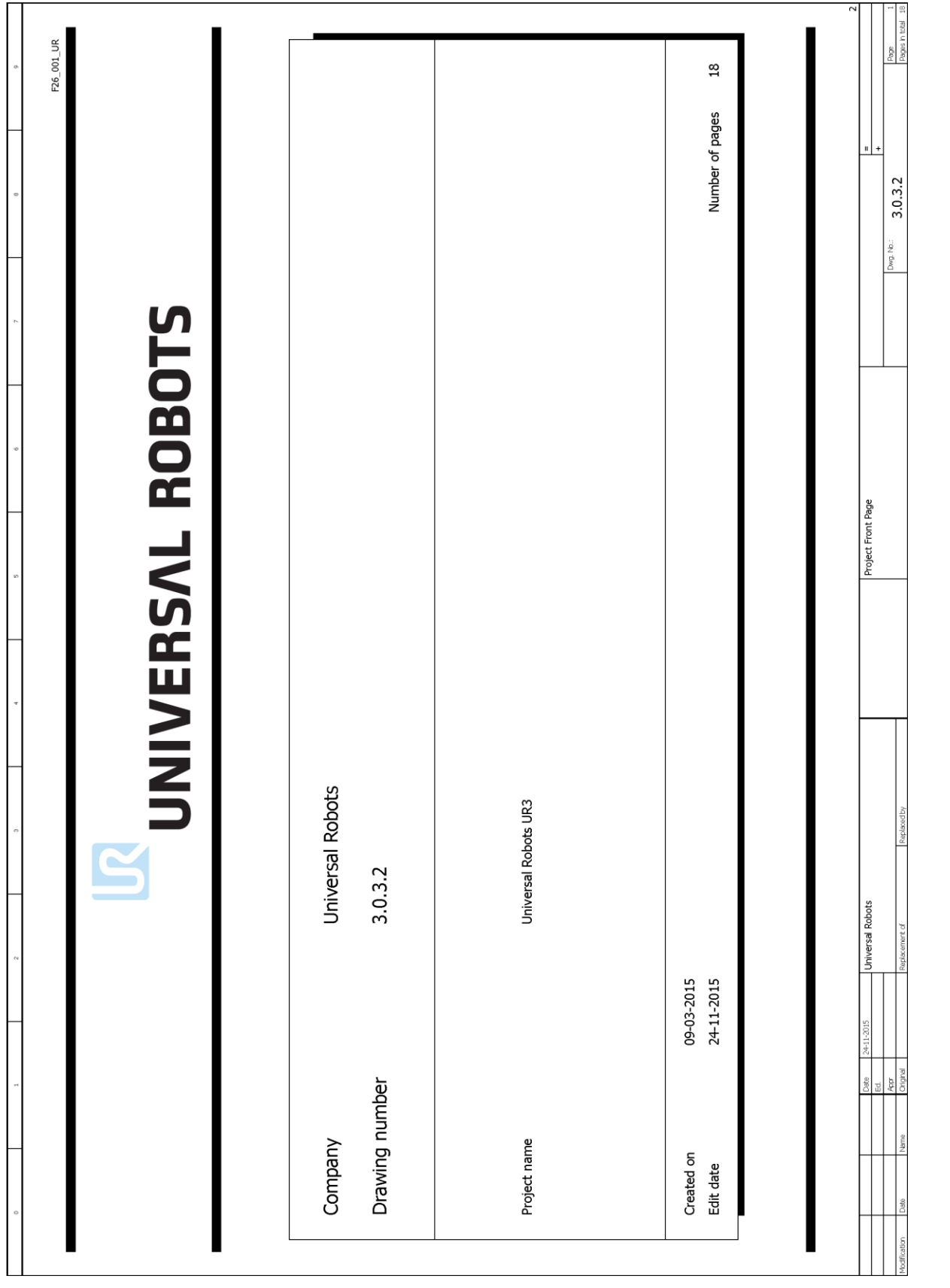

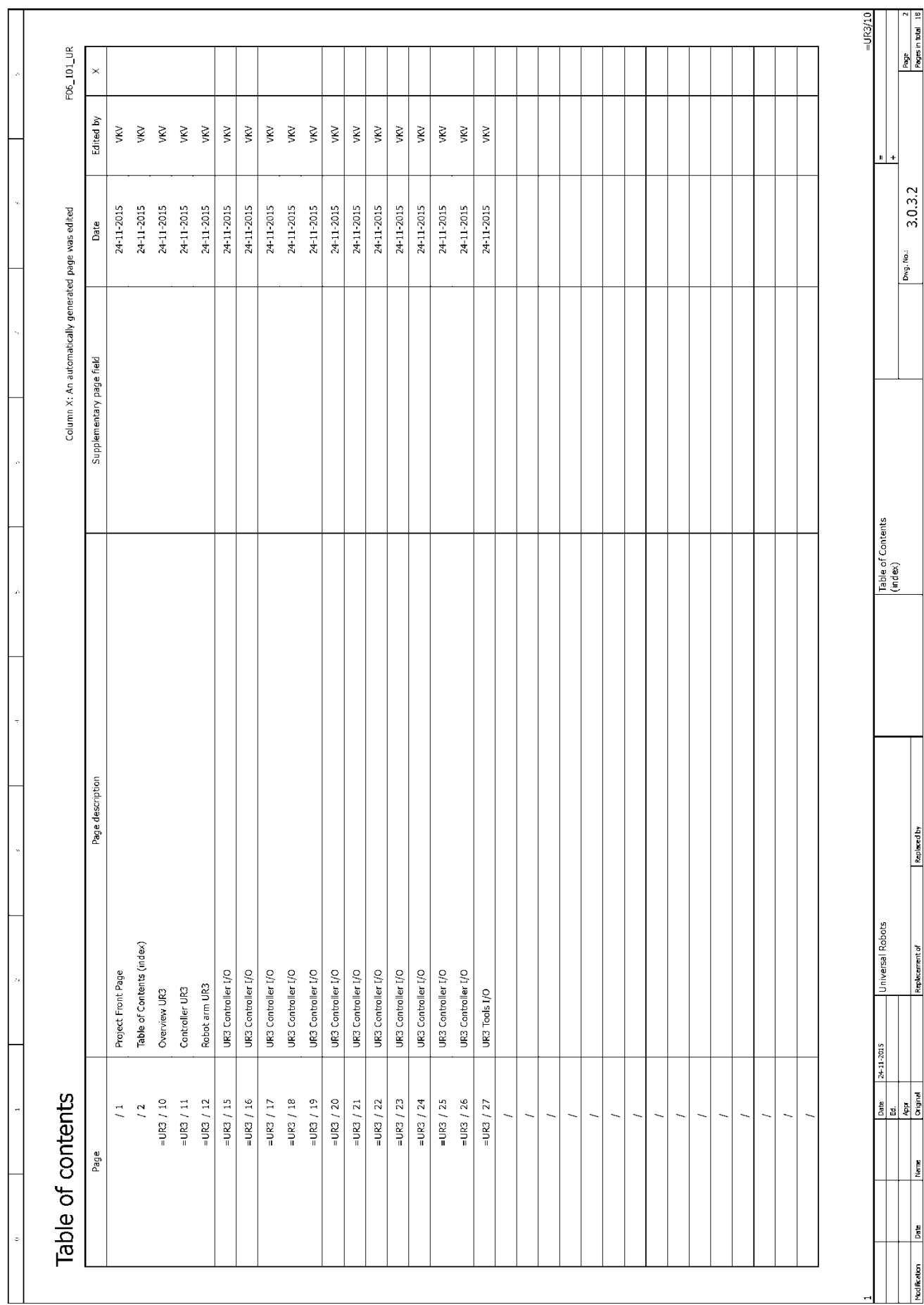

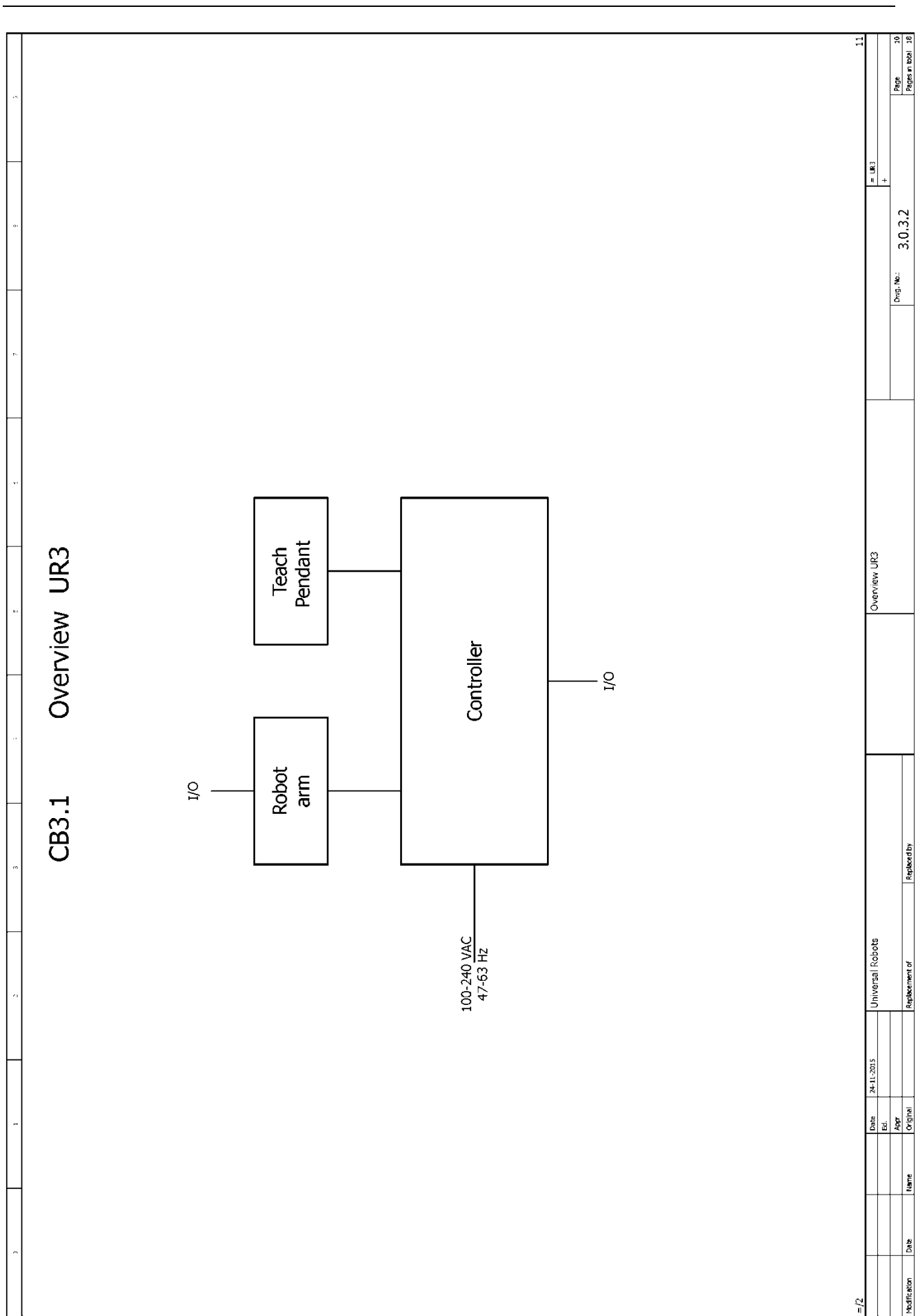

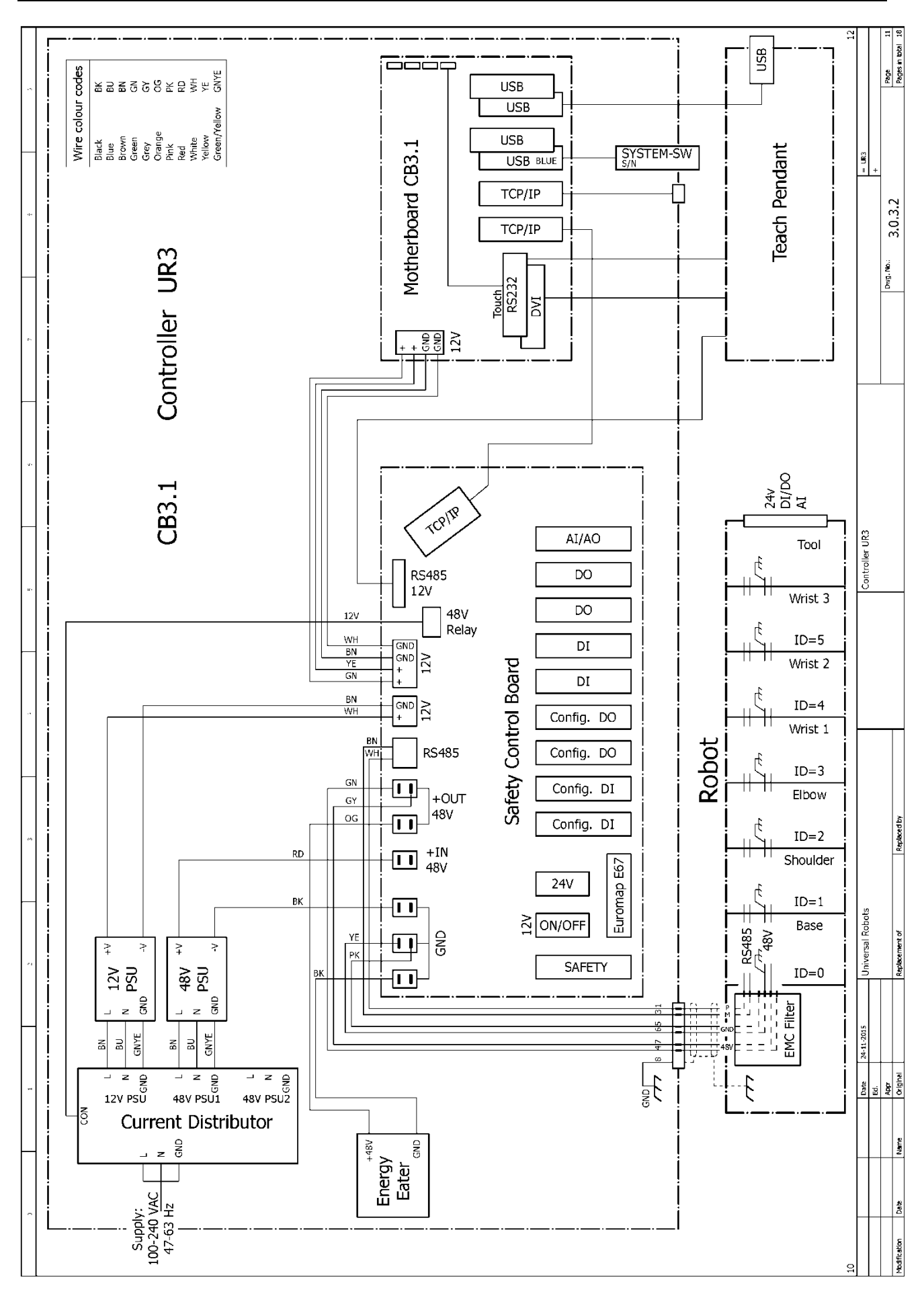

## $\sqrt{R}$ **UNIVERSAL ROBOTS**

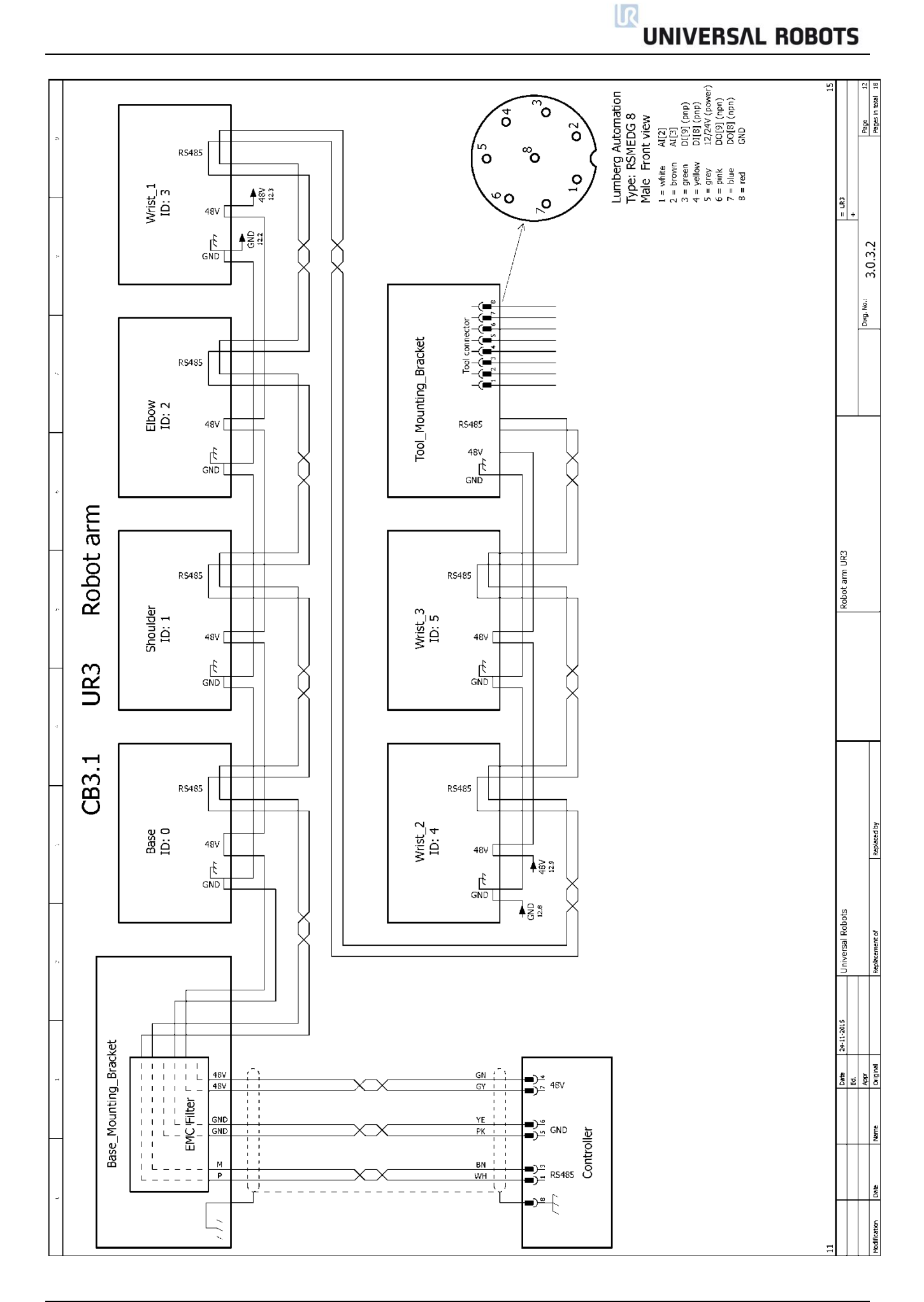

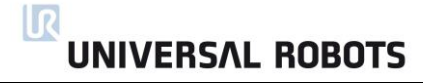

### **5.4.2 E-Plan diagrams**

Diagrams in pdf or in E-plan format, can be found on the support site.

<http://www.universal-robots.com/support/>

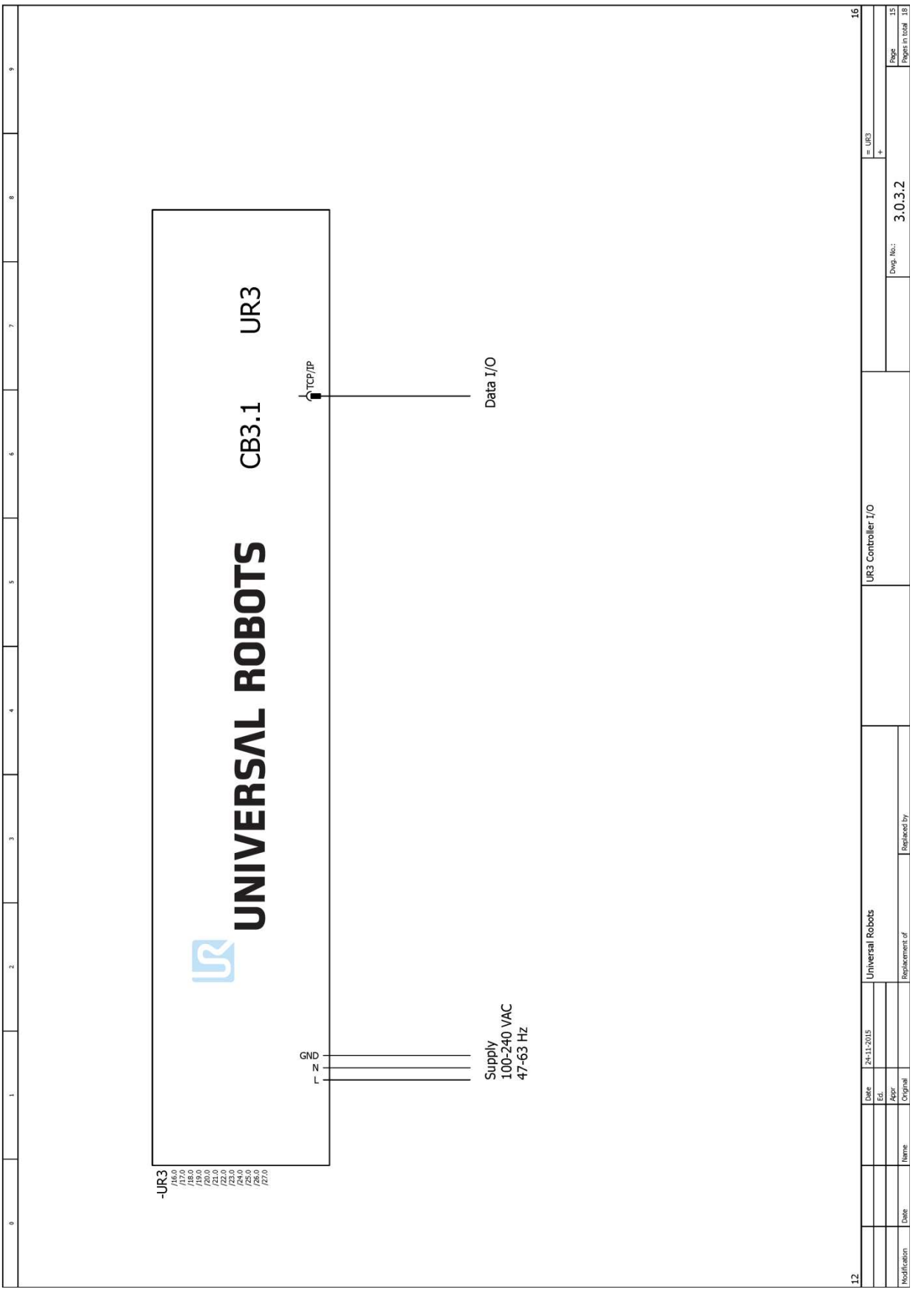

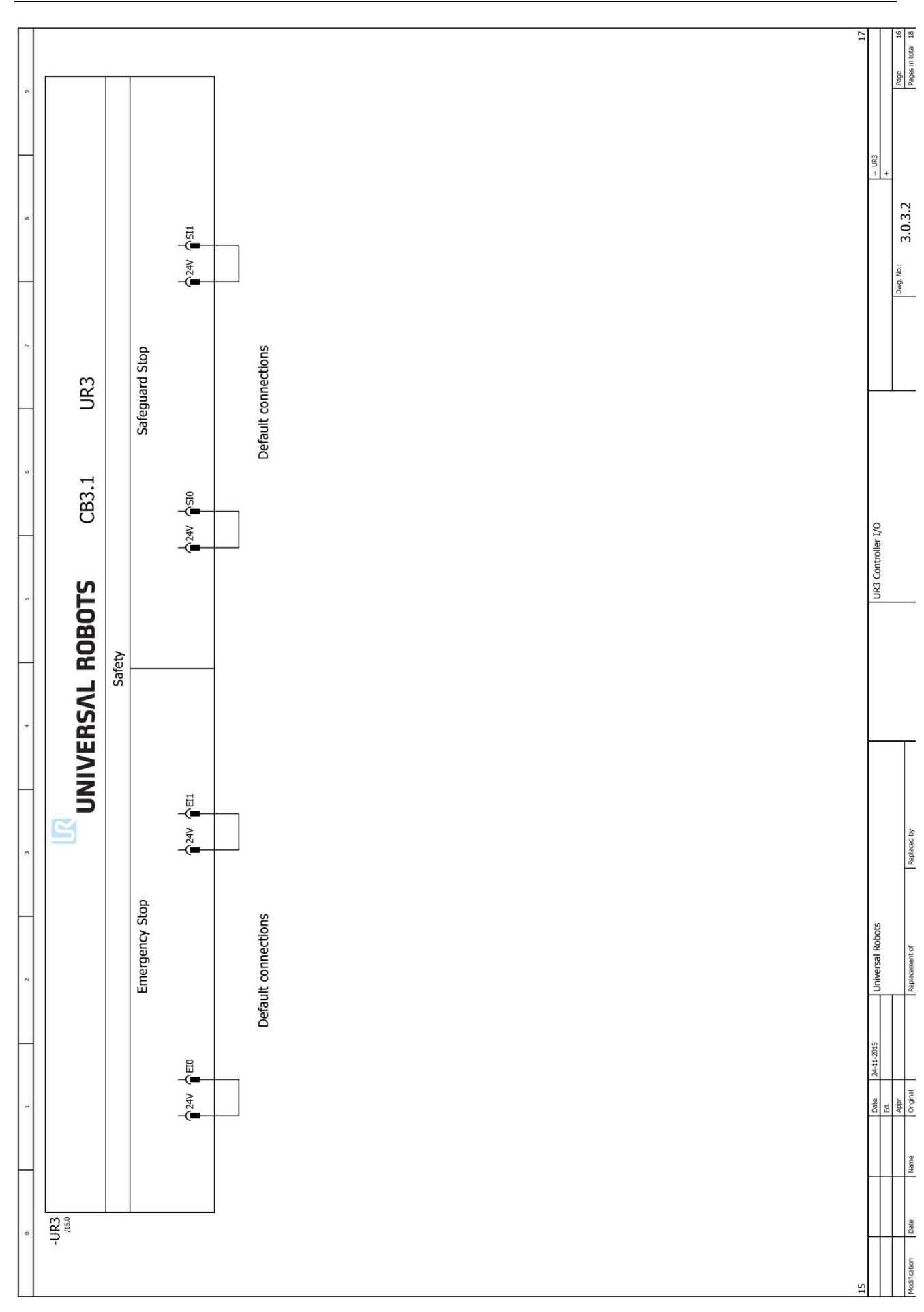

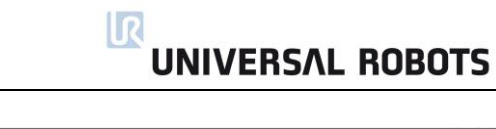

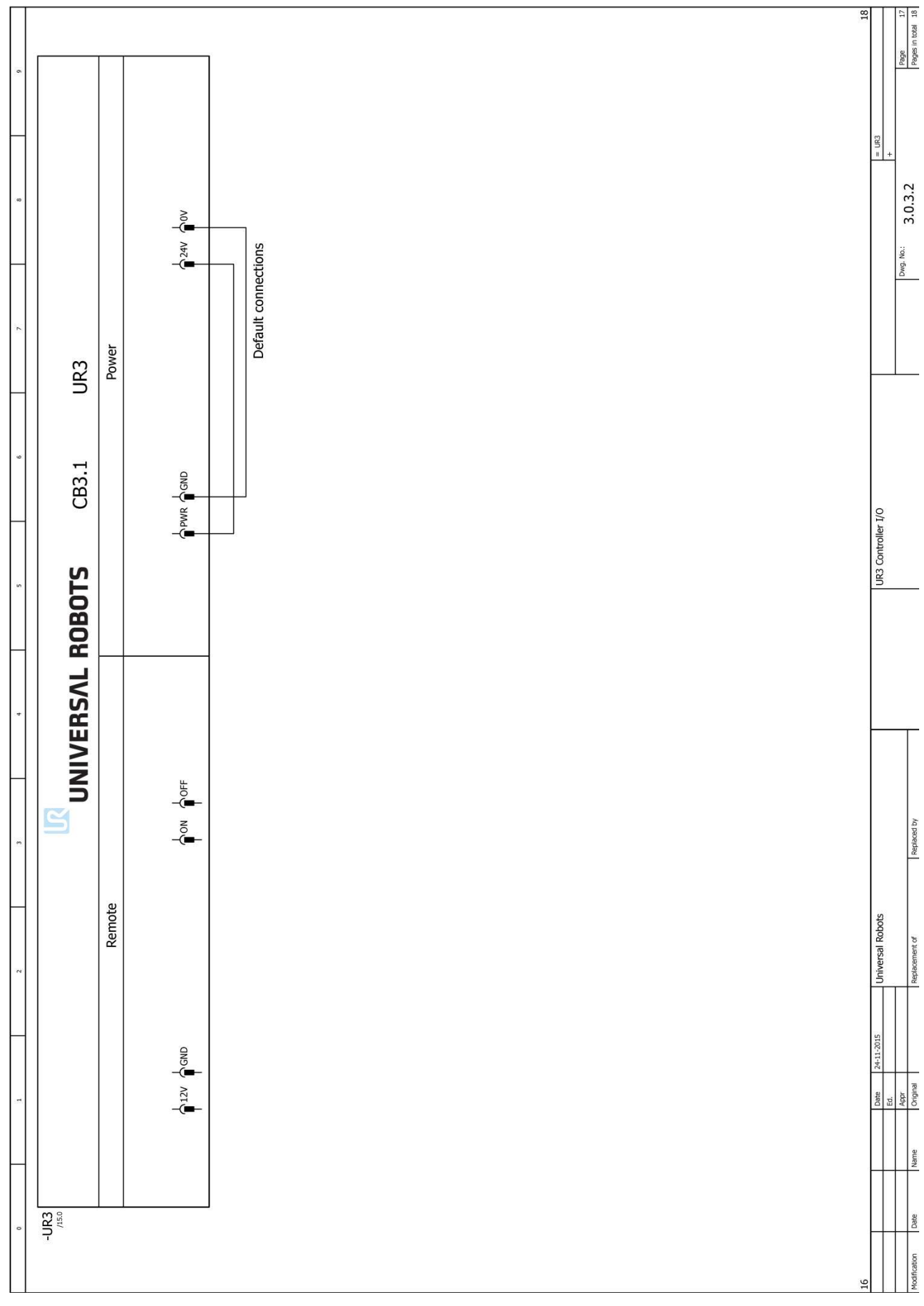

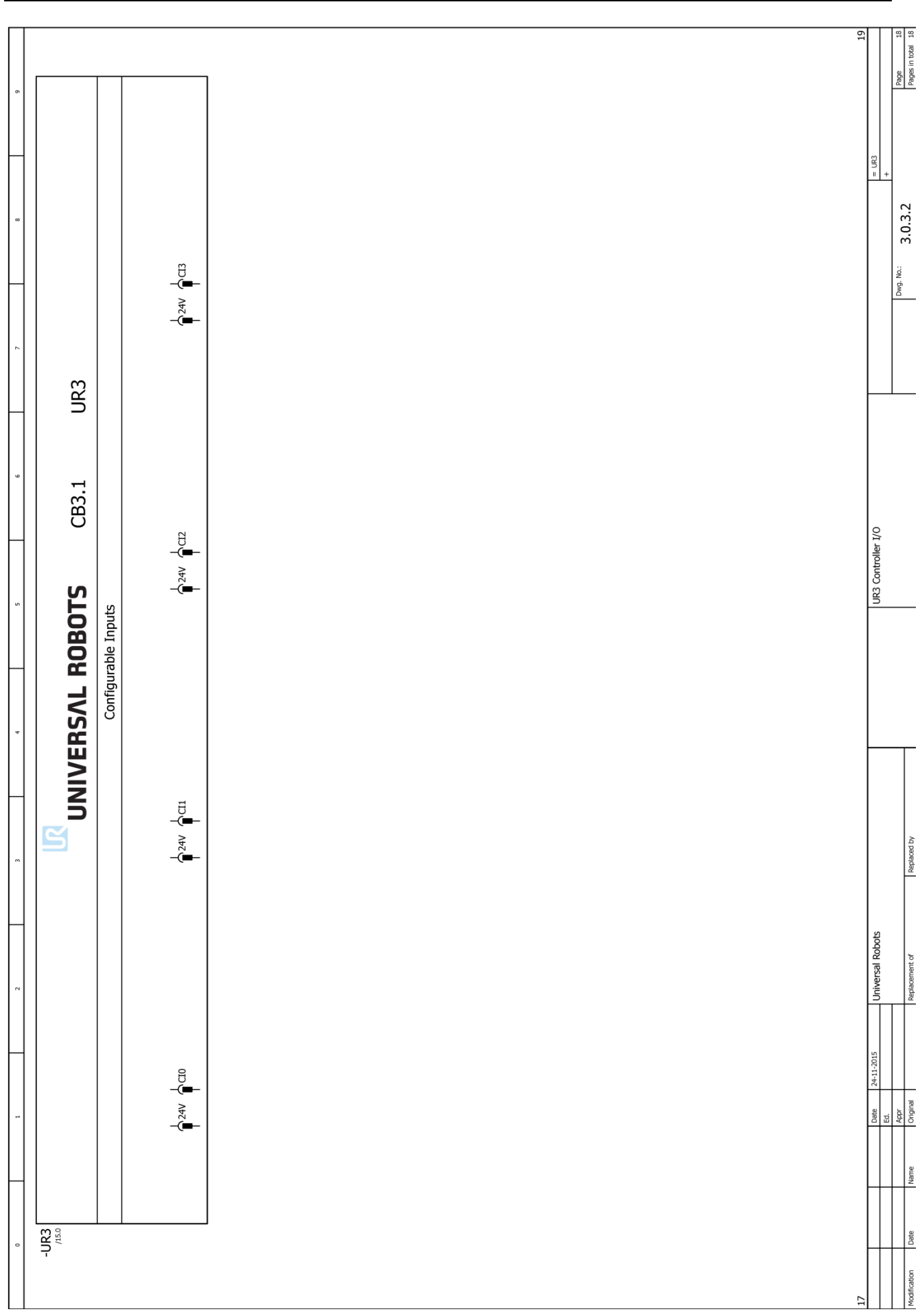

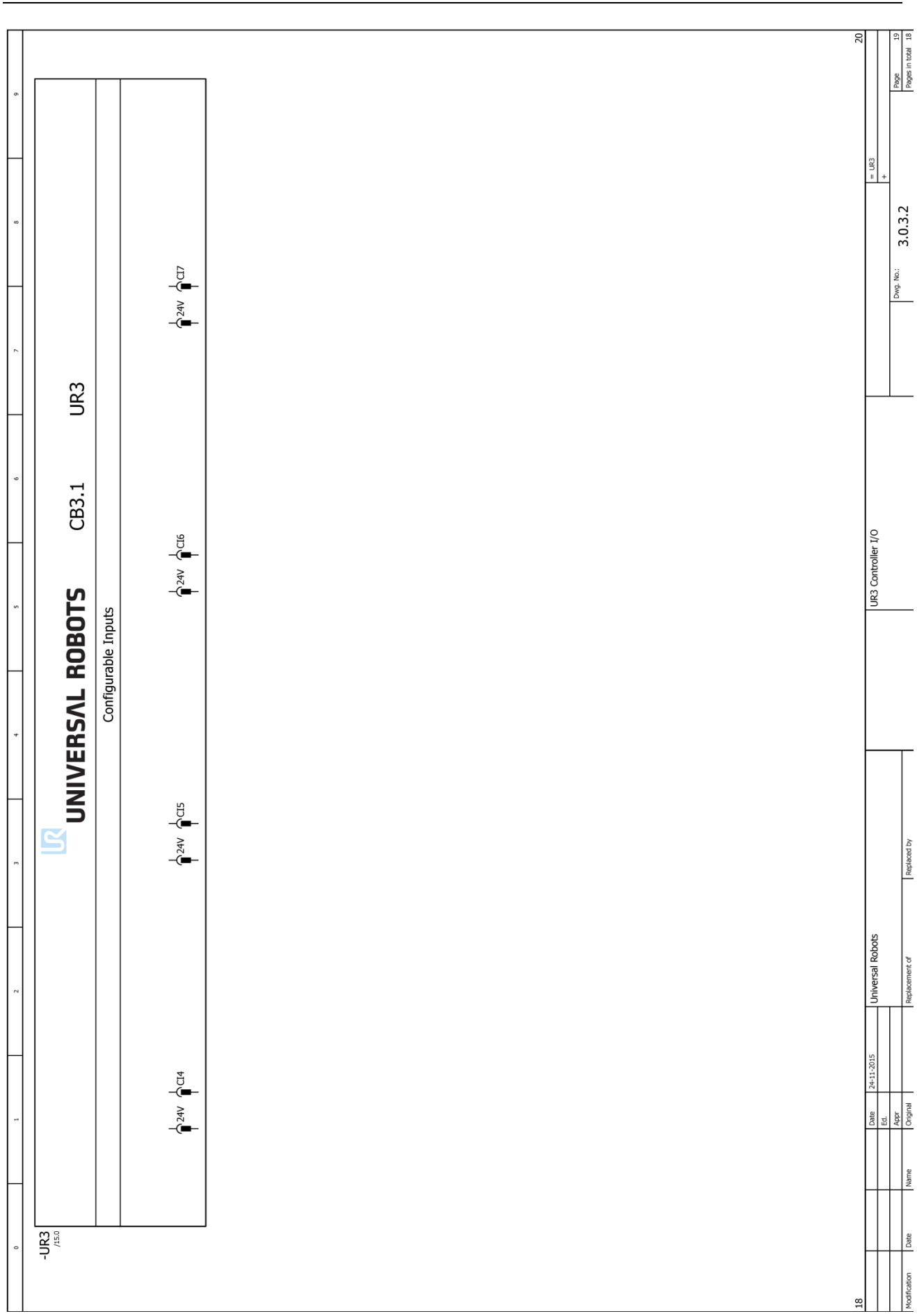

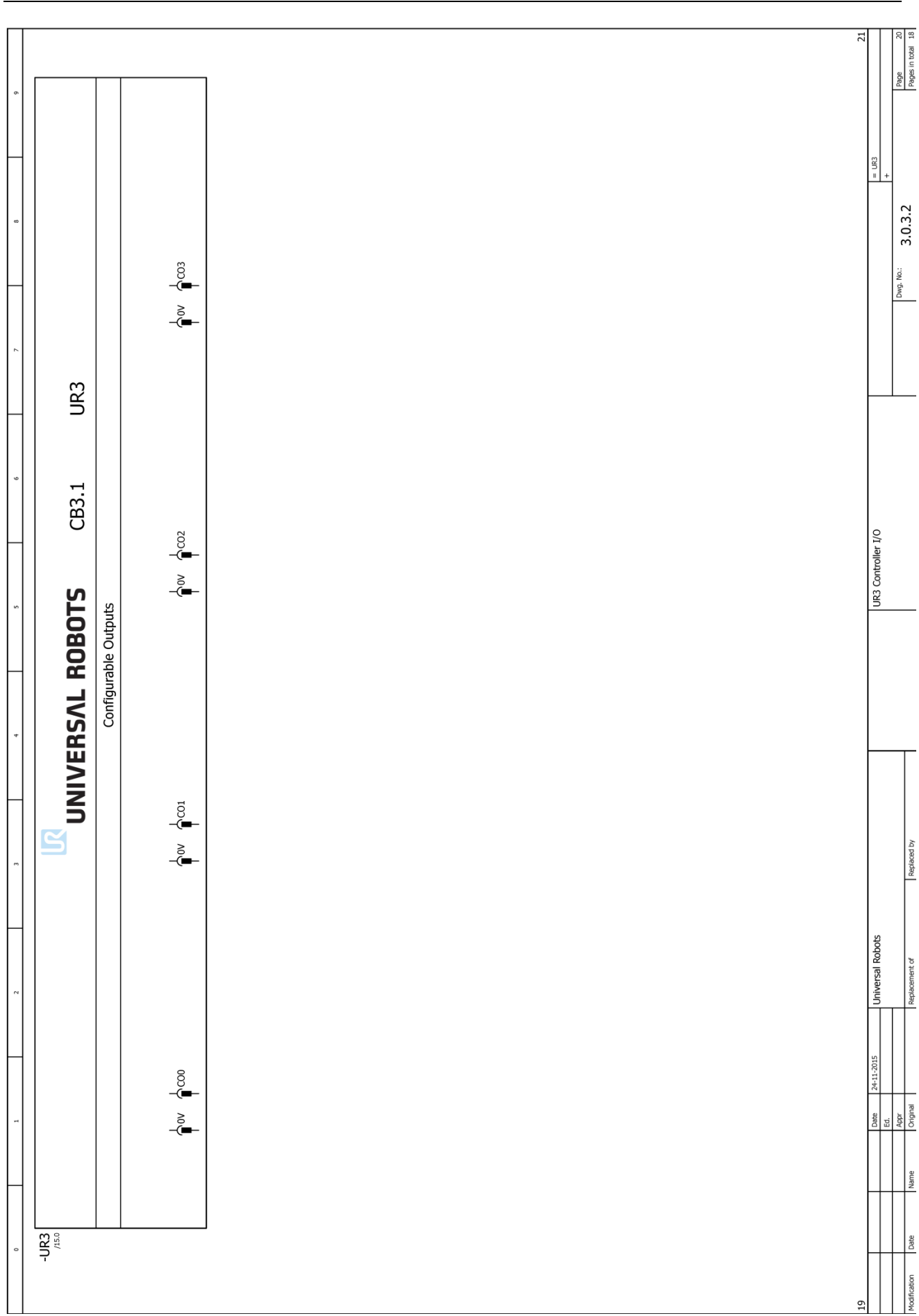

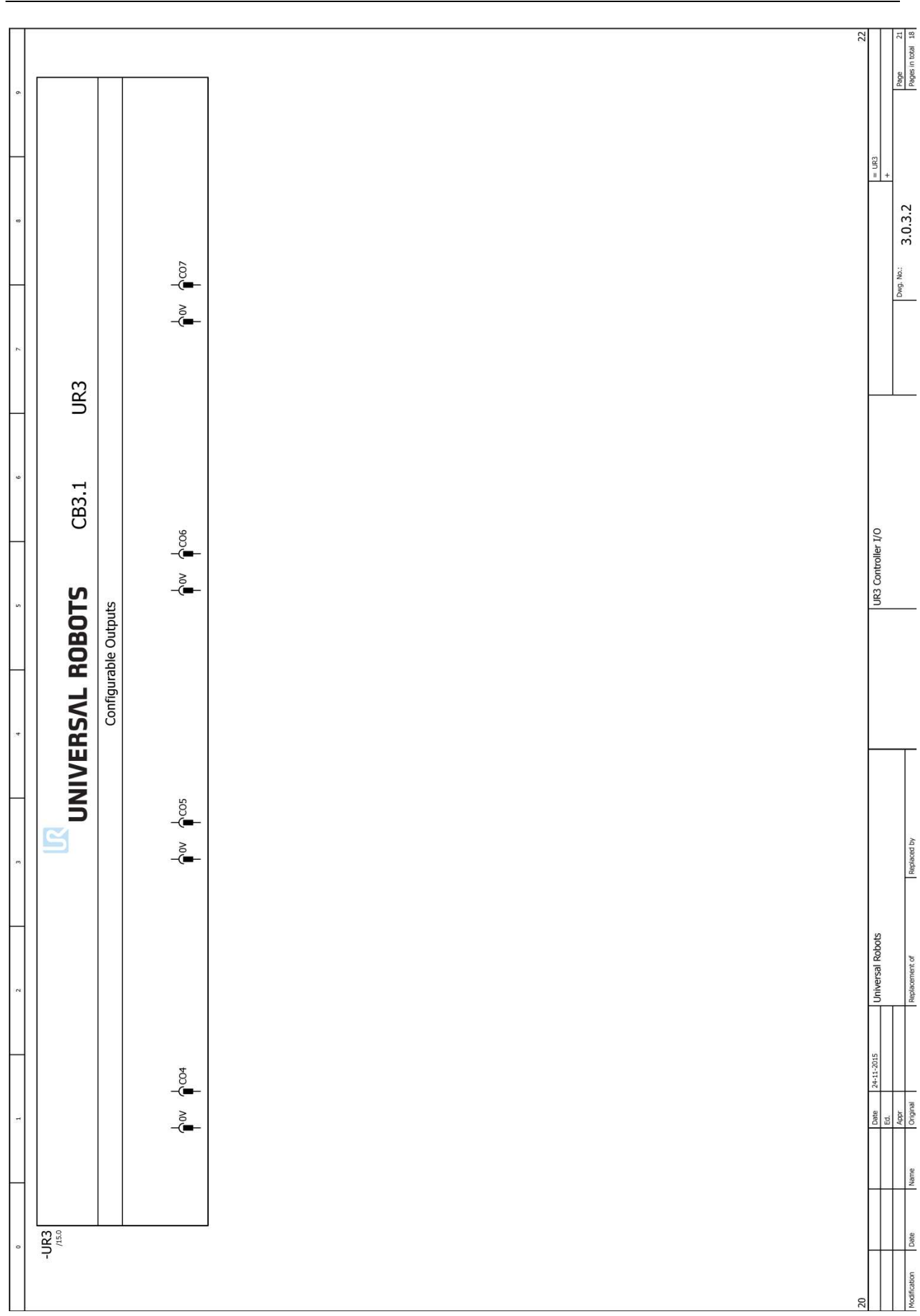

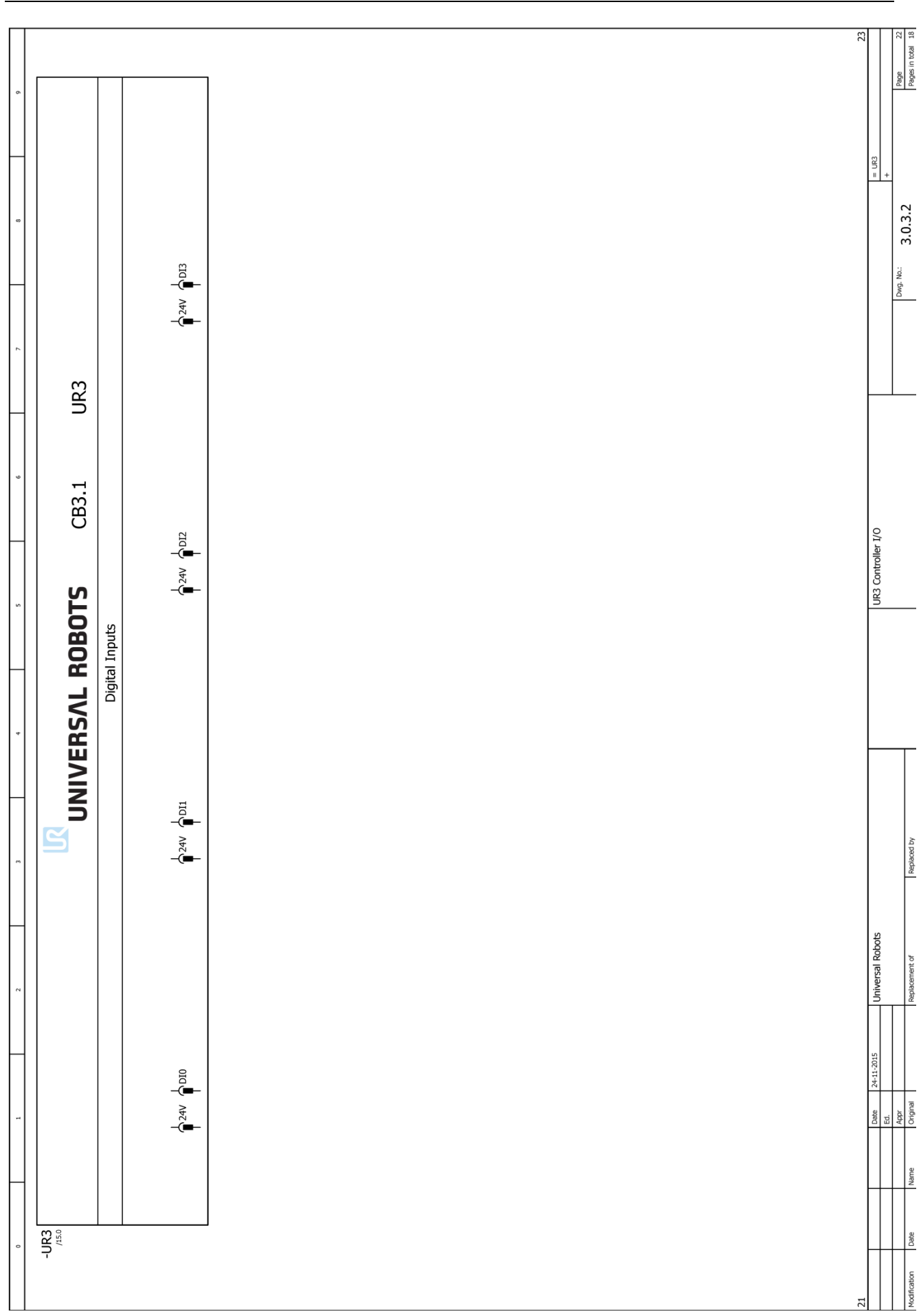

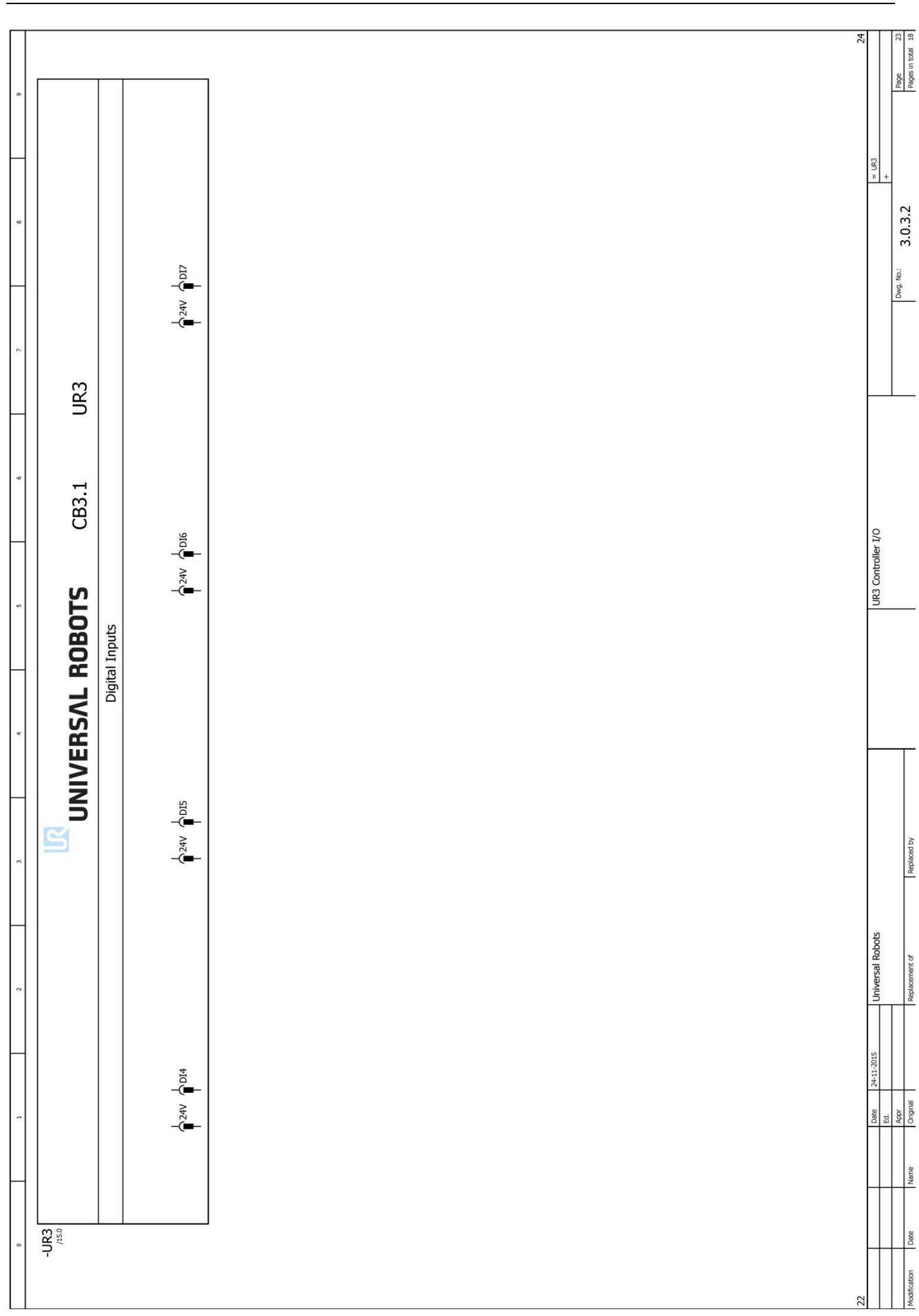
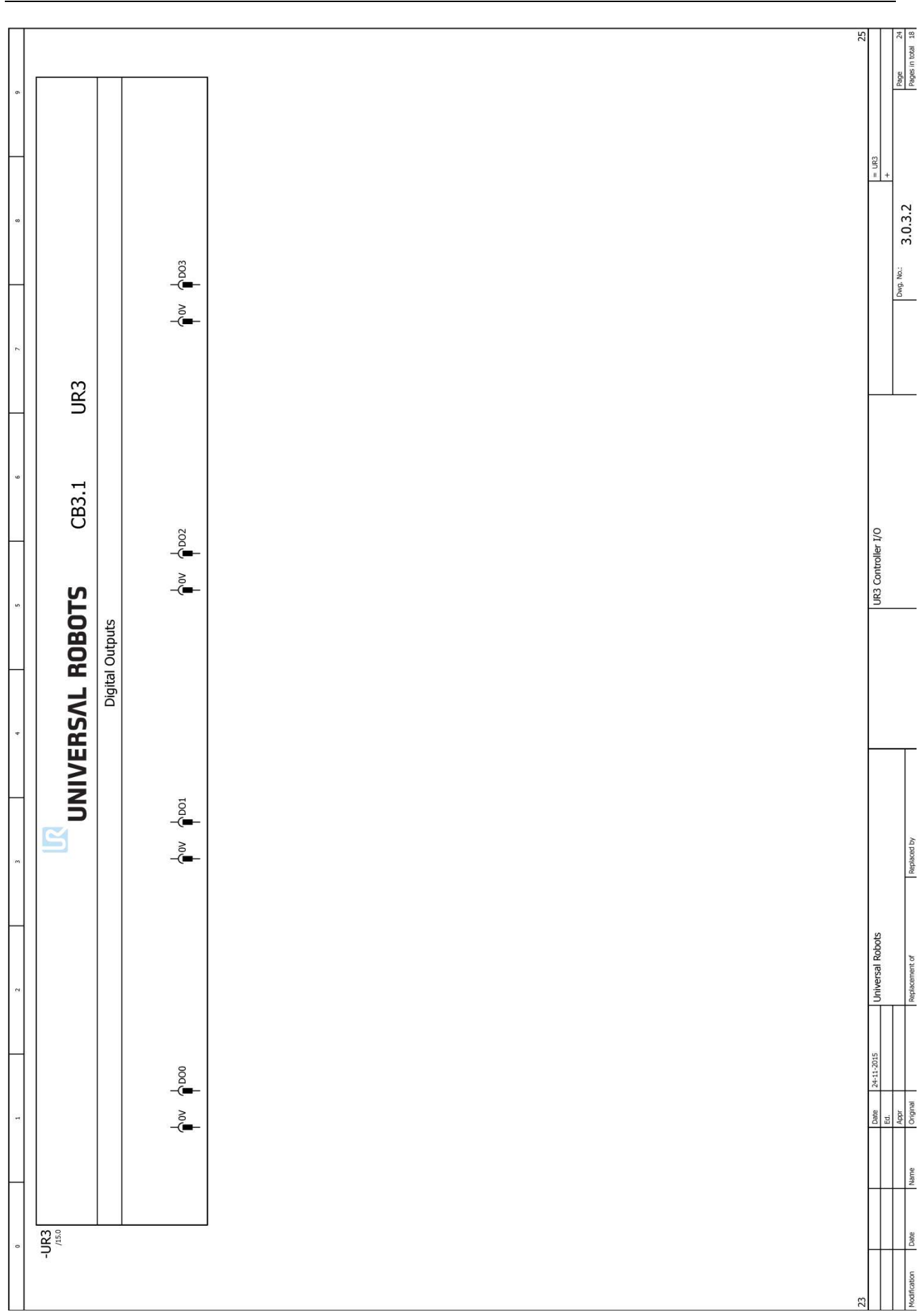

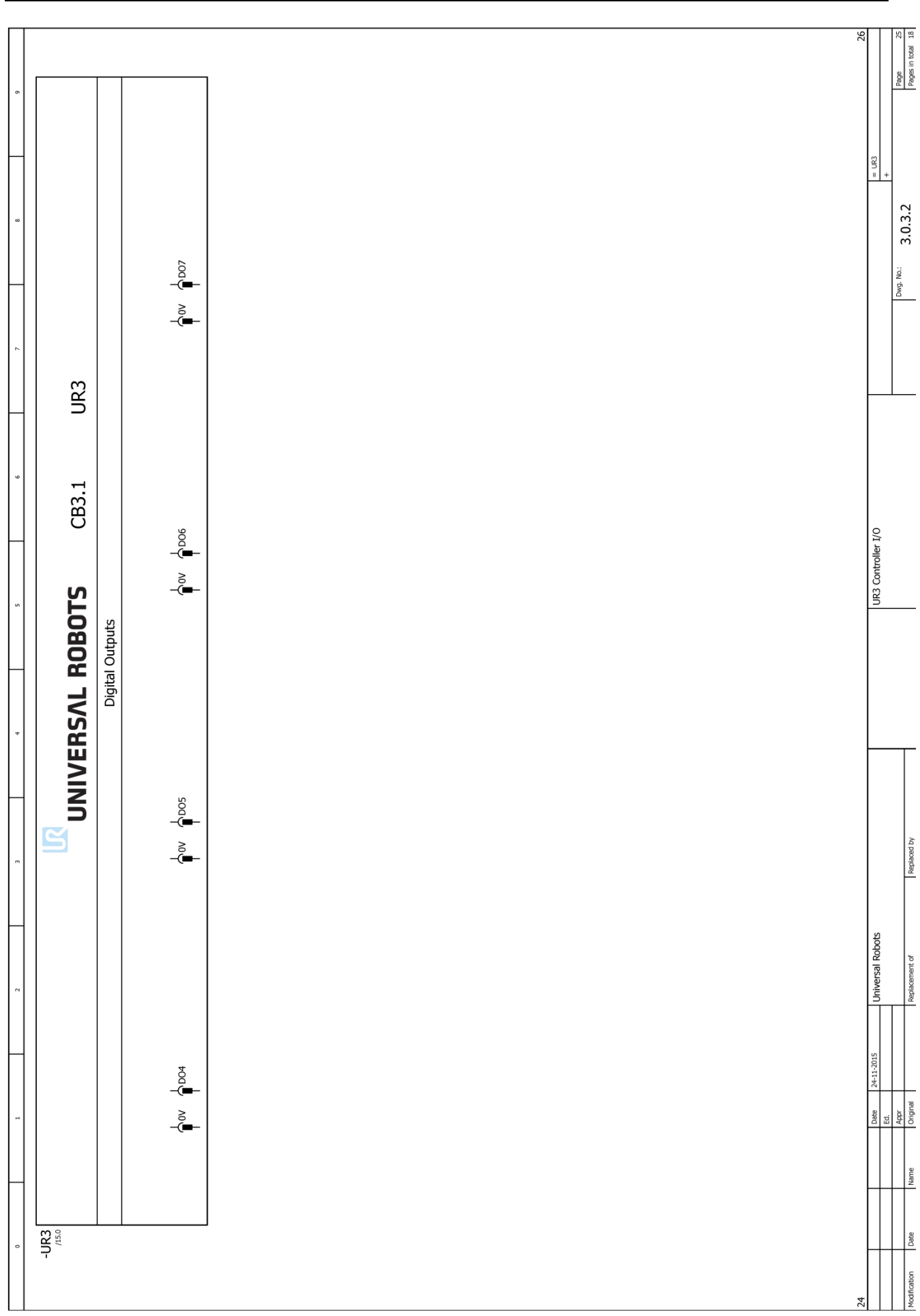

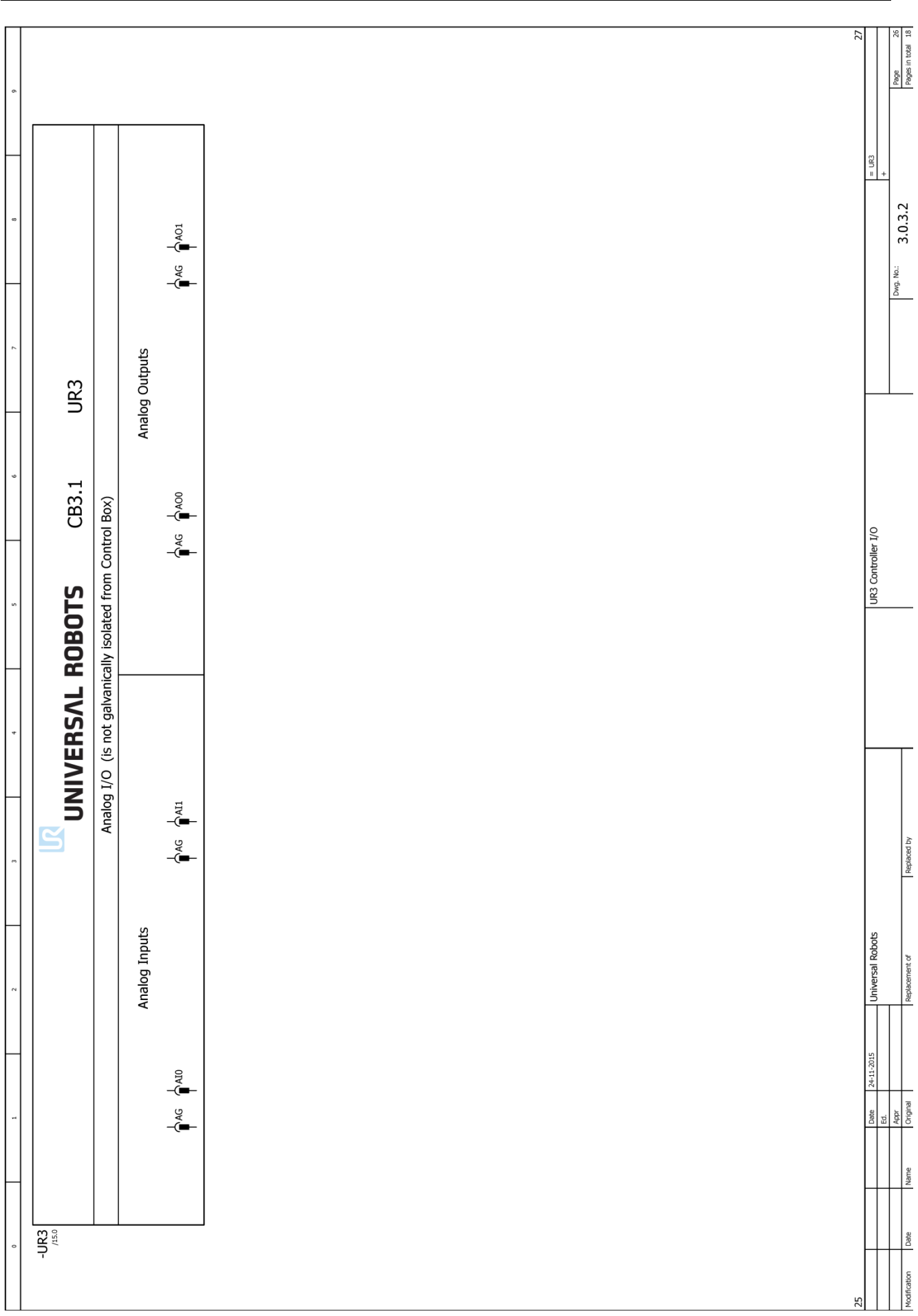

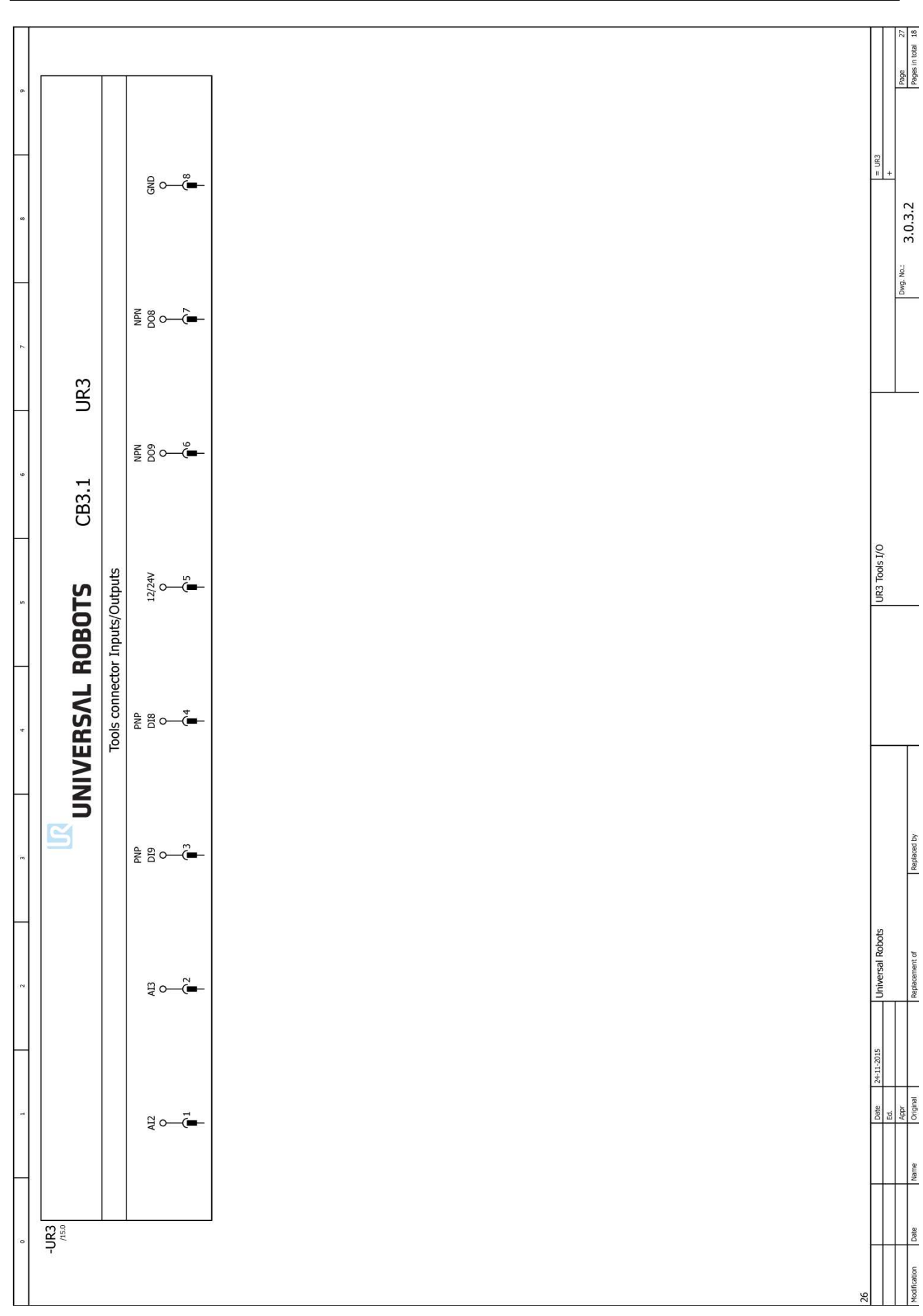

# **Spare parts**

## **6.1 Spare part list**

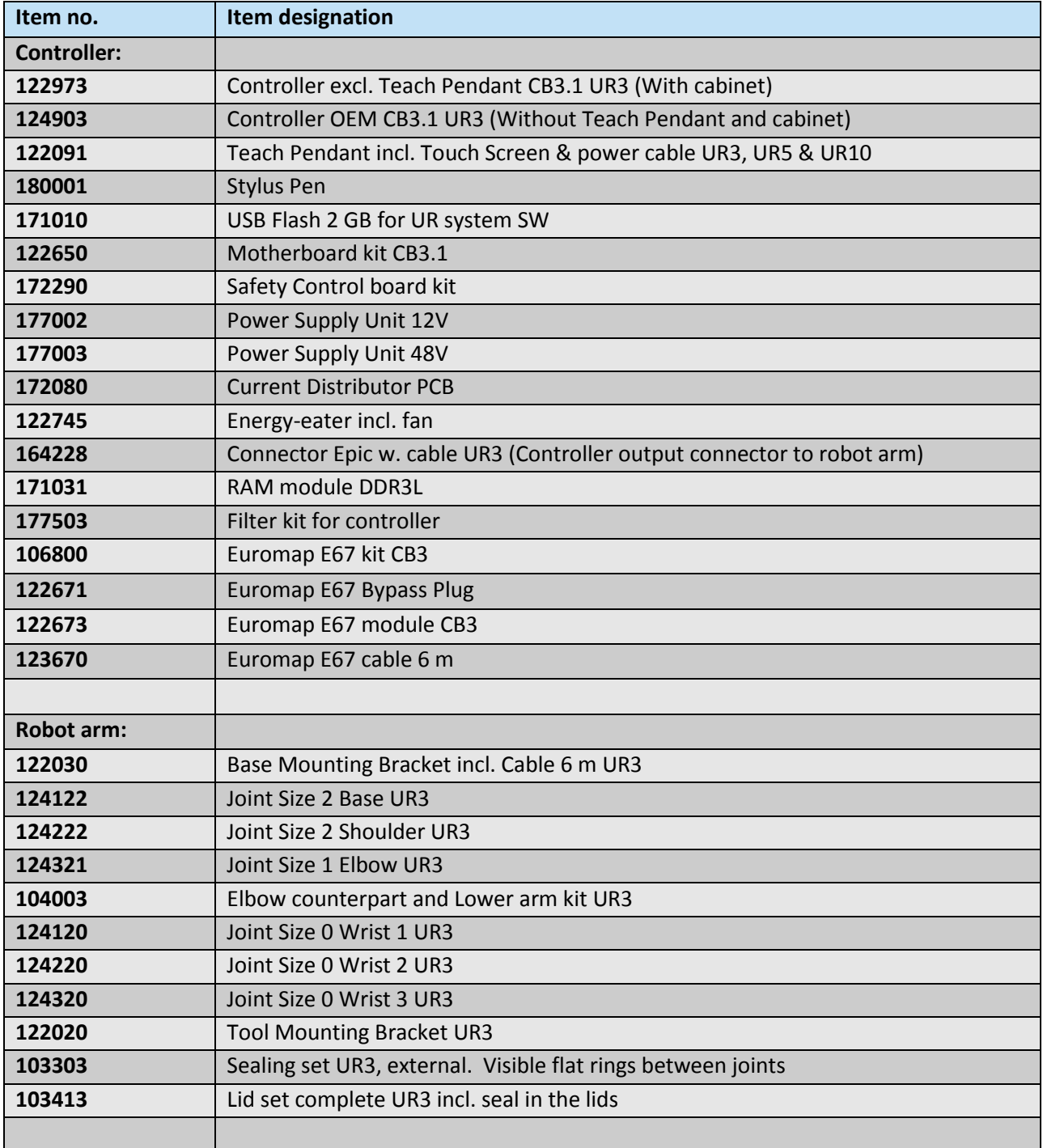

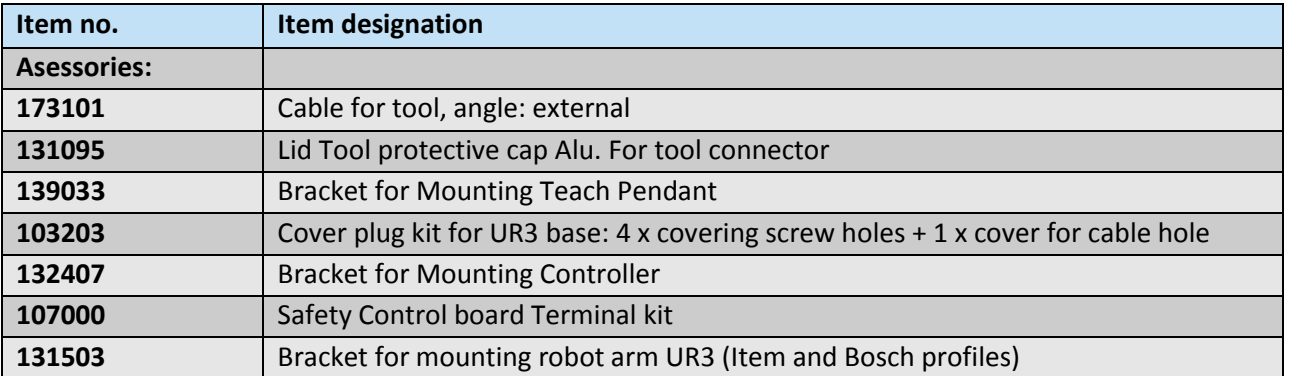

## **6.2 Service kit**

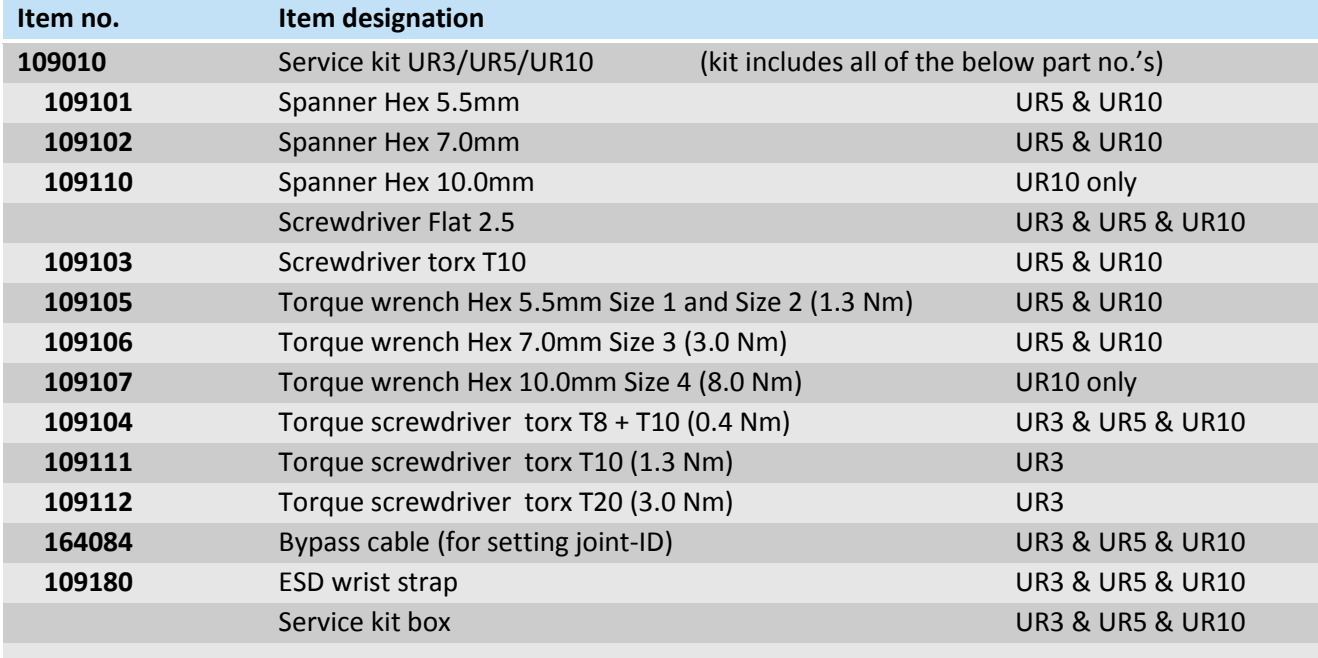

## **7 Packing of robot**

Packing of robot and controller box for shipment

- Remove any external tooling and external electrical connections.
- Download the Put\_Into\_Box program to a USB stick. Download it from: <http://www.universal-robots.com/support/>
- Load program *Put into box ur3.urp* on the robot and follow instructions while removing mounting bolts.

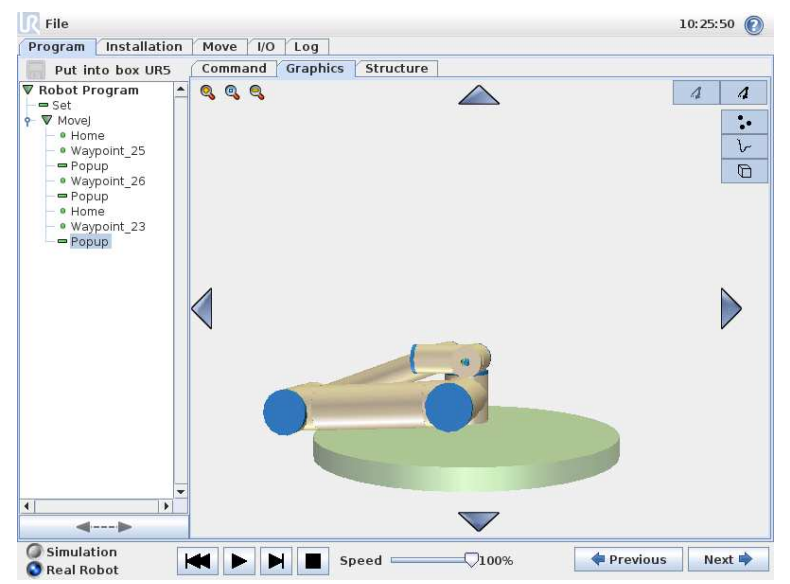

While robot folds together, hold a piece of bubble wrap between Shoulder joint and wrists.

Note: If robot cannot run or power is not available, it is possible to manually release the brakes for each joint individually and pack the robot accordingly. For brake release, see **[3.1.3 Brake release](#page-10-0)**

- Power down, disconnect power and disconnect robot arm from controller.
- Pack robot arm and Controller box in designated boxes. Make sure the orientation of the robot arm is correct in the box.

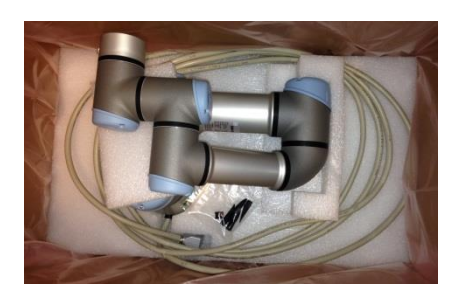

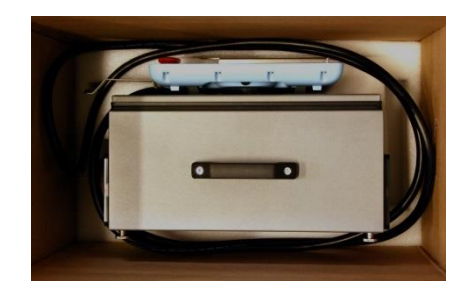

# **8 Changelog**

## **8.1 Changelog**

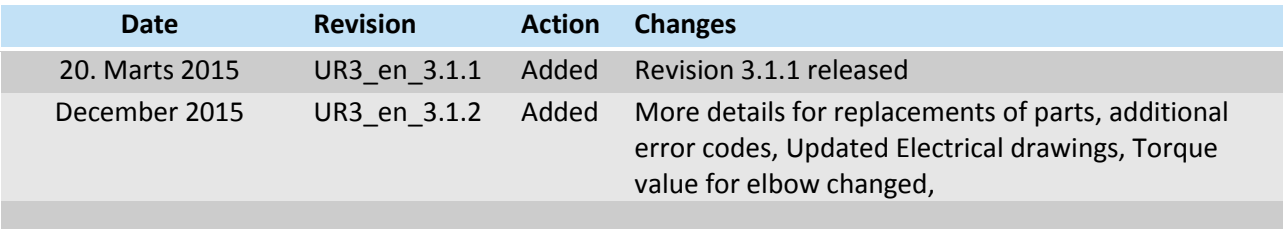